## UniCloud OS 云操作系统

部署指导

紫光云技术有限公司 www.unicloud.com

资料版本:5W101-20220407 产品版本:UniCloud OS-E7202 ©紫光云技术有限公司 2022 版权所有,保留一切权利。

未经本公司书面许可,任何单位和个人不得擅自摘抄、复制本书内容的部分或全部,并不得以任何 形式传播。

对于本手册中出现的其它公司的商标、产品标识及商品名称,由各自权利人拥有。

由于产品版本升级或其他原因,本手册内容有可能变更。紫光云保留在没有任何通知或者提示的情 况下对本手册的内容进行修改的权利。本手册仅作为使用指导,紫光云尽全力在本手册中提供准确 的信息,但是紫光云并不确保手册内容完全没有错误,本手册中的所有陈述、信息和建议也不构成 任何明示或暗示的担保。

## 前 言

UniCloud OS 云操作系统部署指导介绍了 UniCloud OS 的组成和服务器类型、安装前的准备工作、 网络及存储规划、安装的具体步骤、安装完成后服务器系统时间的设置方法及访问方法。 前言部分包含如下内容:

- [读者对象](#page-2-0)
- [本书约定](#page-2-1)
- [资料意见反馈](#page-3-0)

## <span id="page-2-0"></span>读者对象

本手册主要适用于如下工程师:

- 网络规划人员
- 现场技术支持与维护人员
- 负责网络配置和维护的网络管理员

## <span id="page-2-1"></span>本书约定

#### 1. 图形界面格式约定

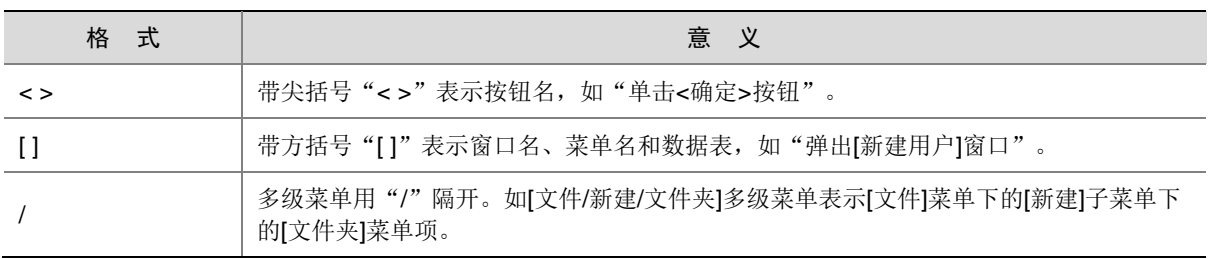

#### 2. 各类标志

本书还采用各种醒目标志来表示在操作过程中应该特别注意的地方,这些标志的意义如下:

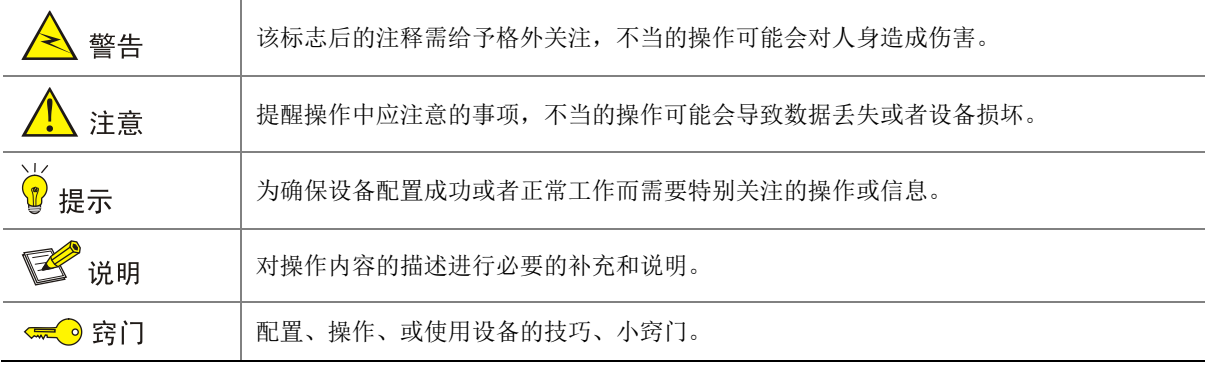

#### 3. 端口编号示例约定

本手册中出现的端口编号仅作示例,并不代表设备上实际具有此编号的端口,实际使用中请以设备 上存在的端口编号为准。

## <span id="page-3-0"></span>资料意见反馈

如果您在使用过程中发现产品资料的任何问题,可以通过以下方式反馈:

E-mail: unicloud-ts@unicloud.com

感谢您的反馈,让我们做得更好!

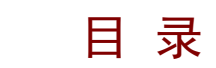

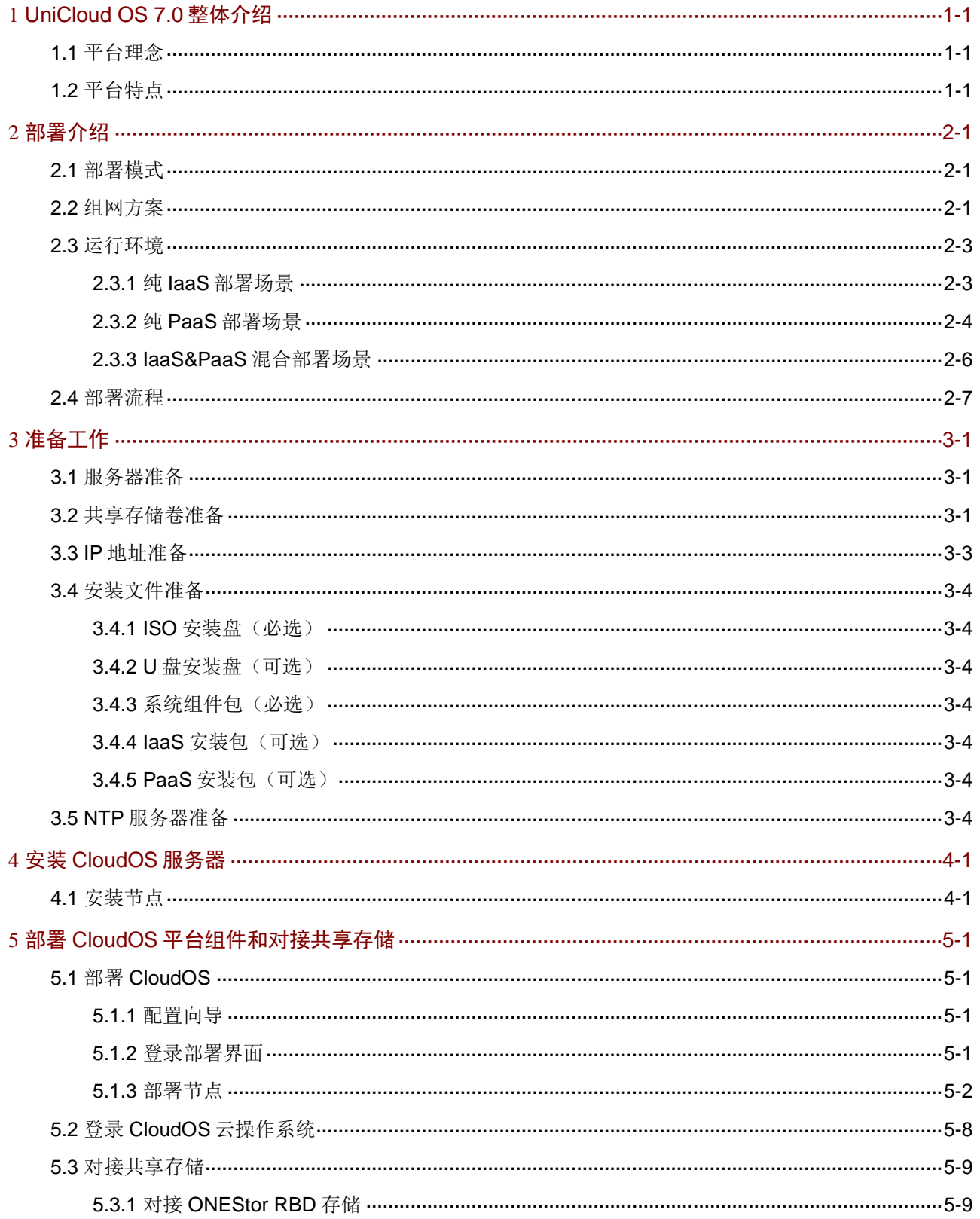

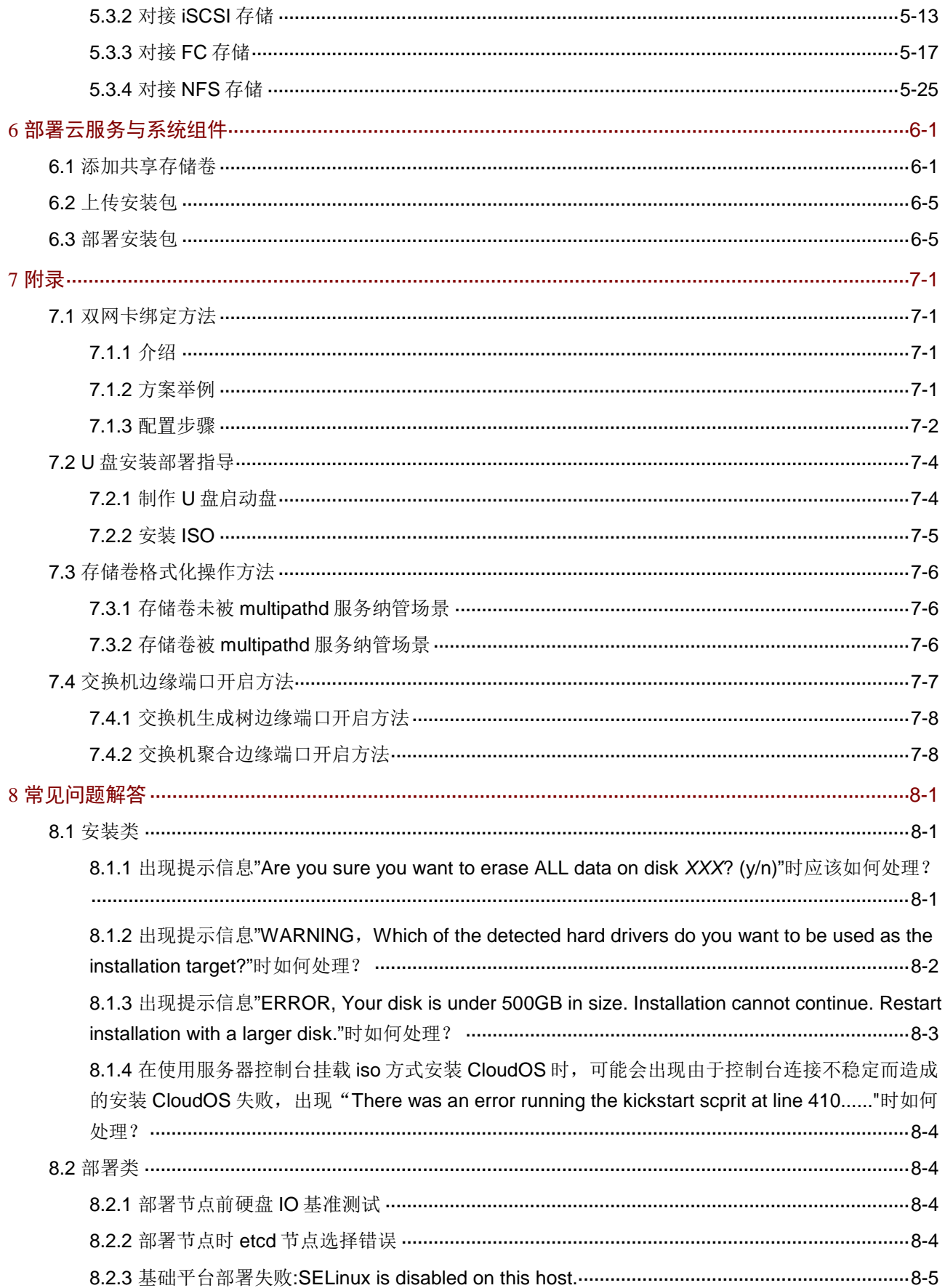

# <span id="page-6-0"></span>**1 UniCloud OS 7.0** 整体介绍

UniCloud OS 7.0 平台(简称 CloudOS)是经过容器优化的企业级全栈云平台。CloudOS 平台拥有 插拔式的开放架构,提供平台服务能力以及用户应用的高扩展性;具备高性能可扩展的容器能力, 提供面向云服务和用户应用的统一应用程序管理;同时,CloudOS 平台使应用程序架构现代化,从 而提供微服务,并借助敏捷和 DevOps 方式加快应用交付。

## <span id="page-6-1"></span>1.1 平台理念

随着客户对依托各种云服务的支持来降低应用开发以及应用管理的需求不断增强,我司结合市场需 求推出了 CloudOS 平台。CloudOS 平台为企业提供集中应用管理能力,支持丰富的管理手段和灵 活的管理策略,同时对基础设施进行精细化统筹管理,提高资源利用率,在多个层次确保应用的正 常运行。

#### 图1-1 CloudOS 平台

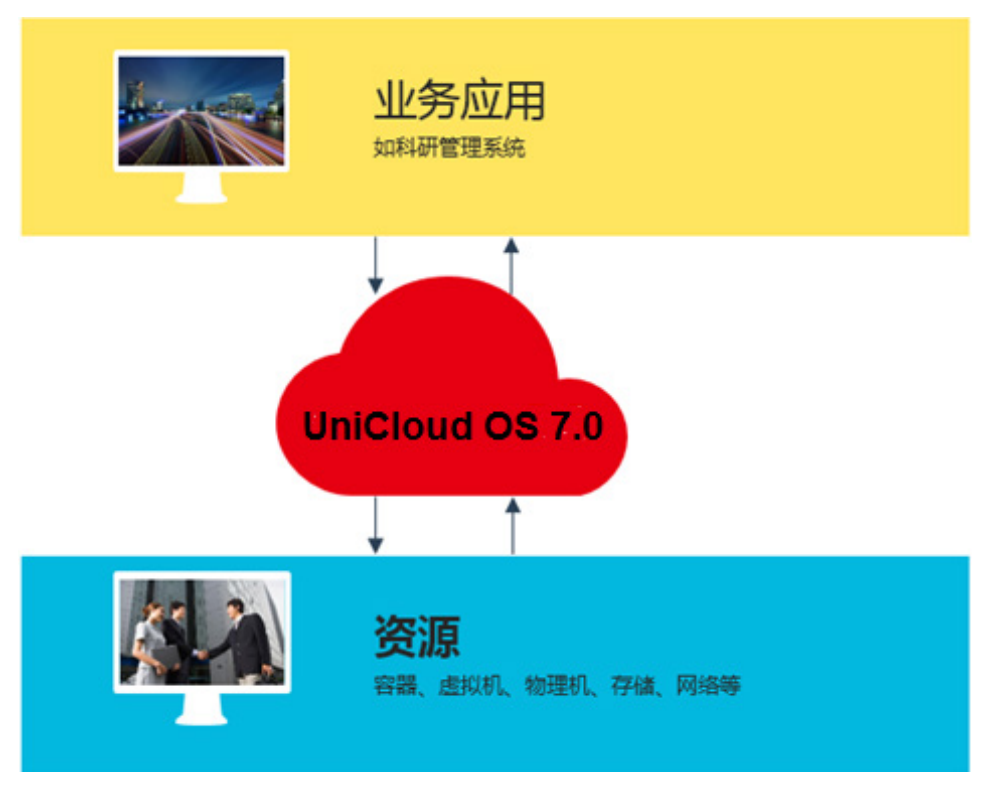

## <span id="page-6-2"></span>1.2 平台特点

CloudOS 平台将开发人员和 IT 运维团队统一到同一个平台,可以基于基础设施方便的构建、部署 和管理应用。CloudOS 能够使企业在交付应用的过程中,缩短开发周期、降低运营成本,从而取得 更大收益。CloudOS 平台以应用交付为中心,对底层各种类型的资源管理和调度进行了平台化的抽 象,全方位支持应用构建、集成、编排、部署、运行的每一个环节,并提供一个高效、高可用的运 行环境。

其中 CloudOS 平台具有以下特点:

- 开源标准: 采用开放容器计划(OCI)/Docker 格式的容器以及 Kubernetes 进行容器编排, 同时 外加其它开源技术,使客户免受特定供应商的技术或业务路线图的限制。
- 插拔式的开放架构:CloudOS 平台可以按照客户的需求提供相应服务能力,按需使用客户资 源。例如当客户需要我司增加提供的云服务时,只需要将新的云服务基于已部署的平台进行部 署即可,降低了因产品服务能力升级带来的多种问题。当客户的某个应用想以云服务的方式提 供给相应用户使用时,可以按照平台的规范对应用进行相应的变动,即可在此平台部署提供服 务能力。
- 面向云服务和用户应用的统一管理:通过容器管理能力对云服务和用户应用采用一致的管理方 式。
- 为应用程序架构现代化而提供的微服务:CloudOS 平台为云原生、微服务应用程序和现有的 传统、有状态应用提供了通用的平台。凭借应用框架、编程语言工具方面的丰富选择,客户能 够更快地为创新应用建立原型。
- 借助敏捷和 DevOps 式方法加快应用交付:CloudOS 平台为开发和运维团队提供了通用平台, 以确保应用组件的一致化和标准化,消除配置错误,使新功能投入生产时实现自动化部署,并 在发生故障时回滚。

# <span id="page-8-0"></span>**2** 部署介绍

CloudOS 是紫光云公司采用微服务架构设计和开发的一款云平台产品,部署方式为集群部署。本文 档将对如何部署 CloudOS 产品集群模式进行详细介绍。

## <span id="page-8-1"></span>2.1 部署模式

部署模式如表 [2-1](#page-8-3) 所示。

#### <span id="page-8-3"></span>表2-1 部署模式

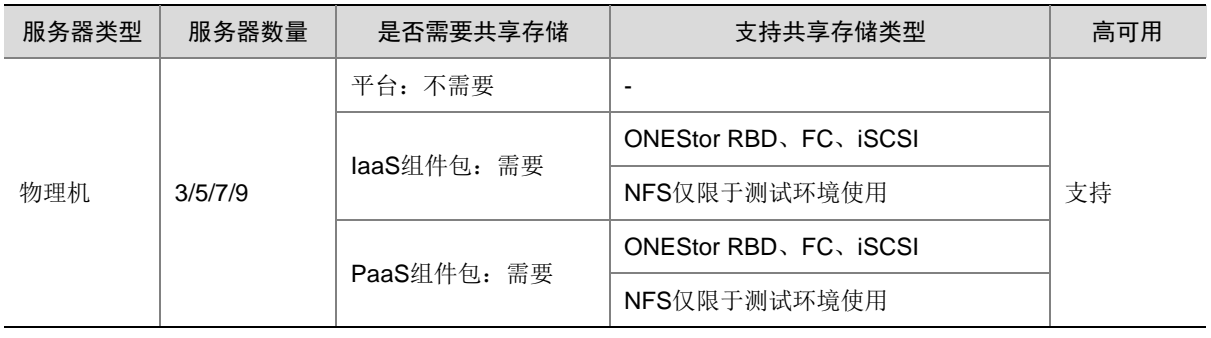

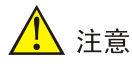

- CloudOS 集群控制节点建议使用物理机部署,虚拟机部署仅支持 UIS 场景,且需要严格按照 UIS 产 品发布的《UIS 部署 CloudOS5.0 虚拟机说明书》配置。
- UniCloud OS 7.0 请使用集群部署,不支持单机部署。
- CloudOS 服务器集群允许的最大故障控制节点数量为(控制节点服务器数量-1)/2。
- 对于 FC 存储, 仅支持标准 FC SAN 网络, 不支持 FCoE。

## <span id="page-8-2"></span>2.2 组网方案

CloudOS 组网方案的介绍如图 [2-1](#page-9-0) 和表 [2-2](#page-9-1) 所述。

图2-1 组网方案

<span id="page-9-0"></span>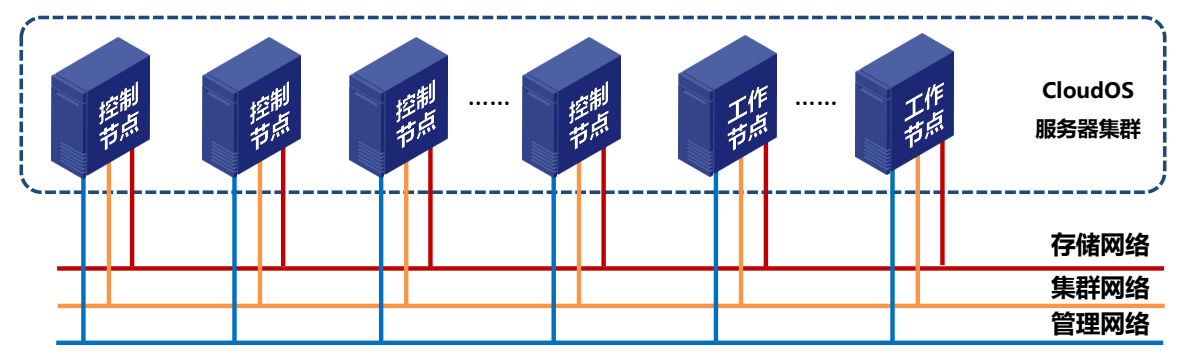

#### <span id="page-9-1"></span>表2-2 组网方案介绍

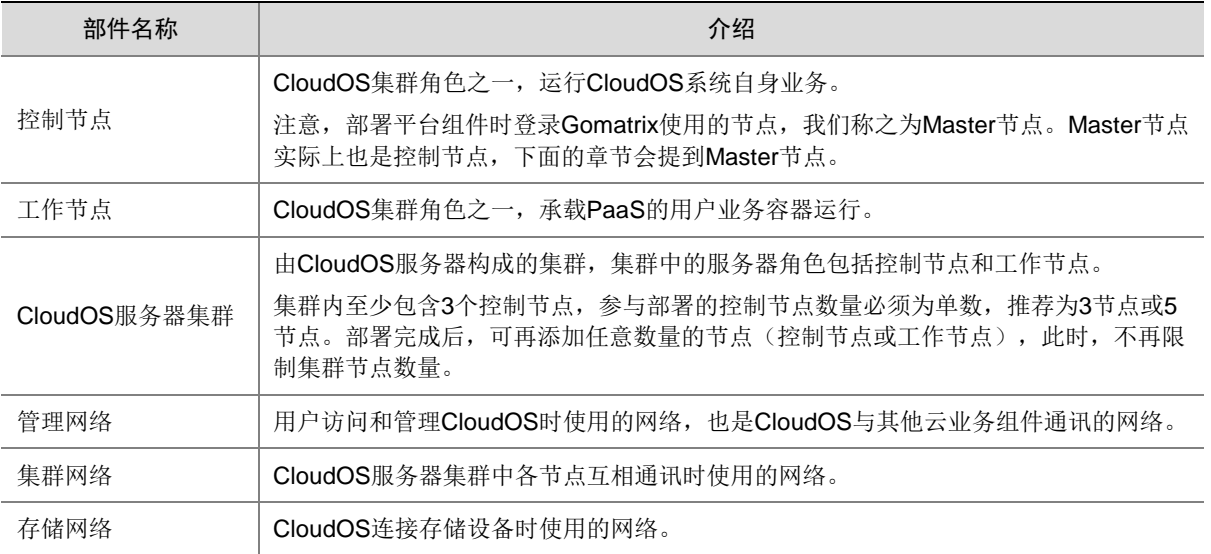

图说明

- 安装 UniCloud OS 7.0 节点时仅包括 UniCloud OS Node 节点一种角色,即在各节点上安装 ISO 时, 并不区分控制节点和工作节点。
- 控制节点参与集群部署,工作节点不参与集群部署。即在初次部署时,添加集群节点,仅添加作为控 制节点的节点即可,无需添加工作节点。工作节点需要在平台和 PaaS 部署完成后在 CloudOS 界面中 单独添加到集群中。
- 管理网络、集群网络和存储网络在一定条件下可合并为同一网络,具体的介绍和说明请参考 [5.1.3](#page-30-0) [部](#page-30-0) [署节点章](#page-30-0)节。
- 管理网络和集群网络必须使用同一个网络。
- CloudOS 集群中各控制节点之间的管理网络和集群网络的 IP 地址不允许跨网段。除以上提到的节点 外,如使用 IaaS 裸金属服务,还需要单独准备一个裸金属独立计算节点。裸金属计算节点的安装部 署方法请在完成本文档内操作后参考《UniCloud OS 7.0 云操作系统联机帮助》中云服务管理-裸金属 章节。
- 网络地址规划需要避开以下三个网段:10.240.0.0/12(缺省容器网段)、10.100.0.0/16(缺省 K8S 服 务网段)、172.17.0.0/16(缺省 docker 网桥网段),系统占用了这三个网段作为平台集群内部使用地 址,若用户已有的网络与这三个地址段冲突,请参考 [5.1.3](#page-30-0) 章节部署阶段的的高级配置说明修改系统 缺省网络。

#### <span id="page-10-0"></span>2.3 运行环境

图说明

- 浏览器版本: Google Chrome、Mozilla Firefox, 版本需高于41 (不包含 41)。
- 浏览器分辨率:推荐分辨率为 1600\*900 至 1920\*1080 之间。
- 部署 CloudAI 组件时,相应的 AI 业务承载节点需要 CPU 支持 AVX 指令集,且控制节点服务器系统盘 容量需不低于 1TB。
- 配置要求中所有 HDD 盘均可替换为 SSD 盘,容量不低于所替换的 HDD 盘即可,接口类型不限。
- 控制节点所有服务器配置需保持一致或保持较小差异,不支持跨代、异构等服务器混合部署。
- 不支持 M.2 接口类型的硬盘。
- 裸金属独立计算节点及集群工作节点虚拟机部署时,仅支持 H3C CAS 及 VMware vSphere 虚拟化产 品。

#### <span id="page-10-1"></span>2.3.1 纯 IaaS 部署场景

CloudOS 平台+IaaS 的运行环境如下表所示,分为控制节点和裸金属独立计算节点(可选)两种。

表2-3 控制节点

| 配置项        | 最低配置要求                                        |                       |
|------------|-----------------------------------------------|-----------------------|
| 型号         | 主流服务器厂商x86服务器(参考配套发布的软硬件兼容性列表)                |                       |
| 数量         | ≥ 3台, 单台的配置如下所述                               |                       |
| <b>CPU</b> | Intel Xeon Ⅴ3系列或更新型号,总核数≥24                   |                       |
|            | 主频: ≥ 2.0 GHz                                 |                       |
| 内存         | $\geqslant$ 96 GB                             |                       |
| 系统盘        | HDD (至少2块): 容量 ≥ 600GB 转速 ≥ 10000r/min        |                       |
|            | 可选SSD                                         |                       |
| 数据盘        | HDD (至少2块): 容量 ≥ 100GB 且不超过1TB 转速≥ 10000r/min |                       |
|            | 供etcd使用, 推荐用SSD盘                              |                       |
| $RAID +$   | 缓存 ≥ 1GB 支持掉电保护                               |                       |
| 网卡         | ≥ 4个1000 Base-T 接口                            |                       |
|            | ≥ 2个10 Gbps SFP+ 接口 (可选)                      |                       |
| 存储卡 (可选)   | IP存储                                          | ≥ 2个 10 Gbps SFP+ 接口  |
|            | FC SAN                                        | ≥ 2个 8 Gbps SFP+ FC接口 |
|            | 以上IP存储与FC SAN方案二选一                            |                       |

#### 表2-4 裸金属独立计算节点(可选)

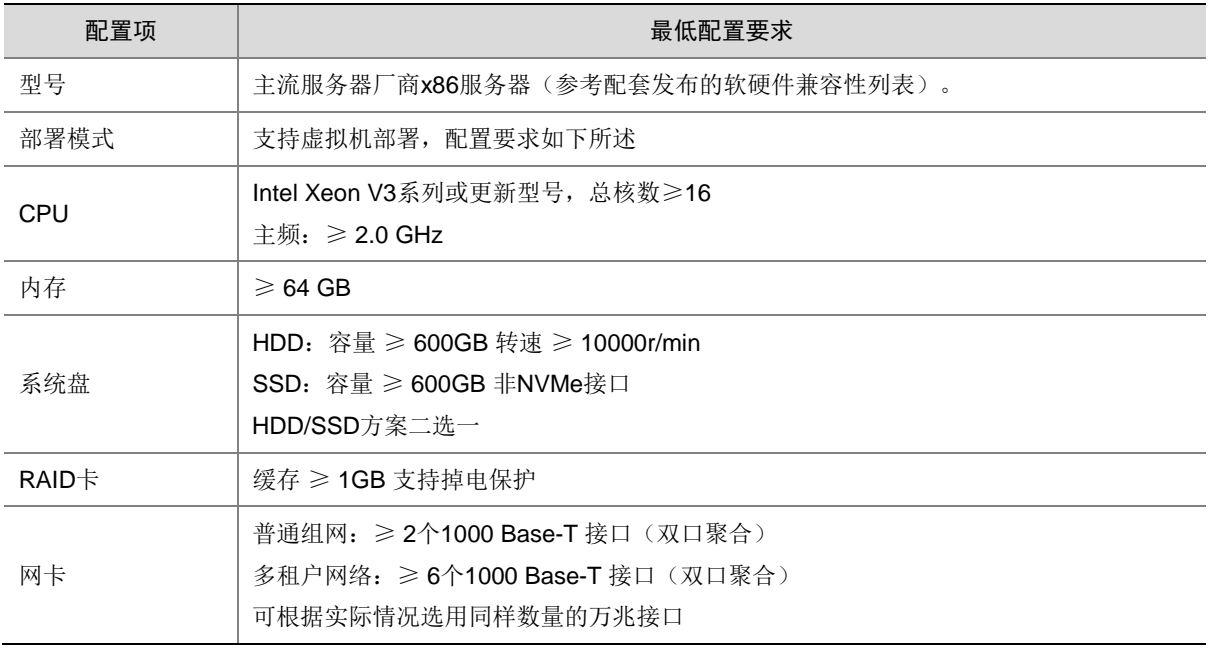

#### <span id="page-11-0"></span>2.3.2 纯 PaaS 部署场景

CloudOS 平台+PaaS 的运行环境如下表所示,分为控制节点和工作节点两种。

#### 表2-5 控制节点

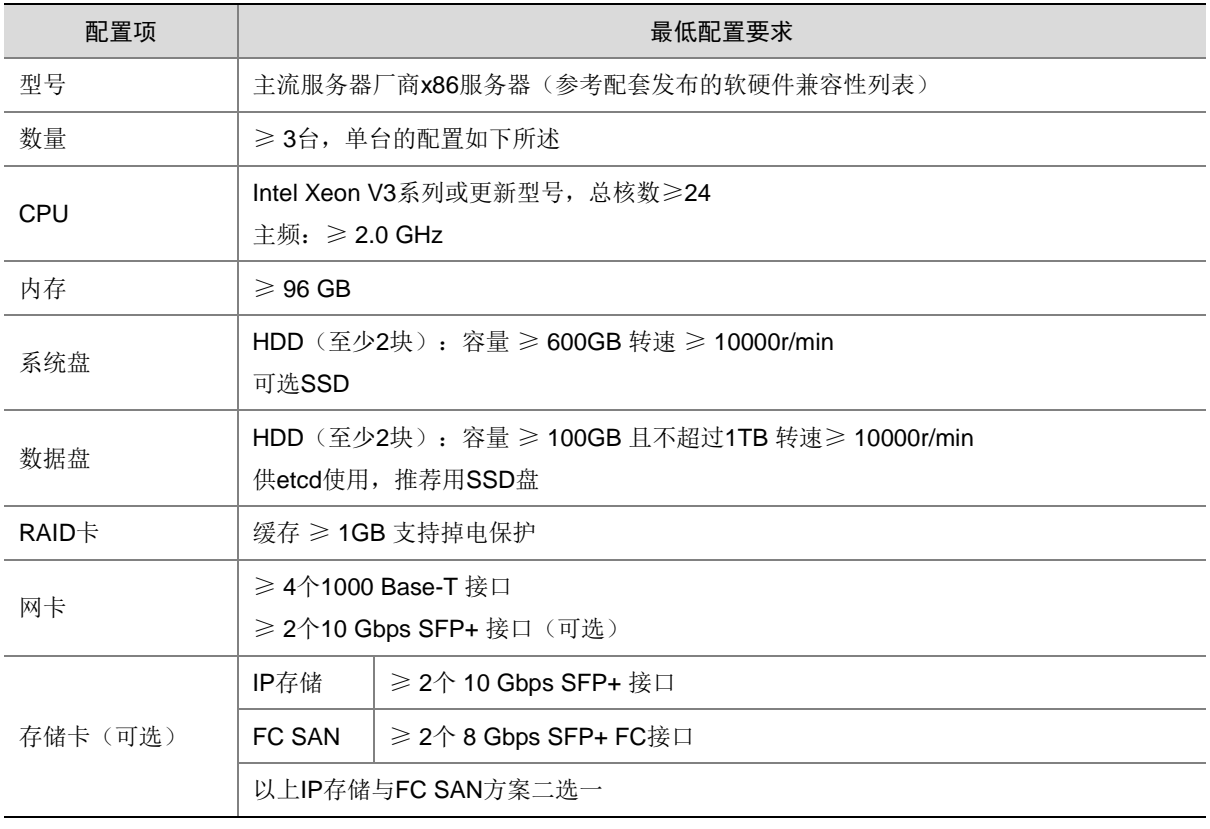

### 表2-6 工作节点

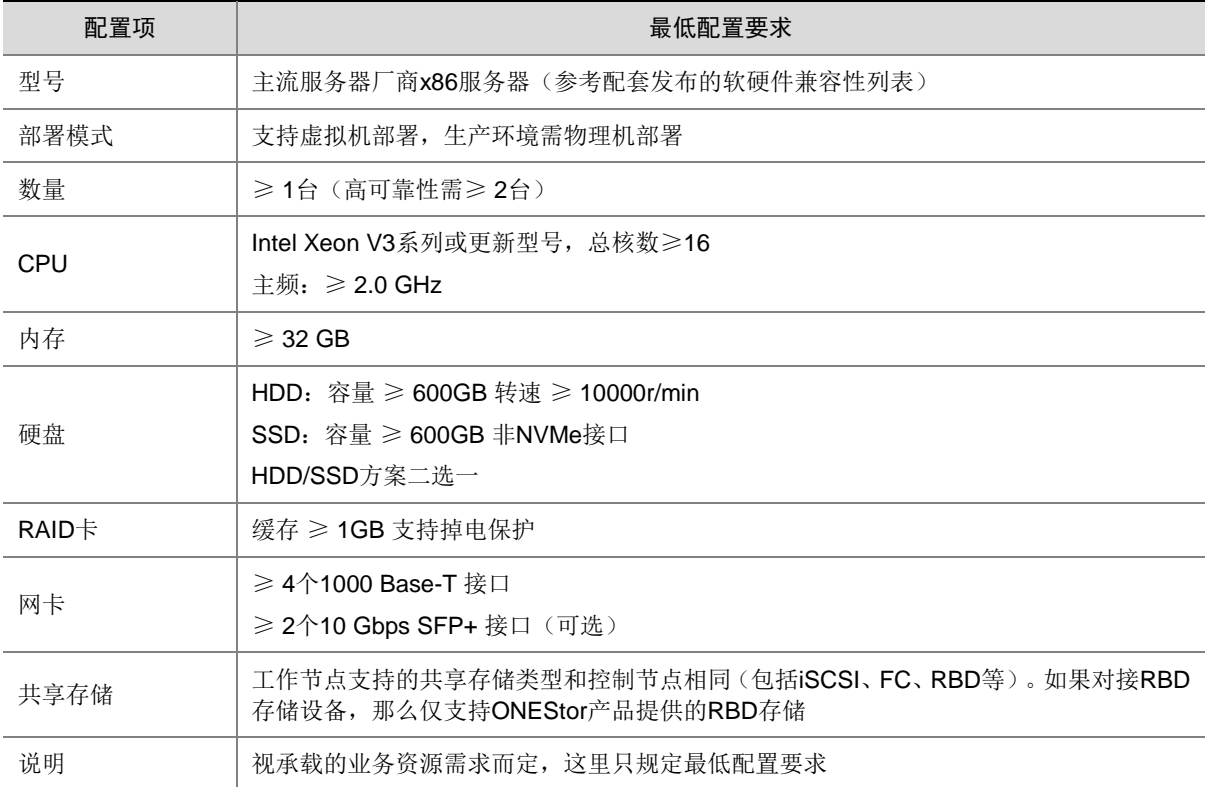

### <span id="page-13-0"></span>2.3.3 IaaS&PaaS 混合部署场景

CloudOS 平台+IaaS+PaaS 的运行环境如下表所示,分为控制节点、裸金属独立计算节点(可选) 和工作节点两种。

表2-7 控制节点

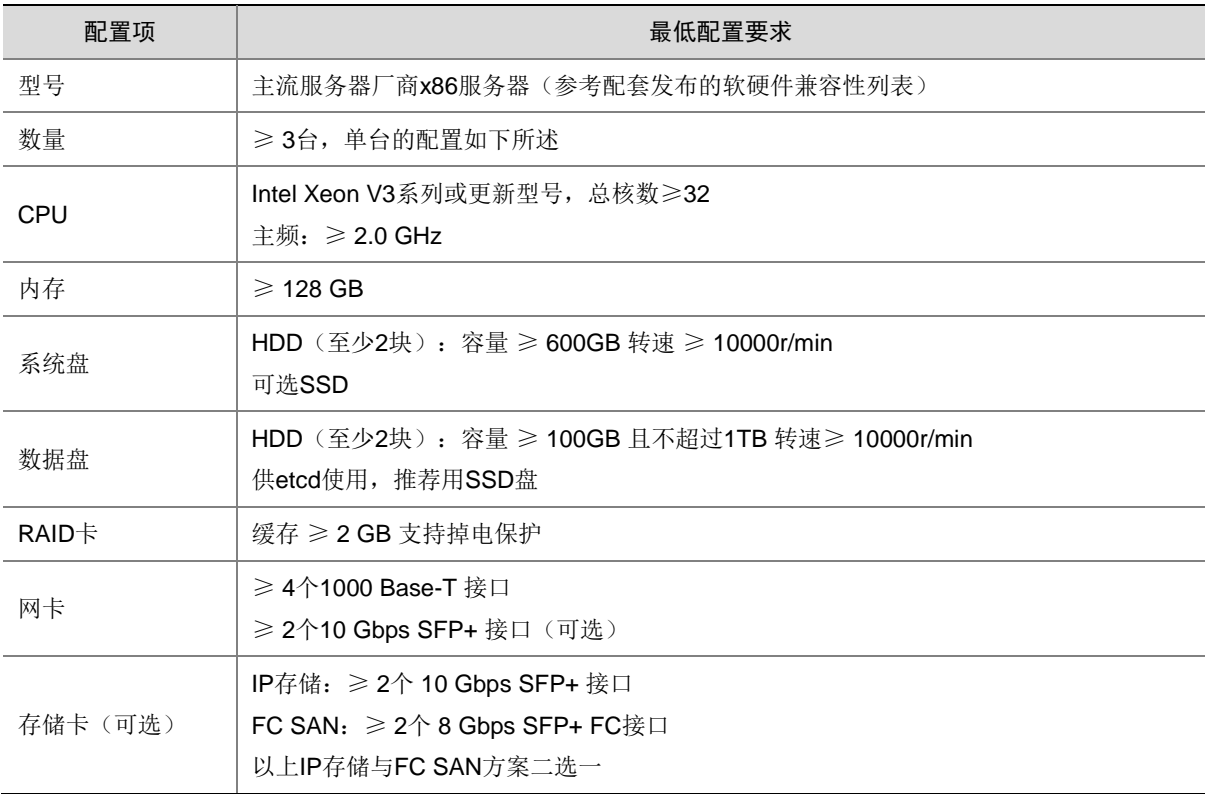

#### 表2-8 裸金属独立计算节点(可选)

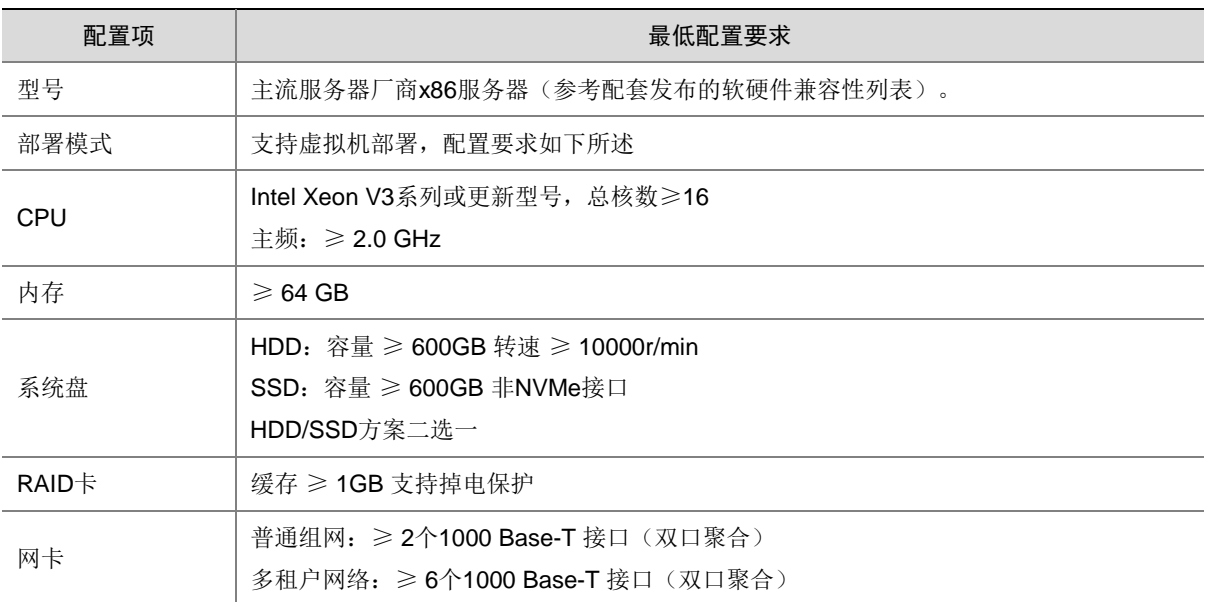

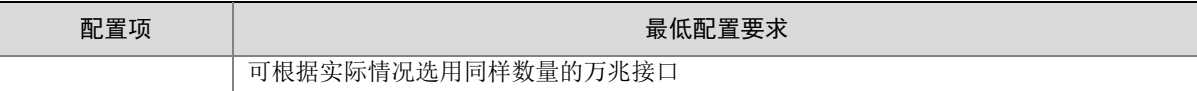

#### 表2-9 工作节点

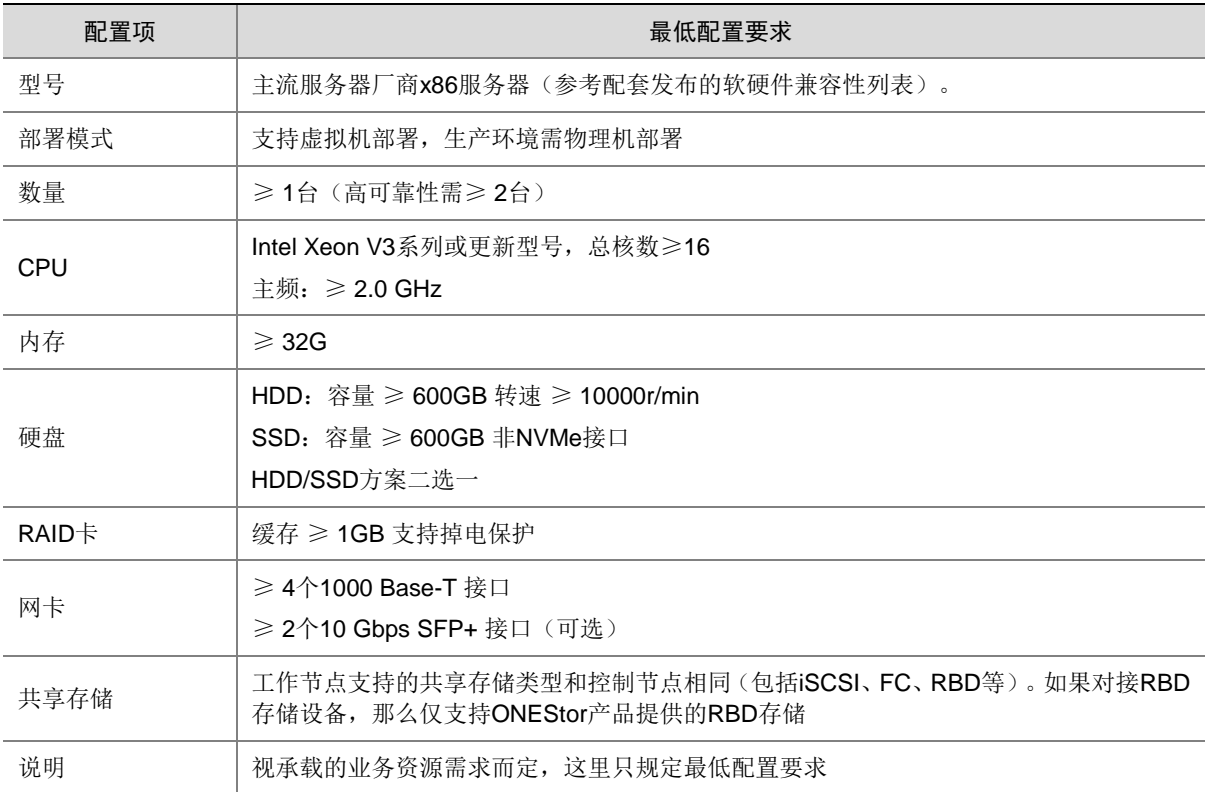

## <span id="page-14-0"></span>2.4 部署流程

CloudOS 的部署流程如表 [2-10](#page-14-1) 所述。

#### <span id="page-14-1"></span>表2-10 部署流程说明

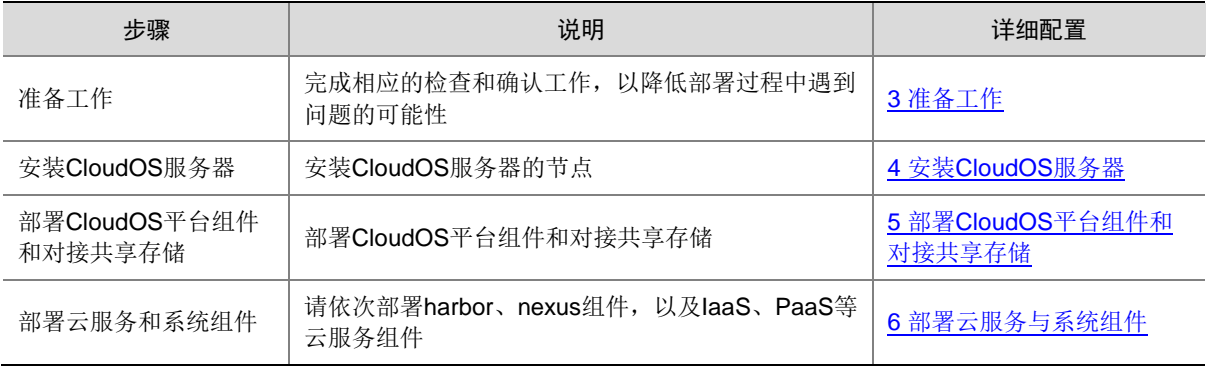

# <span id="page-15-0"></span>**3** 准备工作

部署工作开始前请参考本章内容完成相应的准备工作,以免部署过程中遇到各种无法预知或控制的 问题。

## <span id="page-15-1"></span>3.1 服务器准备

安装 CloudOS 前, 请联系相关人员获取服务器的厂商、型号、相关配件、管理系统 IP (如 iLO、 HDM 等) 等信息, 并确认或检查以下内容:

- 检查服务器配置是否满足 CloudOS 运行环境中的最低配置要求(请参见 [2.3](#page-10-0) [运行环境\)](#page-10-0)、确 认已开启 CPU 超线程。在部署时添加节点的步骤里,系统会对做服务器性能做初步检查,若 结果不满足要求,则可能会导致 CloudOS 集群部署失败。
- 确认服务器及相关配件的兼容性,参考随版本发布的《UniCloud OS V500R001B01 产品软硬 件兼容性列表(E7202)》。
- 确认服务器上是否存在需要备份的数据,如果有请联系相关人员将数据迁移至其他设备。
- 检查服务器本地时间是否正确,如不正确请及时修改服务器本地时间,部署完成后再修改系统 时间会造成部分 CloudOS 服务组件运行异常。
- 服务器上除了本地硬盘,是否存在其他存储介质,如插有多余的 U 盘或连接 FC 存储等,需要 在安装 CloudOS 前去掉这些不必要的外挂存储介质。
- 安装部署开始前,请用户正确设置服务器的磁盘 RAID 配置,安装时必须使用完成 RAID 配置 后的第一块盘作为系统盘。通常将系统盘配置为1个 RAID,两块数据盘分别配置为 RAID0。
- 请确认服务器 RAID 卡缓存加速模式为开启状态,开启 RAID 卡缓存的方式请咨询对应硬件厂 商,如需使用 RAID 卡相应管理工具作请联系对应服务器厂商处理。
- E-MapReduce 大数据形态部署场景,需要为 GlusterFS 另外单独准备一块硬盘,并且保证每 个 CloudOS 控制节点的主机必须挂载一块名为 sdb 的硬盘。
- 在 E-MapReduce 大数据形态部署场景下, 如果 Etcd 使用独立硬盘, 那么需要控制节点所使 用的服务器至少有4块硬盘,即1块系统盘、1块 GlusterFS 硬盘(挂载后的盘符必须为 /dev/sdb)、2 块 etcd 硬盘。

## <span id="page-15-2"></span>3.2 共享存储卷准备

目前某些组件需要共享存储, 安装 CloudOS 服务器集群节点前, 请联系相关人员获取存储卷的类 型、名称、容量等信息,并确认或检查以下内容:

- 检查存储卷的容量是否满足 CloudOS 运行环境中的要求(请参见 [2.3](#page-10-0) [运行环境\)](#page-10-0),不满足要 求的存储卷会造成软件运行故障。
- 确认存储卷中是否存在需要备份的数据,如果有请联系相关人员将数据迁移至其他设备。 需准备的共享存储卷和建议大小如下:

(1) harbor: 用于存储云服务自身镜像以及 PaaS 应用镜像, 该组件的建议存储大小如下表所示:

#### 表3-1 平台共享存储

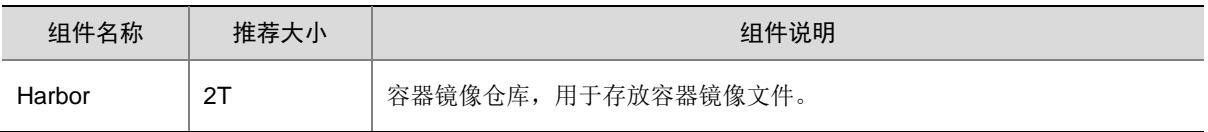

- (2) 日志中心(不推荐生产环境安装):日志中心是系统层应用运行状况的记录与诊断。用户可以 在系统界面上查询系统日志和诊断日志,而不必在后台使用命令行查询。日志中心包含系统日 志、诊断日志、全文搜索与日志统计四部分:
	- 系统日志:用于记录系统软件运行时的内部故障。
	- 诊断日志:用于记录程序运行的基础日志。
	- 全文搜索:可以查询日志中心所有的日志数据。
	- 日志统计:从不同维度统计当前系统的日志量,如服务分类、日志级别、日志分类和主机。

#### 表3-2 日志中心共享存储

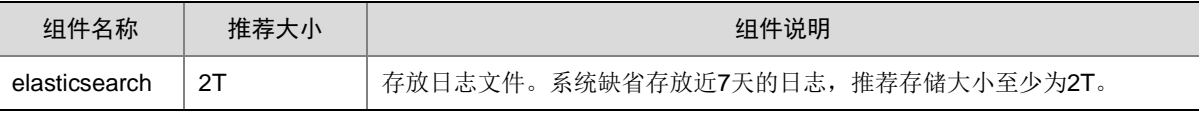

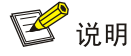

- 日志中心的安装包未包含在平台中,平台部署完成后,如果需要使用日志中心的功能,需要单独进行 部署。
- 部署日志中心前,请按照推荐共享存储空间要求准备共享存储。
- 不推荐生产环境安装部署日志中心组件。
	- (3) IaaS: laaS 共享存储用于存储虚拟机性能数据和镜像文件,需使用外部存储卷。laaS 各组件 的建议存储大小如下表所示:

表3-3 IaaS 共享存储

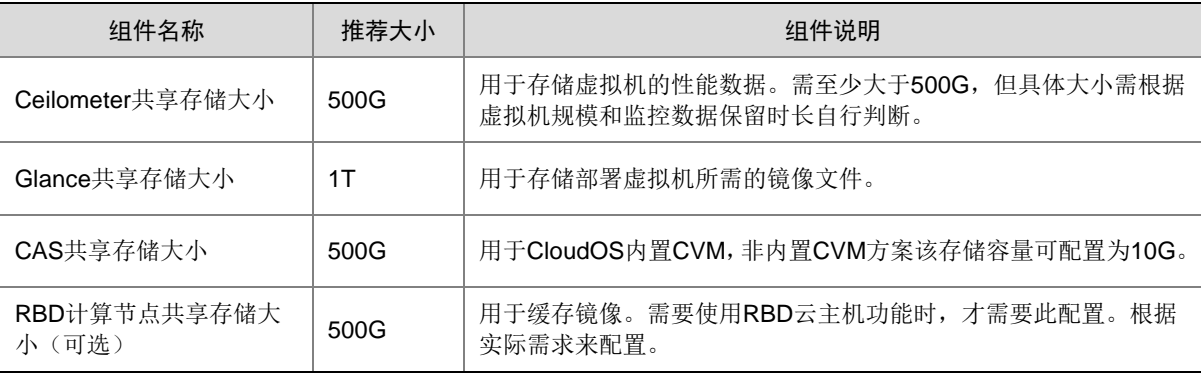

(4) PaaS: PaaS 存储用于存储应用安装包、服务网关、微服务、应用部署相关数据,需使用外 部存储卷。PaaS 各组件的建议存储大小如下表所示。

#### 表3-4 PaaS 共享存储

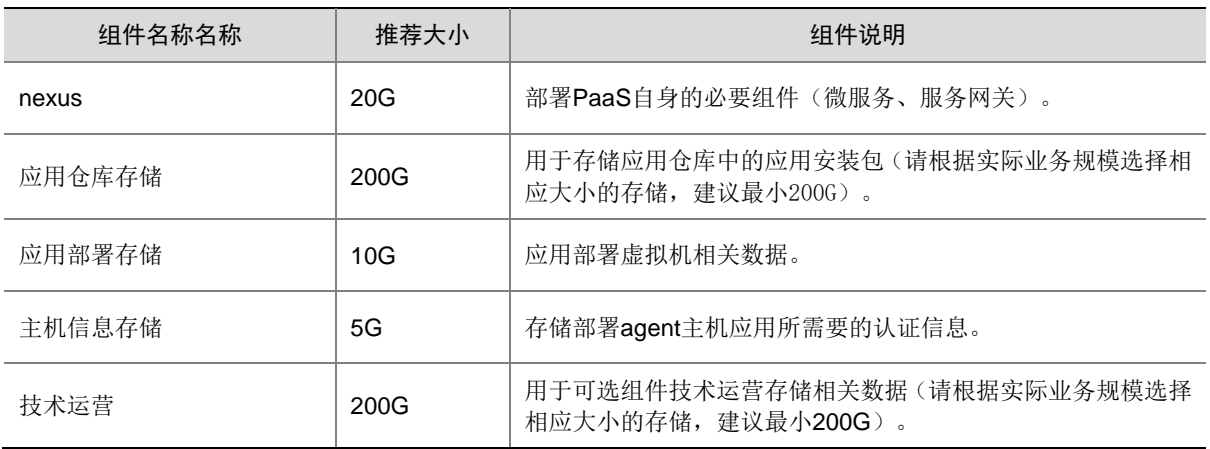

## <span id="page-17-0"></span>3.3 IP地址准备

安装 CloudOS 服务器单机节点前,请联系相关人员为管理节点规划 IP 地址等信息。管理节点需准 备的 IP 地址信息包括:

- 管理网 IP:必选,准备 IP 地址、掩码信息。
- 集群网 IP:必选,准备 IP 地址、掩码信息、网关。
- 存储网 IP:可选,准备 IP 地址、掩码信息。
- VIP:即虚拟 IP 地址,必选,包括管理网 VIP 与集群网 VIP。

#### 表3-5 IP 地址

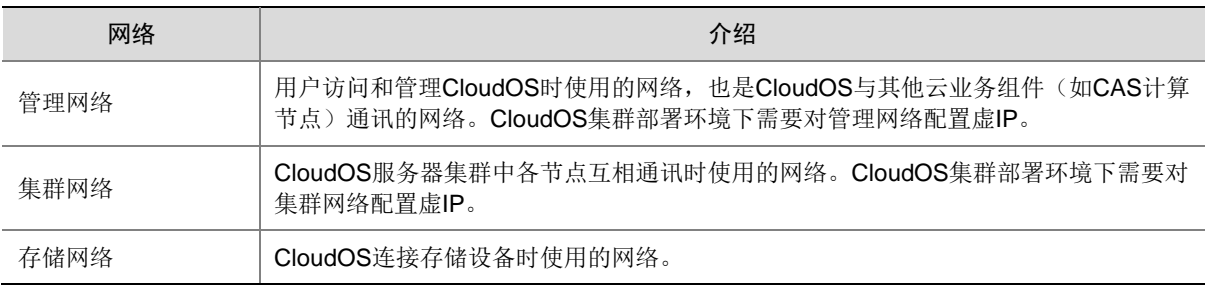

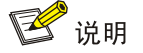

- IP 网段 10.100.0.0/16、10.240.0.0/12 和 172.17.0.1/16 为系统所占用,在进行 CloudOS IP 地址规划 时需要避开这三个网段。
- 如网络规划地址和这三个网段冲突,在平台安装部署时修改系统容器所使用的网络,具体方法参考 [5.1.3](#page-30-0) 章节。

### <span id="page-18-0"></span>3.4 安装文件准备

根据安装场景的不同,平台安装盘分为 ISO 安装盘和 U 盘安装盘。当服务器使用 ISO 挂载安装时, 请使用 ISO 安装盘;当服务器需要使用 U 盘安装时,需要先利用版本 ISO 文件制作 U 盘启动盘, 然后服务器插入 U 盘进行安装。此外,可按需获取 IaaS、PaaS 的安装包文件。

#### <span id="page-18-1"></span>3.4.1 ISO 安装盘(必选)

安装 CloudOS 服务器集群节点前,请准备好 CloudOS 的 ISO 安装盘。 安装盘的文件名为: UniCloud OS\_PLAT-E7202.iso。 在安装前,建议参考版本发布文档校验 ISO 安装盘的 MD5 值是否一致。

#### <span id="page-18-2"></span>3.4.2 U 盘安装盘 (可选)

安装 CloudOS 服务器集群节点前,请准备好 CloudOS 的 U 盘安装盘。U 盘安装盘的制作和安装步 骤参考附录 [7.2 U](#page-64-0) [盘安装部署指导。](#page-64-0)

#### <span id="page-18-3"></span>3.4.3 系统组件包(必选)

平台 ISO 安装完成后, 需要为后续安装云服务准备系统组件包, 包文件名为: cloudos-harbor-E7202.zip、cloudos-nexus-E7202.zip。

#### <span id="page-18-4"></span>3.4.4 IaaS 安装包(可选)

用户需联系紫光云技术支持获取相关 IaaS 应用安装包,用于为系统使能 IaaS 配套云资源。 laaS 的安装包文件为 zip 格式的压缩包, 文件名为: UniCloud OS laaS-E7202.zip。在部署前,建 议参考版本发布文档校验压缩包的 MD5 值是否一致。

#### <span id="page-18-5"></span>3.4.5 PaaS 安装包(可选)

PaaS 的安装包文件为 zip 格式的压缩包, 文件名为: cloudos-paas-E7202.zip。在部署前, 建议参 考版本发布文档校验压缩包的 MD5 值是否一致。

## <span id="page-18-6"></span>3.5 NTP服务器准备

CloudOS 缺省以 Master 节点的本地时间作为基准时间。集群里的所有节点通过 NTP 协议向 Master 节点进行时钟校准。

强烈推荐在开局阶段部署 NTP 服务器,特别是涉及 PaaS 实际业务组件使用场景,否则会默认同步 CloudOS 主节点服务器时间,但服务器硬件时间因晶振原因必定会存在运行一段时间后时间相比正 式时间存在偏差的情况,导致集群整体时间和实际时间不一致。

CloudOS 支持用户指定 NTP 服务器的 IP 地址。如果用户需要使用指定的 NTP 服务器来提供基准 时间, 则现场实施人员在安装 Master 节点前需完成以下准备工作:

- 获取 NTP 服务器的 IP 地址。
- 保证 Master 节点的管理网 IP 地址可以和 NTP 服务器 IP 地址之间的双向通信正常。

CloudOS 对接的资源池(如 CAS 计算节点、ONEStor 存储等)时间需要与 CloudOS 保持一致, 否则可能导致在 CloudOS 虚拟机界面看不到监控数据等问题。

<span id="page-20-0"></span>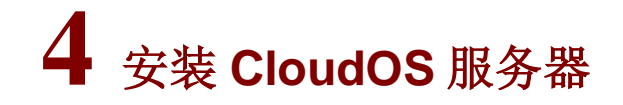

## 人注意

- 在服务器安装 CloudOS 时, 建议选用 uefi 模式。但某些型号比较旧的服务器对 uefi 支持不够, 例如华 为 iMana 200 服务器,在安装时加载不出图形界面,此时请切换为 legacy 模式,然后进行安装并通过 后台配置 hostname 和网络。
- 安装部署开始前,请用户正确设置服务器的系统时间,并将几个服务器时间与现实时间同步。安装部 署完成后再修改系统时间会造成部分服务组件异常。
- 安装部署开始前,请用户正确设置服务器的磁盘 RAID 配置,安装时必须使用完成 RAID 配置后的第 一块盘作为系统盘。通常为系统盘配置成 1 个 RAID,两块数据盘分别配置 RAID0。
- 工作节点系统盘 RAID 配置可选择 RAID1、RAID5、RAID6,是否配备数据盘请根据业务系统需求判 断,云平台不作要求。
- 如果需要通过 U 盘安装 CloudOS服务器,那么启动 U 盘仅支持在 linux 系统上通过 dd 命令进行制作, 具体制作方法可以参考本指导附录章节。

## <span id="page-20-3"></span><span id="page-20-1"></span>4.1 安装节点

(1) 引导安装

a. 挂载 UniCloud OS 7.0 安装盘后启动服务器。

b. 选择从光驱/USB 引导后, 进入 UniCloud OS 7.0 安装向导界面, 如图 [4-1](#page-20-2) 所示。

#### <span id="page-20-2"></span>图4-1 UniCloud OS 7.0 安装向导

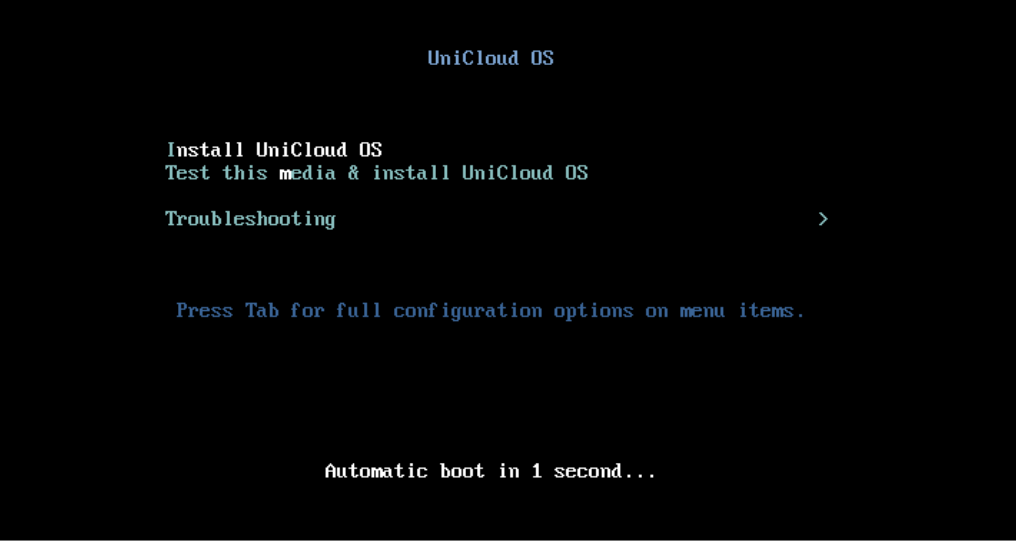

c. 选择"Install UniCloud OS"选项(缺省选项),按<Enter>键继续。

对于只有一块本地磁盘且磁盘上不存在用户数据的情况,按<Enter>键后直接进入 "INSTALLATION SUMMARY"界面;对于有多块本地磁盘或磁盘上存在用户数据的情 况, 按<Enter>键后会提示并询问多种信息, 相关的处理方法请参[考常见问题解答。](#page-70-0)处理完 成后会进入"INSTALLATION SUMMARY"界面。"INSTALLATION SUMMARY"界面 包括多个配置项,如图 [4-2](#page-21-0) 所示。其中"SOFTWARE SELECTION"配置项和 "NETWORK & HOST NAME"配置项需要具体配置。

## <mark>△</mark> 注意

- 安装 iso 时只需要安装系统盘即可,CloudOS 会对系统盘进行自动分区,切勿手动更改分 区。
- 系统盘必须选择第一块盘(比如 sda),否则会造成操作系统启动失败。
- 在配置过程中请只配置"SOFTWARE SELECTION"和"NETWORK&HOST NAME" 两项,请勿配置其他项,否则可能会造成后续部署 UniCloud OS 7.0 组件失败。

<span id="page-21-0"></span>图4-2 安装汇总界面

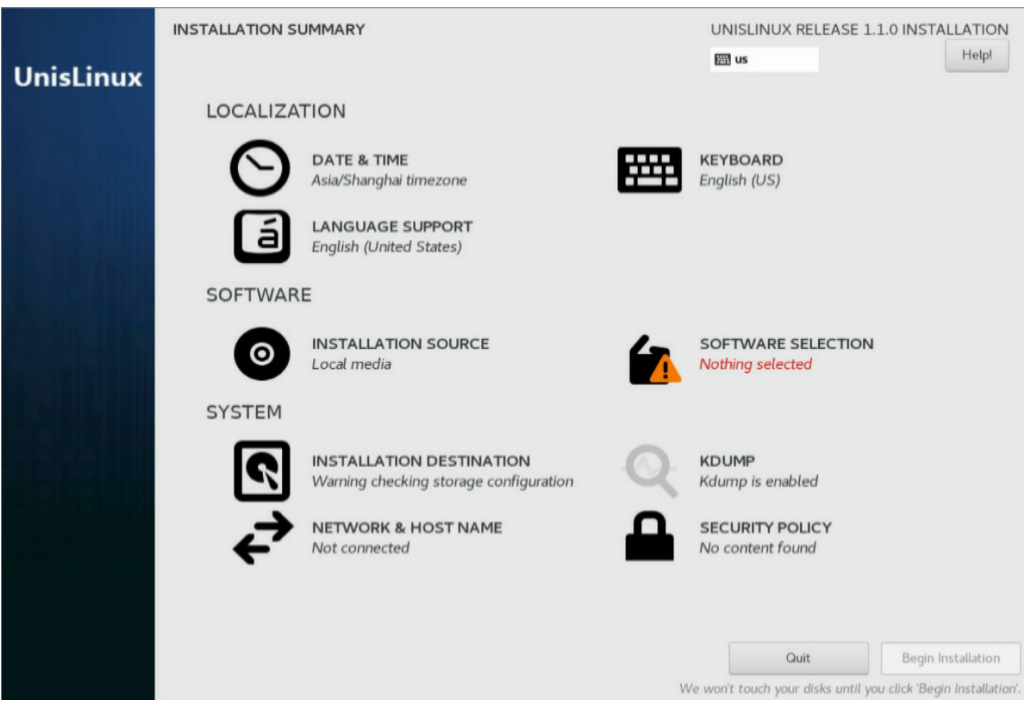

#### (2) 选择节点角色

- a. 单击"SOFTWARE SELECTION"配置项, 选择要安装的软件包, 如图 [4-3](#page-22-0) 所示。
- b. 选择"UniCloud OS Node"软件包,单击左上角的<Done>按钮完成配置并返回 "INSTALLATION SUMMARY"界面。

#### <span id="page-22-0"></span>图4-3 软件选择界面

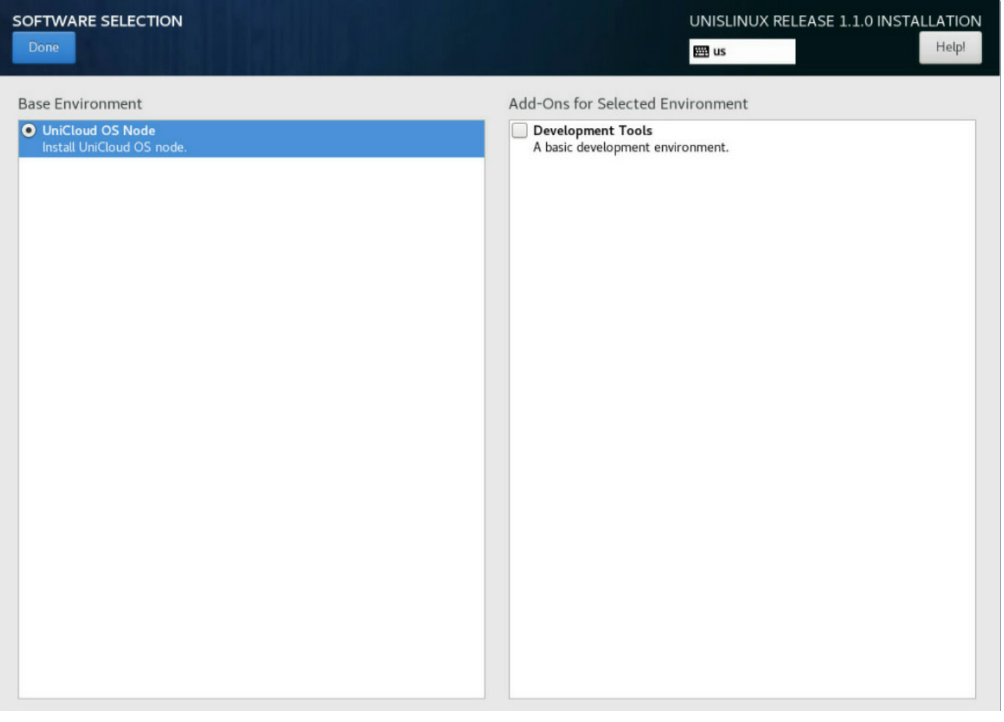

图说明

- UniCloud OS 7.0 安装时不区分角色,只有 UniCloud OS Node 一种角色,只在使用时体现控制节点 与工作节点。
- Development Tools: 包含一些编译工具, 例如 gcc、kenel-develop 等。此选项默认不勾选, 如果有 CloudAI 服务,则必须勾选。
	- (3) Host name 配置
		- a. 单击"NETWORK & HOST NAME"配置项,弹出配置网络与主机名窗口,如图 [4-4](#page-23-0) 所 示。

#### <span id="page-23-0"></span>图4-4 网络与主机名

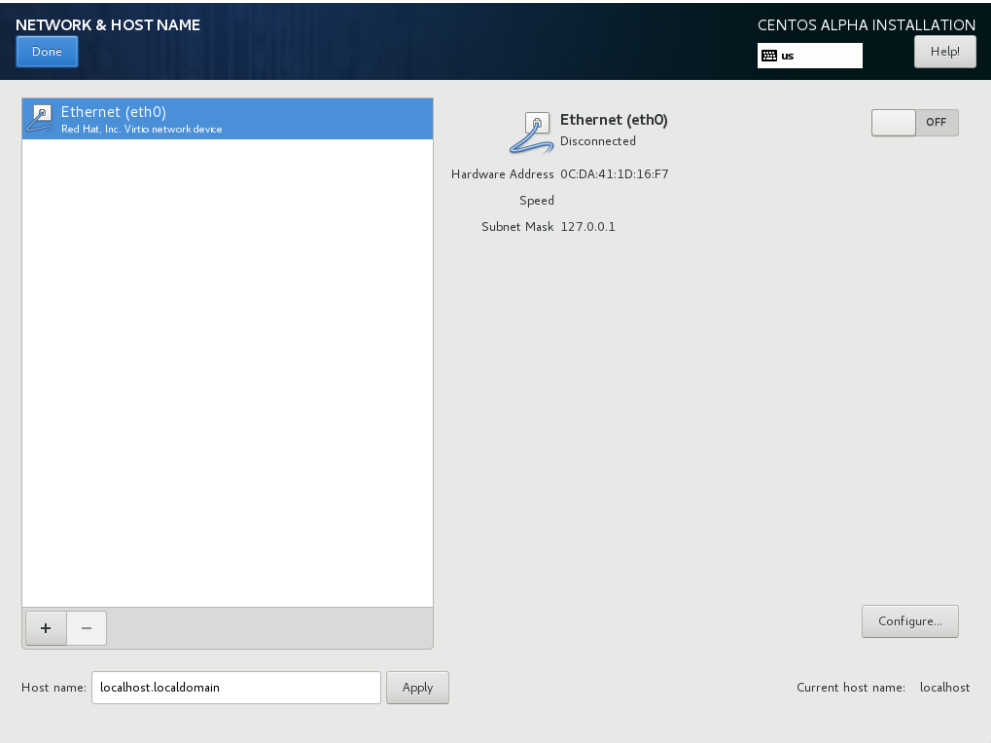

b. 在 Host name 文本框中配置服务器的主机名。

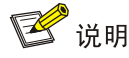

集群模式下各控制节点的主机名不能相同,主机名应由小写字母或数字组成,必须以小写字 母开头,可以包含括号中的英文符号(-.),且不能使用"controller、masters、worker、 master、new\_nodes、etcd、nodes、new\_masters"关键字。若修改主机名,请在修改后 单击<Apply>按钮。修改后可在右侧的"Current host name"栏中查看目前的主机名。

(4) 配置管理网卡

a. 选择管理网连接的网卡,单击<Configure>按钮弹出网卡配置窗口,如图 [4-5](#page-24-0) 所示。

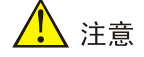

这里的 Connection name 不建议更改, 要求必须以 e 开头。

#### <span id="page-24-0"></span>图4-5 网卡配置

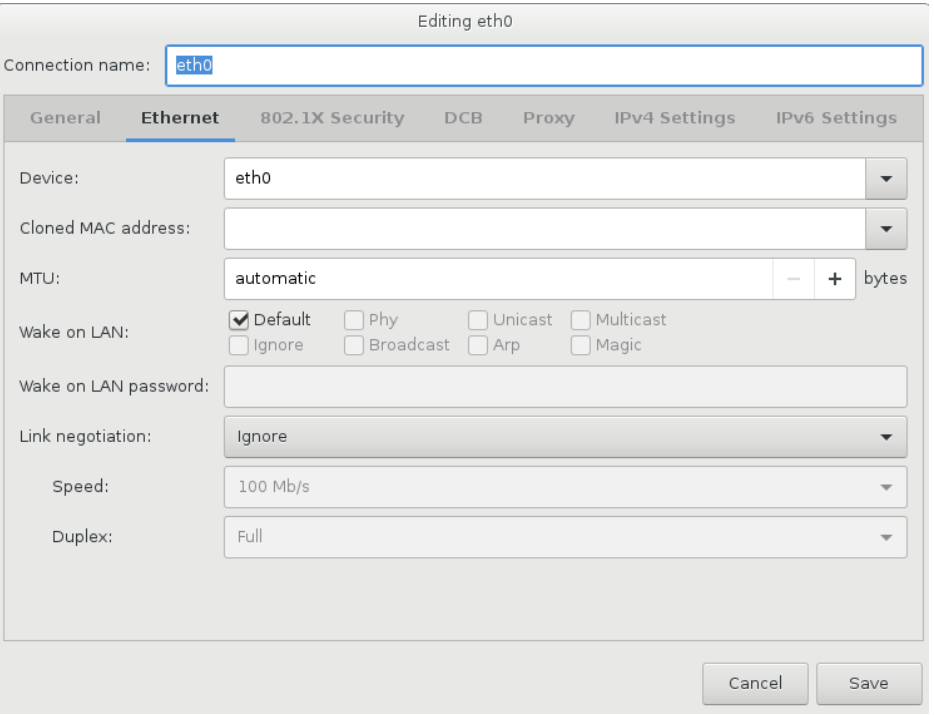

b. 选择"General"选项卡,选中"Automatically connect to this network when it is available"选项,如图 [4-6](#page-24-1) 所示。

<span id="page-24-1"></span>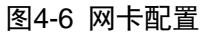

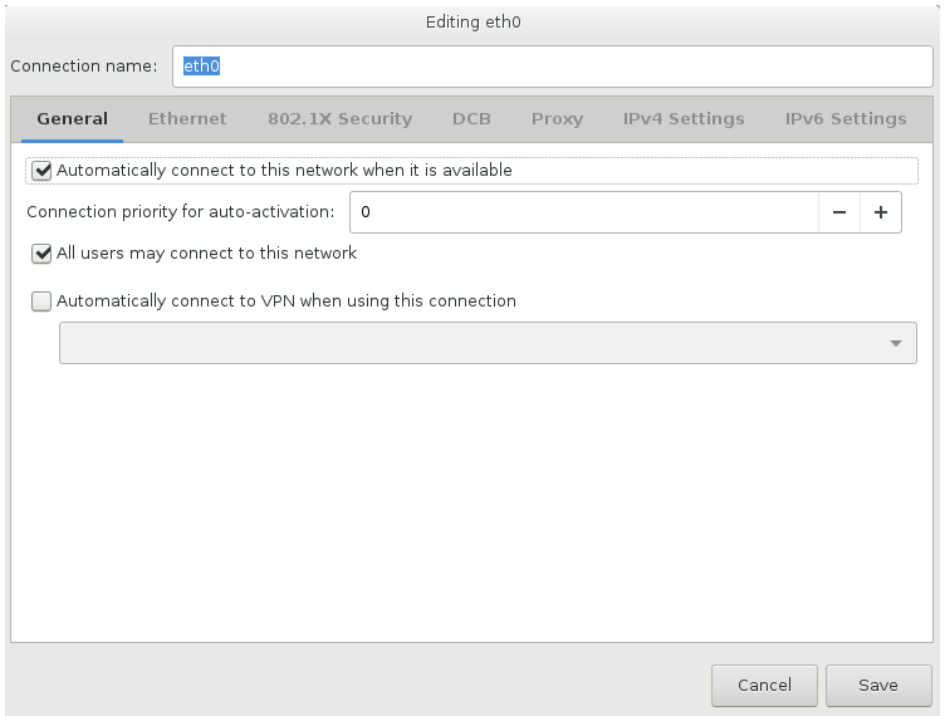

c. 选择"IPv4 Settings"选项卡,在"Method"下拉菜单中选择"Manual"选项,单击 <Add>按钮, 配置 IPv4 地址、掩码、网关, 并选中"Require IPv4 addressing for this connection to complete"选项,单击<Save>按钮保存,如图 [4-7](#page-25-0) 所示。

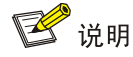

管理网卡和集群网卡需要使用同一个网卡,而且必须配置网关,多网卡时只配置一个网关,如 无真实网关,可配置虚拟网关地址占位,否则会导致集群部署失败。

#### <span id="page-25-0"></span>图4-7 网卡配置

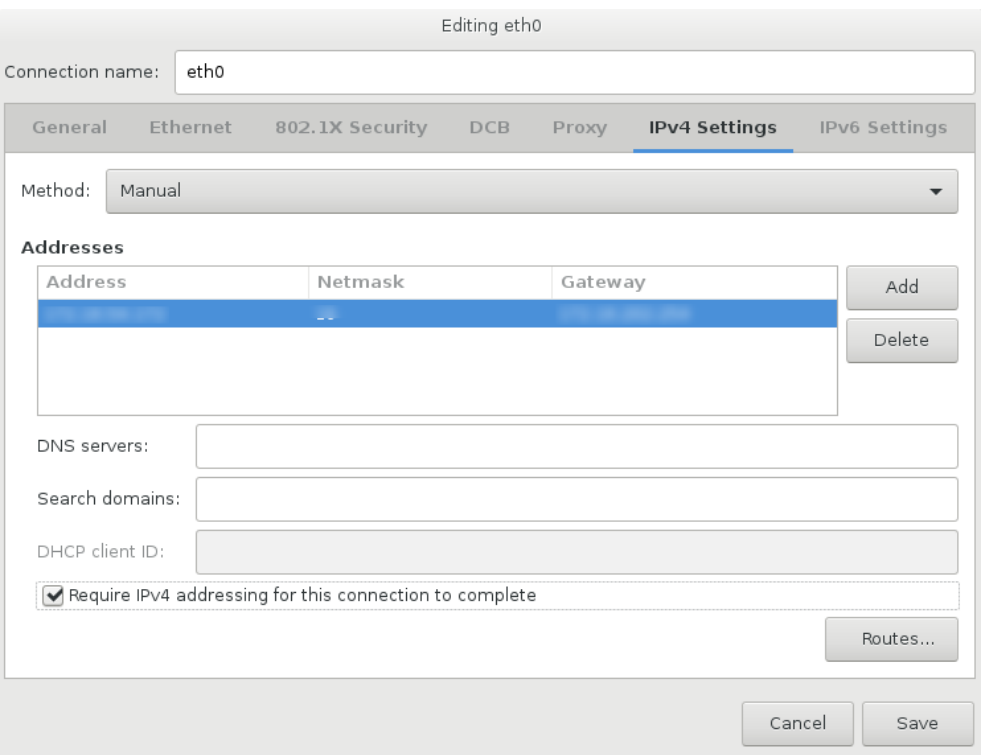

(5) 配置存储网卡(可选)

CloudOS 支持存储业务网与管理网复用,如果存储业务网与管理网不复用,用户规划了独立的存储 网络,则需要服务器加装存储网卡并进行相应网络配置,配置过程请参考上面管理网卡配置过程。 (6) 单击左上角的<Done>按钮完成网络配置, 如图 [4-8](#page-26-0) 所示。

#### <span id="page-26-0"></span>图4-8 网卡配置完成

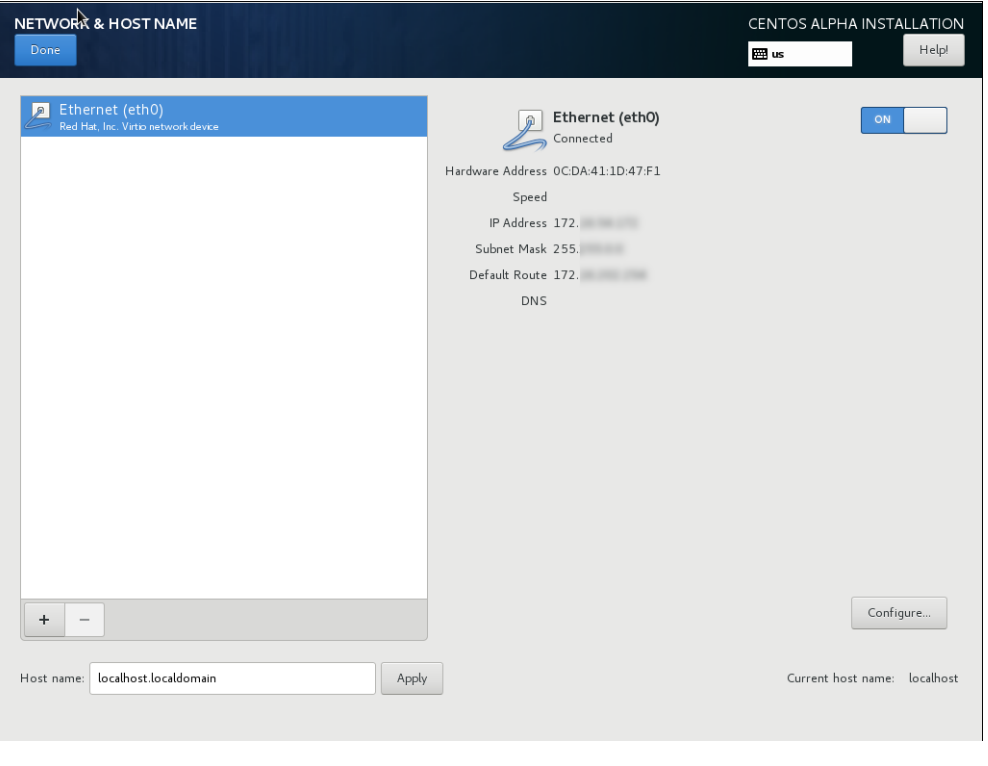

图说明

- 目前仅 IPv4 地址的配置有效,暂不支持 IPv6 地址。
- 配置 IP 地址时,可能会出现不能 SAVE(保存)配置的情况,请删除当前配置后再重新配置。
- 网络配置完成后, 请将网络连接配置为 ON 状态 ( <mark>ON EME</mark> )。

(7) 安装过程

a. "SOFTWARE SELECTION"配置项、"NETWORK&HOST NAME"配置项配置完成 后, 界面如图 [4-9](#page-27-0) 所示, 单击<Begin Installation>按钮开始安装。

#### <span id="page-27-0"></span>图4-9 配置完成

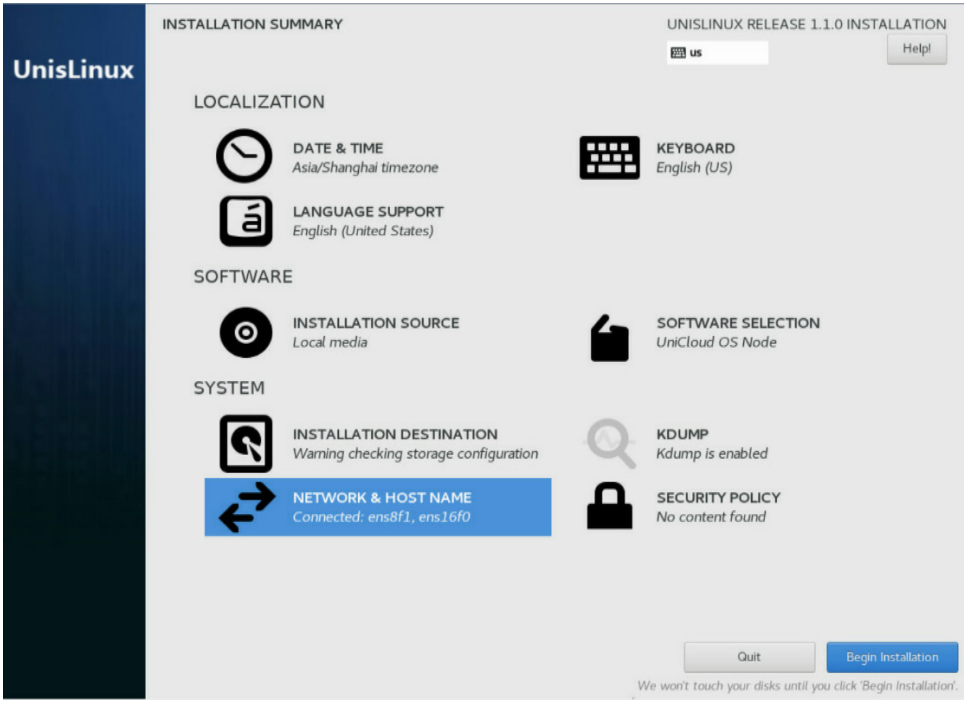

b. 安装过程如图 [4-10](#page-27-1) 所示。

图4-10 安装过程

<span id="page-27-1"></span>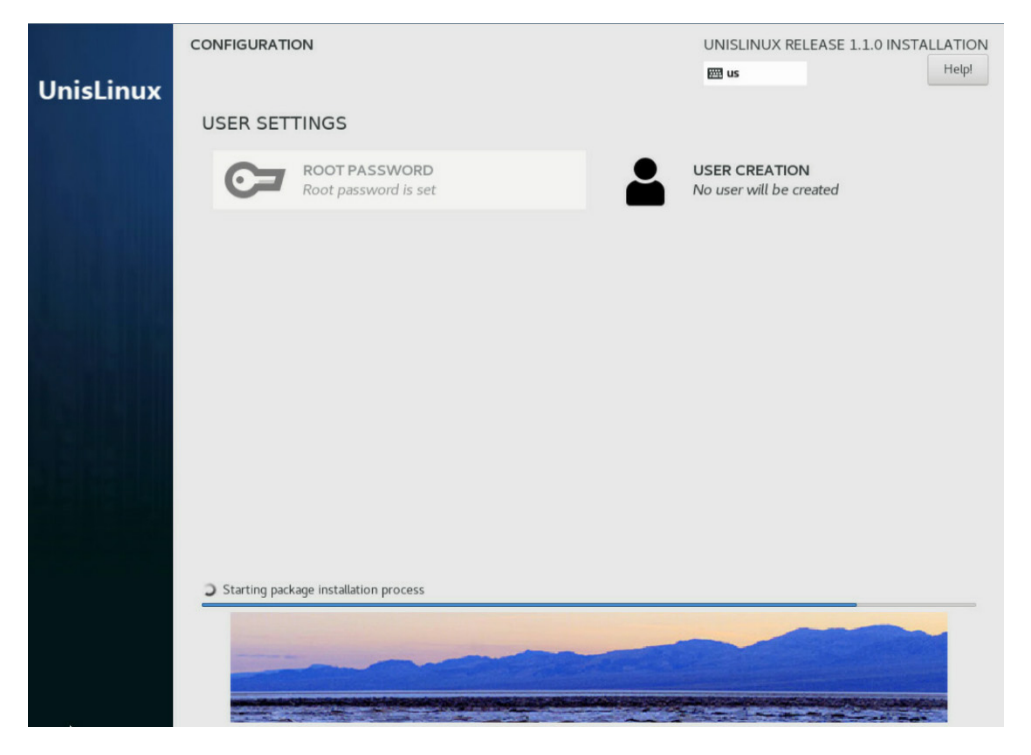

c. 安装完成,系统自动重启。重启完成后的界面如图 [4-11](#page-28-0) 所示。

#### <span id="page-28-0"></span>图4-11 重启完成

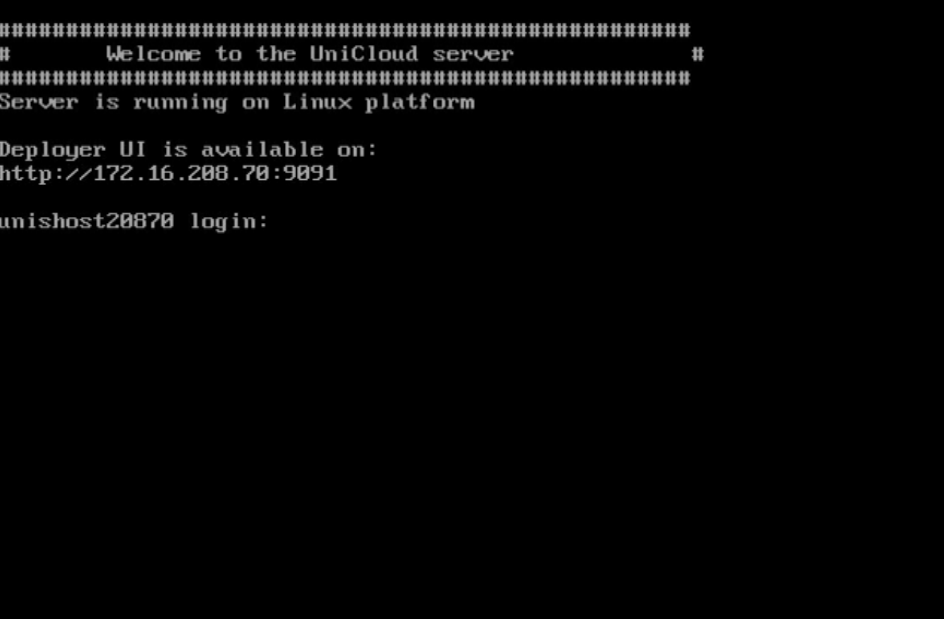

图说明

- 操作系统的缺省用户名和密码为:root / Passw0rd@\_。
- 平台部署完成前不得修改密码。
- (8) 配置双网卡绑定(可选) 请参考 [7.1](#page-61-1) [双网卡绑定方法完](#page-61-1)成控制节点的网卡绑定配置。
- <span id="page-28-1"></span>(9) 检查 NetworkManager 服务状态

系统安装完成后,需要确保 NetworkManager 服务正常运行,否则会导致 CloudOS 集群部署 失败。检查方法如下。

。 执行命令 systemctl status NetworkManager, 如果状态不是正常运行, 则执行命令 systemctl enable NetworkManager 和 systemctl start NetworkManager, 启用 NetworkManager 服务并使其正常运行。

图4-12 执行命令启用 NetworkManager 服务

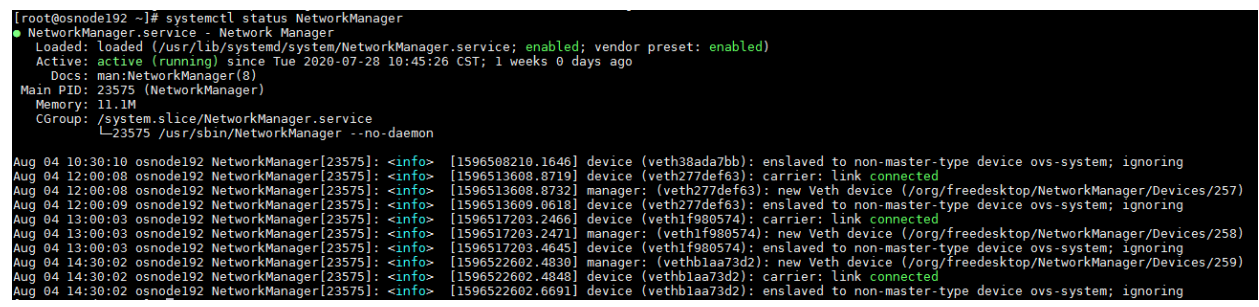

(10) 重复本章节的步骤[\(1\)](#page-20-3)至步骤[\(9\)](#page-28-1)安装其他节点。

# <span id="page-29-0"></span>**5** 部署 **CloudOS** 平台组件和对接共享存储

## ズ 警告

- 如需要配置双网卡绑定,请在进行本章操作前参考 [7.1](#page-61-1) [双网卡绑定方法完](#page-61-1)成控制节点的网卡绑定配置。
- 如服务器网卡启用了网卡分片处理功能,请通过在所有 node 上对每一张使用的网卡禁用此功能,命 令:ethtool -K ethX rx off tx off sg off tso off,其中 ethX 请替换为实际的网卡名称。

安装 CloudOS 服务器完成后,用户即可使用 GoMatrix 部署 CloudOS 节点。本章将对如何部署 CloudOS 节点进行详细介绍。

## <span id="page-29-1"></span>5.1 部署CloudOS

#### <span id="page-29-2"></span>5.1.1 配置向导

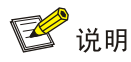

- 部署 CloudOS 需提前安装好集群所有节点操作系统,操作系统安装过程请参考 [4](#page-20-0) 安装 [CloudOS](#page-20-0) 服务 [器章](#page-20-0)节。
- 选择使用某个节点登录 GoMatrix 部署服务组件,登录后此节点即被指定为 CloudOS 主集群的 Master 节点。
- 输入缺省的用户名和密码: admin/Passw0rd@, 部署完成之前不得修改密码。

#### 表5-1 配置向导

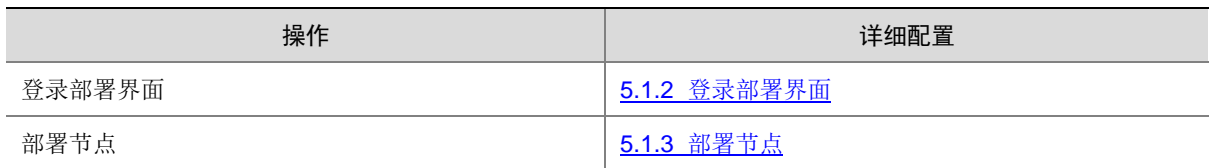

#### <span id="page-29-3"></span>5.1.2 登录部署界面

(1) 启动浏览器,在地址栏中输入 http://<某一节点的管理 *IP>:9091* 打开"GoMatrix"安装部署页 面,如图 [5-1](#page-30-1) 所示。

#### 图5-1 登录 GoMatrix 安装部署页面

<span id="page-30-1"></span>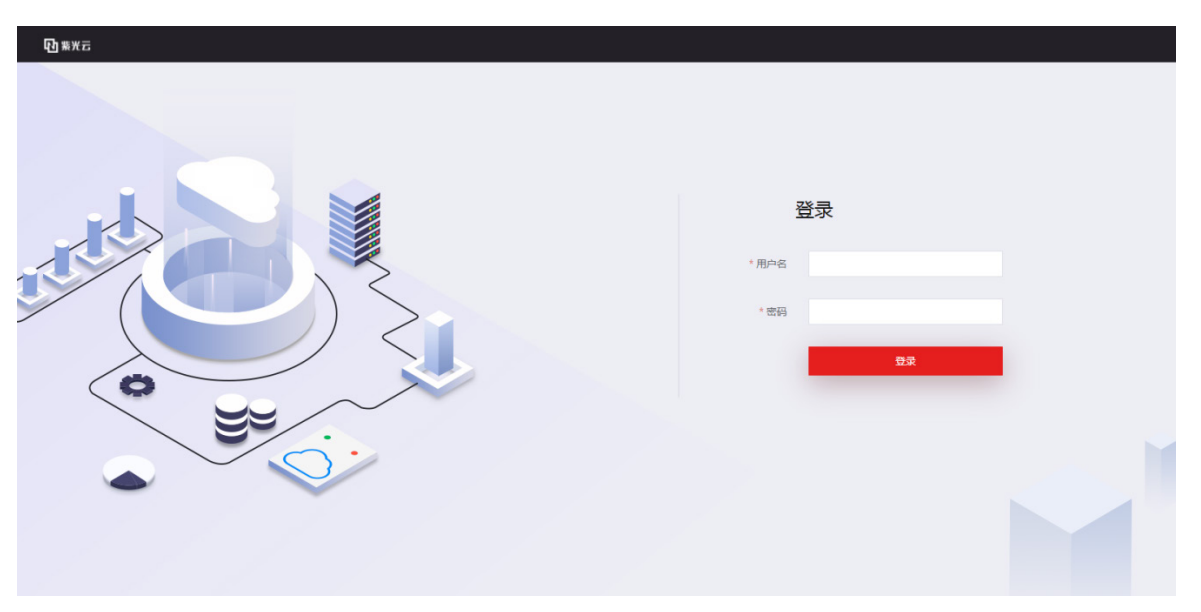

(2) 输入缺省的用户名和密码: admin/Passw0rd@,单击<登录>按钮进入 GoMatrix 首页, 即部 署页面,如图 [5-2](#page-30-2) 所示。

<span id="page-30-2"></span>图5-2 安装部署服务首页

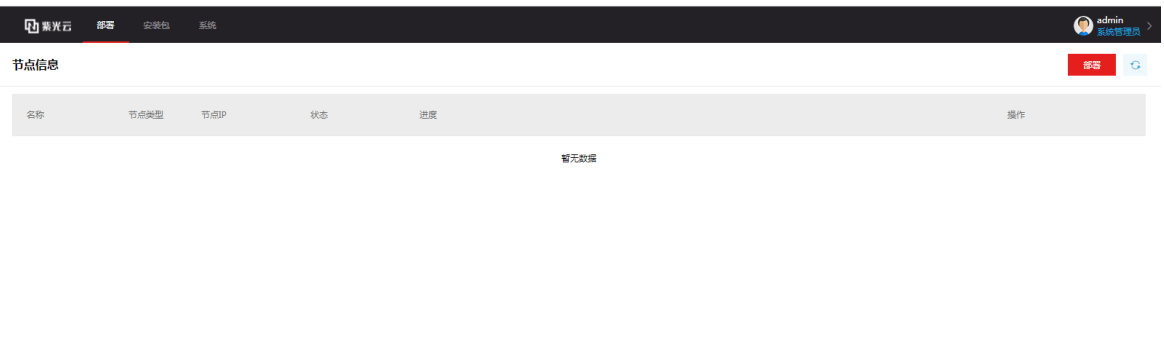

#### <span id="page-30-0"></span>5.1.3 部署节点

- (1) 单击<部署>按钮,进入集群的基础配置页面,如图 [5-3](#page-31-0) 所示。配置"集群网虚 IP"、"管理网 虚 IP"和 NTP 服务地址, 并单击<下一步>按钮。要求虚服务 IP 地址配置相同。
	- 。 集群网虚 IP: 即 CloudOS 集群网络的虚服务地址,用于 CloudOS 集群节点之间内部通信, 可不对外开放访问。
	- 。管理网虚 IP: 即 CloudOS 管理网络的虚服务地址, 用于登录 CloudOS 管理页面。
- 。 NTP 服务地址: 缺省为主节点的管理 IP 地址, 如果需要指定外部 NTP 服务器, 则这里需 填写外部 NTP 服务器地址。若不使用外部 NTP, 请检查主节点时间是否与北京时间一致, 若不一致,请手动修改。
- 系统默认占用了三个网段作为平台集群内部使用地址,分别为 10.240.0.0/12(缺省容器网 段)、10.100.0.0/16(缺省 K8S 服务网段)、172.17.0.1/16(缺省 docker 网桥网段, 需保 证最后一个八位段非 0)。若用户已有的网络与这三个地址段冲突,可以单击高级配置,对 相应的网段进行修改后再单击<下一步>按钮。
- <span id="page-31-0"></span>图5-3 基础配置

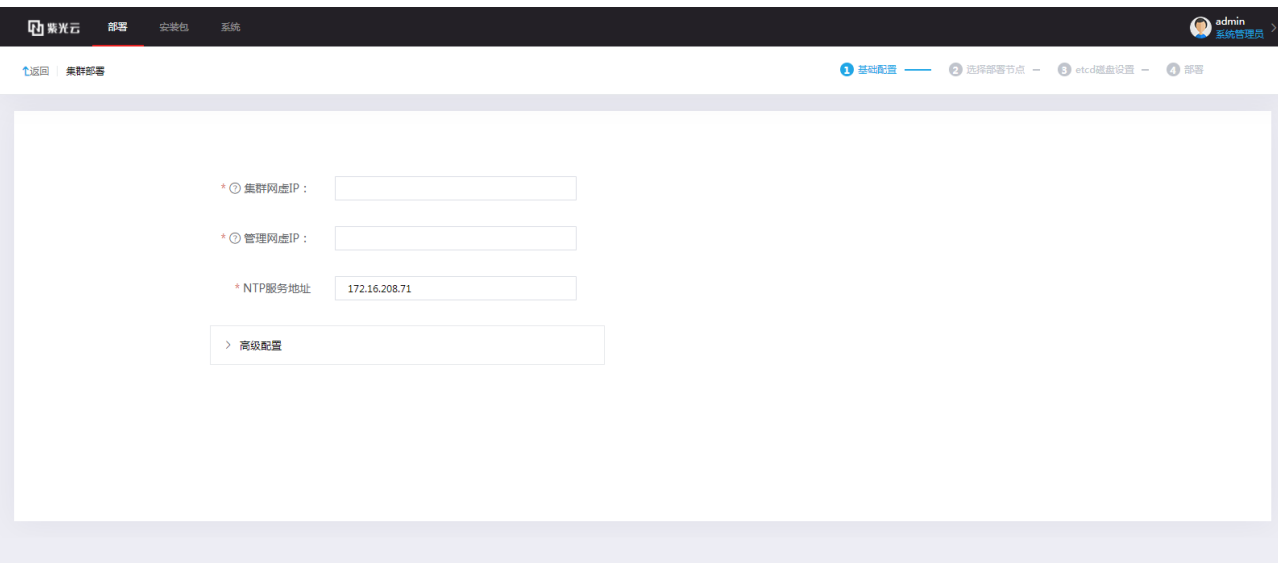

下一步

#### 图5-4 高级配置

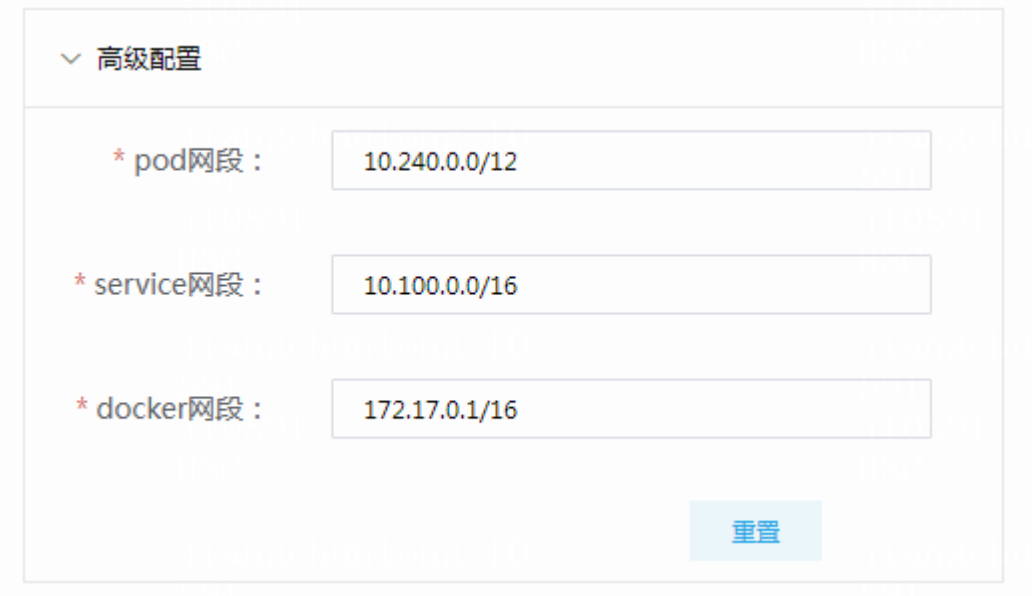

- (2) 在"选择部署节点"区域中,选择主节点的集群 IP,然后填写已完成步骤 [4](#page-20-0) 的 CloudOS 节点 的集群网 IP、用户名与密码,单击<添加>按钮,将节点加入集群。推荐添加节点后的数量为 3 或 5。如图 [5-5](#page-32-0) 所示。
- <span id="page-32-0"></span>图5-5 增加集群节点

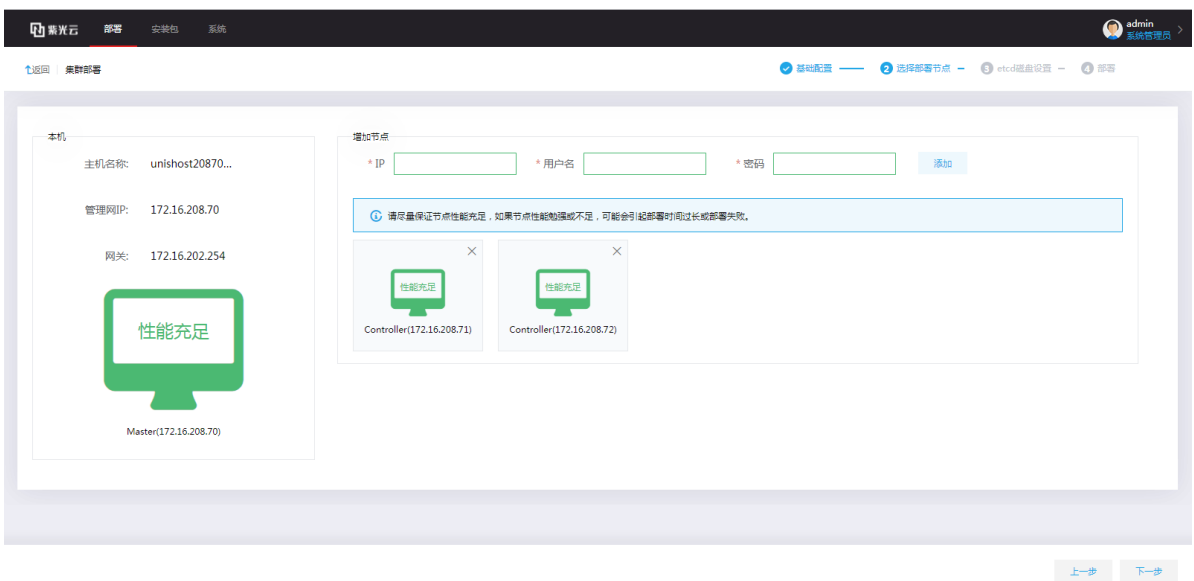

性能判断:系统会自动判断安装环境的性能,有性能充足、性能普通、性能勉强、性能不足四 种情况,每种情况可能会影响安装的结果。例如:性能充足和性能普通时,可以正常安装部署; 性能勉强或性能不足时,可能导致部署时间延长或者部署失败,此时不建议继续部署,需要确 认服务器硬件配置是否满足要求。服务器的硬件配置要求请参[考运行环境章](#page-10-0)节。

## △ 注意

- 必须保证集群节点间的管理网络 IP 可达且在同一网段内。
- 如果新增加节点与主节点时间相差过大(超过 10s),则添加节点会报错,无法添加。需要保证新增节 点与主节点时间一致。
	- (3) etcd 磁盘设置。

etcd 是 CloudOS 集群核心组件的底层分布式数据库,保存和实时更新了 CloudOS 集群的诸 多状态信息。

△注意

- CloudOS 每个控制节点都需要准备两块单独的硬盘供 etcd 使用, 推荐使用 SSD, 切勿使用与其他设 备在物理层面共享的磁盘设备或将一块磁盘分区给多个 etcd 使用,因为 IO 被挤占会导致 ETCD 节点 之间数据不同步,容易引发集群故障。
- 安装部署开始前,请用户正确设置服务器的磁盘 RAID 配置,安装时必须使用完成 RAID 配置后的第 一块盘作为系统盘。通常将系统盘配置为 1 个 RAID,两块数据盘分别配置为 RAID0。
- etcd 硬盘容量需不小于 100G,不超过 1T。
- 有条件的情况下,可以在配置前对两块硬盘进行 IO 基准测试,测试过程请参见 [8.2.1](#page-73-2) [部署节点前硬](#page-73-2) 盘 IO [基准测试。](#page-73-2)

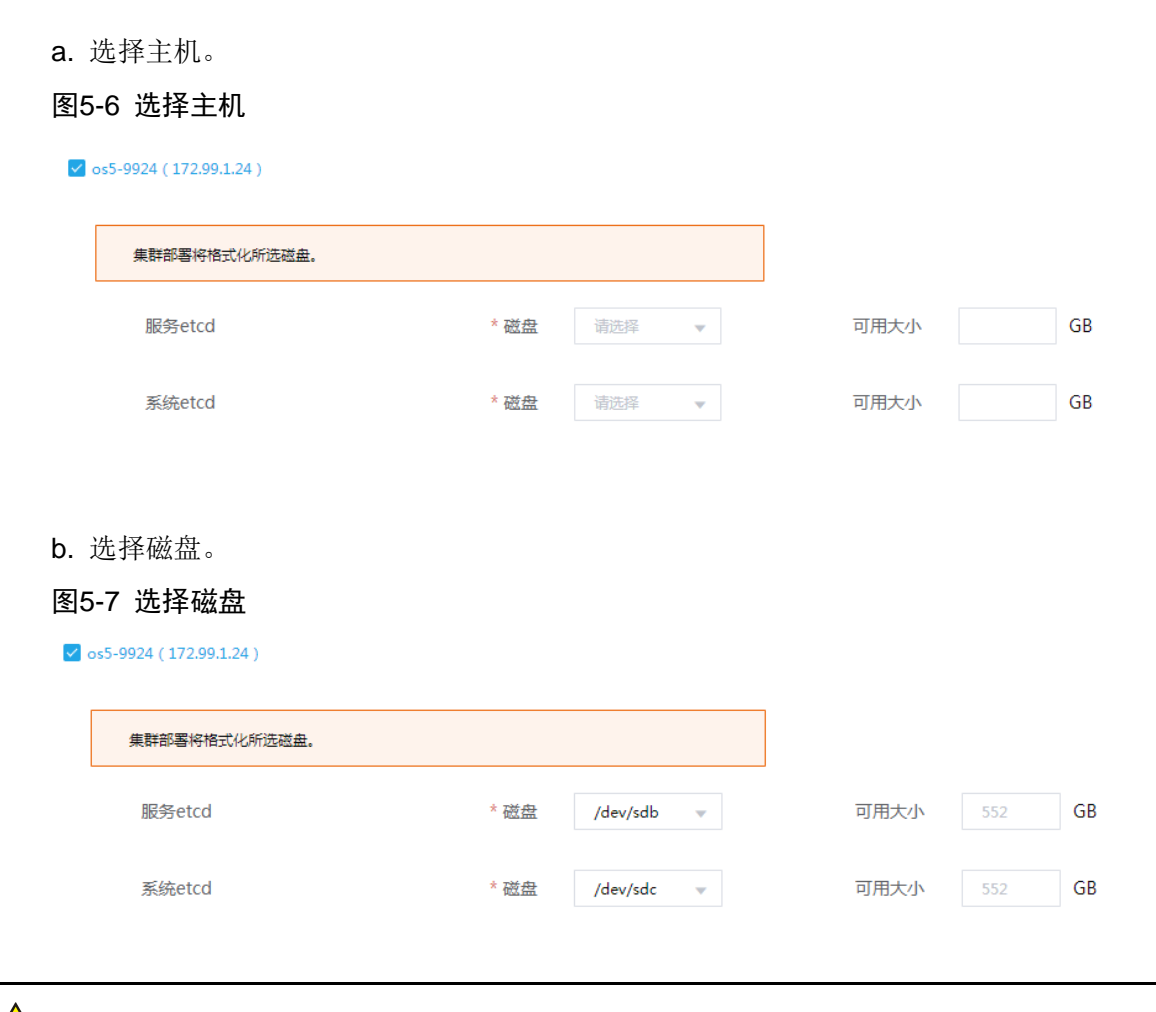

八注意

- 生产环境 etcd 必须使用独立磁盘;非生产环境建议使用独立磁盘,如果使用系统盘则需要保障系统盘 的高性能。
- 如果在 DataEngine E-MapReduce 大数据形态场景下需要部署 GlusterFS 时,etcd 只能选择 sdb 之 外的磁盘,sdb 需要预留给 GlusterFS 使用。

c. 分别对三台节点勾选并选择磁盘后,单击<下一步>。

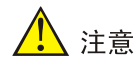

- 如果不选择磁盘,etcd 将使用系统盘。
- 如果在操作过程中由于操作失误,选择了错误的磁盘,需要重新配置,请参见 [8.2.2](#page-73-3) [部署节点时](#page-73-3) etcd [节点选择错误。](#page-73-3)
	- (4) 进入配置信息确认页面,如图 [5-8](#page-34-0) 所示。分别核对基础信息、节点配置信息和 etcd 配置信息, 确认无误后单击<部署>按钮,如果有配错的地方可返回上一步重新配置。

<span id="page-34-0"></span>图5-8 信息确认

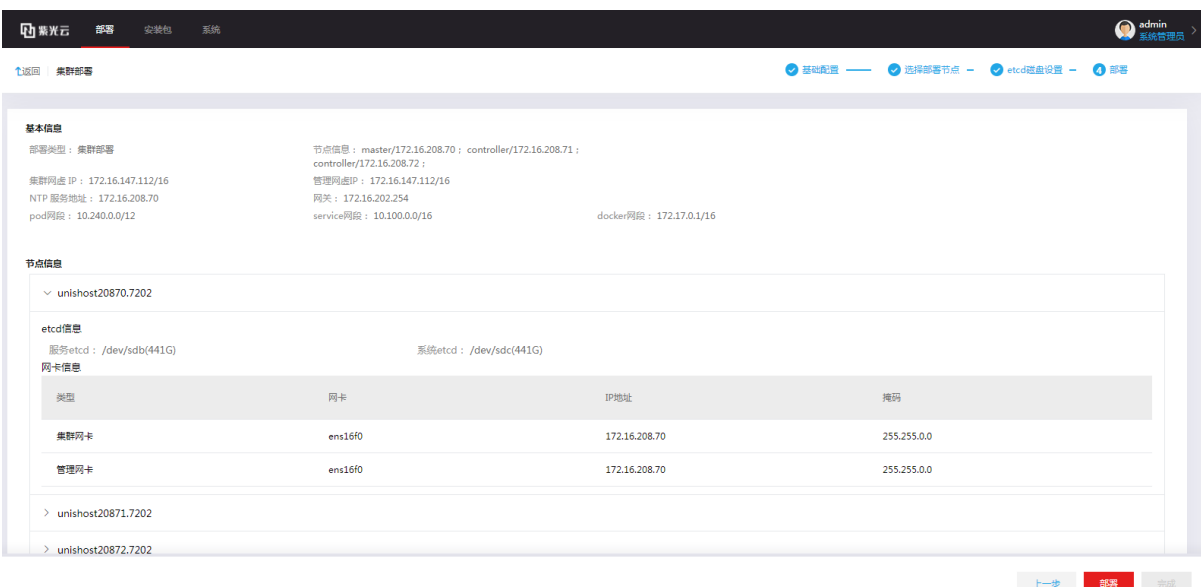

(5) 开始部署 UniCloud OS, 如图 [5-9](#page-35-0) 所示。

#### <span id="page-35-0"></span>图5-9 开始部署

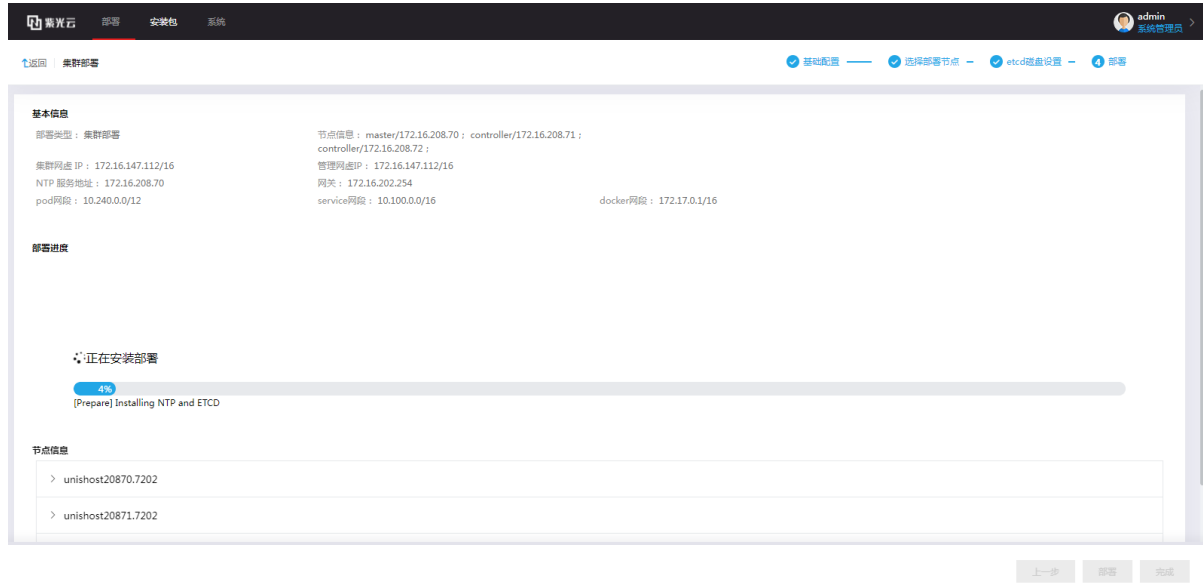

## 3 提示

单击部署后,部署完成耗时正常为 1 个小时左右,但在某些性能较差的环境下,安装部署耗时会相 对长一些,部署进度条会停留在 66%较长时间,此时请耐心等待。如果 Gomatrix 页面超时退出登 录,可重新打开浏览器并登录 Gomatrix,即可看到部署进度和结果。

#### (6) 等待部署完成。可在节点信息页面查看部署详细信息。

#### 图5-10 查看部署信息

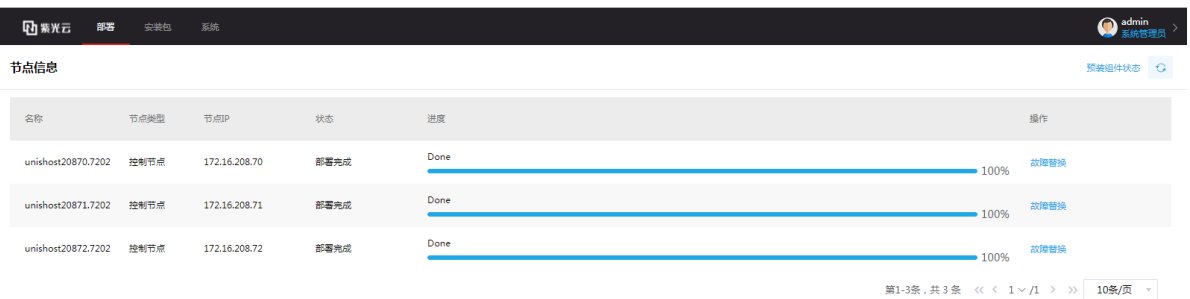

(7) 检查组件安装情况: 部署完成后,进入安装包页面,单击状态栏,勾选"安装失败"的状态进 行筛选,若存在安装失败的组件,请联系紫光云技术支持。
图5-11 检查组件安装情况

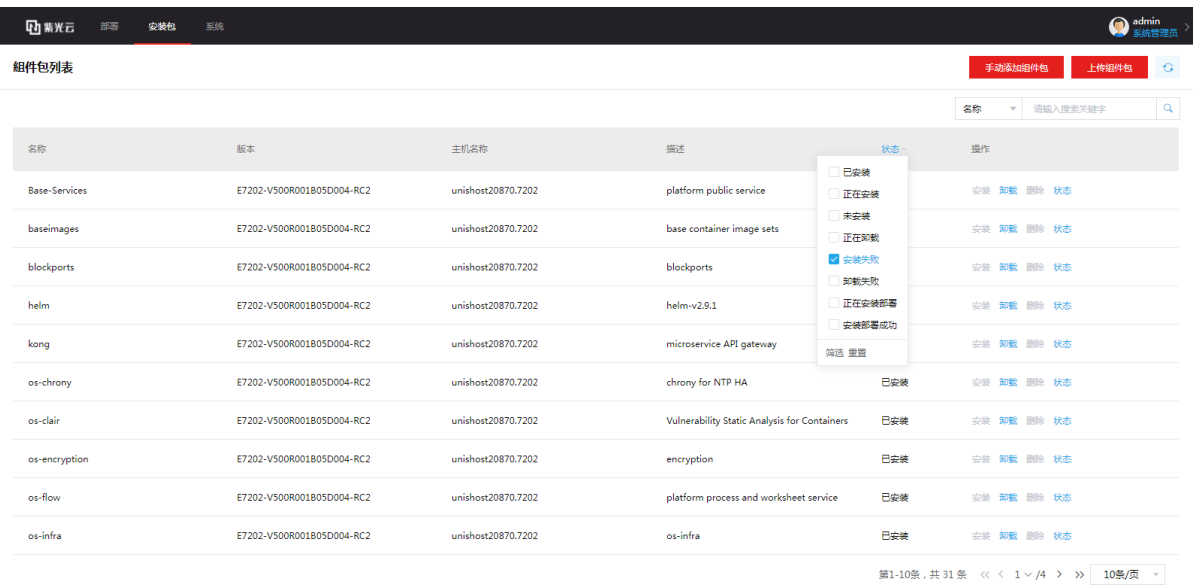

- (8) 查看组件执行情况:进入部署页面,单击右上角<预装组件状态>按钮,查看各组件是否正常。 若存在执行失败的脚本,请联系紫光云技术支持。
- (9) 若所有组件部署成功且不存在执行失败的脚本,则表示安装部署成功。

## 5.2 登录CloudOS云操作系统

<span id="page-36-0"></span>(1) 部署完成后,启动浏览器,在浏览器的地址栏中输入 Uni*Cloud OS 7.0\_vip\_address*,打开 CloudOS 云操作系统登录页面, 如图 [5-12](#page-36-0) 所示。

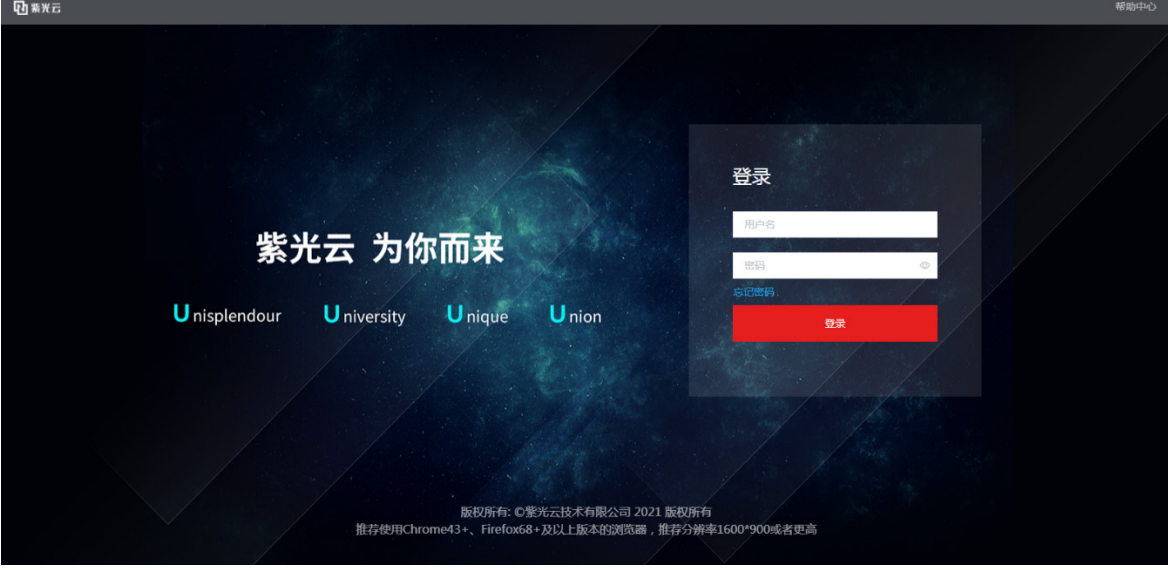

图5-12 登录 UniCloud OS 7.0 云操作系统

(2) 输入用户名和密码,单击<登录>按钮,登录 UniCloudOS 7.0 云操作系统。

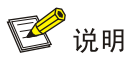

- 缺省用户名密码为 admin/Passw0rd@\_。
- 云平台的 IP 地址为部署时指定的 UniCloud 管理虚 IP 地址。
- 至此仅完成了 UniCloudOS 7.0 平台的安装和部署。若用户还希望部署其他组件,如 laaS 组件、PaaS 组件等,请参考的"初始配置"章节。

## 5.3 对接共享存储

部署云服务和系统组件时,用户需要为 harbor、nexus 等组件配置共享存储。在完成平台的集群部 署之后,部署云服务和系统组件之前,需要先进行相关类型存储的对接。

## 5.3.1 对接 ONEStor RBD 存储

## 1. 简介

块存储简称 RBD (RADOS Block Device), 是一种有序的字节序块, 也是 ONEStor 提供的一种为 常用的存储方式。CloudOS 通过支持 ONEStor RBD, 为容器提供了基于块存储的存储解决方案。

## 八注意

在使用 ONEStor RBD 之前,需要在 CloudOS 节点上手动执行脚本进行如下相关配置。

## 2. 配置要求

## 配套软件

ONEStor 版本: ONEStor-E3115P01

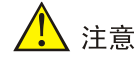

- 本版本默认支持对接 ONEStor E3115P01 版本。
- 若需要对接其他 ONEStor 版本,请先联系 ONEStor 部门获取对应版本的 ONEStor rbd-client 并进行 替换。

## 组网拓扑**/**示意图

ONEStor 侧提供基于 RBD 的存储服务, CloudOS 通过 ONEStor client 将 RBD 挂载到容器, 为容 器提供永久性存储。

## 图5-13 逻辑拓扑图

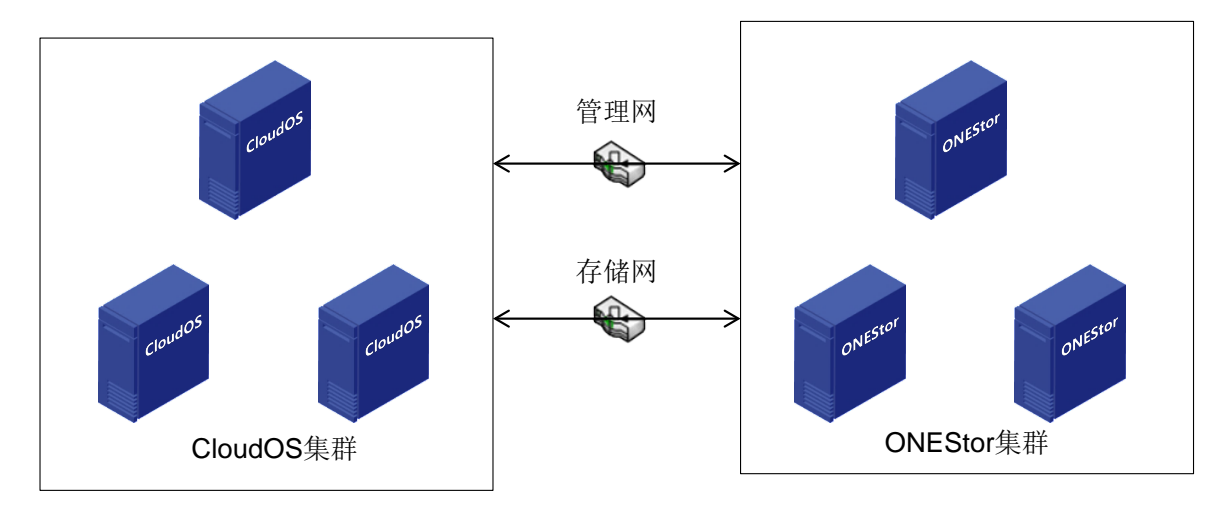

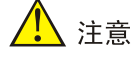

在实际环境中,需要保证两个网络互通:CloudOS 集群的管理网和 ONEStor 集群管理网互通; CloudOS 集群的存储网和 ONEStor 的存储前端网互通。

#### 3. 在 CloudOS 服务器配置 ONEStor 集群文件

## 部署云服务和系统组件前配置

登录 CloudOS 集群主节点后台, 讲行如下操作步骤。

- (1) 设置 ONEStor 服务端信息
	- a. 修改/opt/onestor-config/get-onestor-info.sh 脚本变量:ONEStor 服务端监视器 IP 地址, 用于登录 ONEStor 后台的用户名、密码。

```
onestor_ip=10.125.41.234
onestor_username=root
onestor password=Admin@123stor
```
- b. 修改 onestor 存储系统配置文件位置。文件在 ONEStor 存储系统中一般默认存放在以下路
- 径,请在 ONEStor 服务器上确认是否存在。

```
onestor_keyring=/etc/ceph/ceph.client.admin.keyring //ceph.client.admin.keyring
文件绝对路径
onestor_conf= /etc/ceph/ceph.conf //ceph.conf 文件绝对路径
```
(2) 配置 CloudOS 主机文件。

```
主机文件路径: /opt/onestor-config/inventory/inventory.yml
```

```
配置模板如下:
```

```
all:
  hosts:
    node145: #CloudOS 主机名,必须设置成和实际主机名称一致
        ansible_host: 10.125.30.145 #IP 地址 access_ip 和 ip 三者保持一致
        access_ip: 10.125.30.145
        ip: 10.125.30.145
```

```
 ansible_ssh_user: root #CloudOS 主机用户名
       ansible_ssh_pass: Passw0rd@_ #CloudOS 主机密码
  node146:
     ansible_host: 10.125.30.146
      access_ip: 10.125.30.146
      ip: 10.125.30.146
      ansible_ssh_user: root
      ansible_ssh_pass: Passw0rd@_
  node147:
      ansible_host: 10.125.30.147
      access_ip: 10.125.30.147
      ip: 10.125.30.147
      ansible_ssh_user: root
      ansible_ssh_pass: Passw0rd@_
 children:
    onestor:
       hosts:
         node145: #主机名称,注意后面一定要冒号
         node146:
        node147:
```
(3) 运行脚本 start.sh。

首先请进入/opt/onestor-config/目录,再执行 start.sh 脚本, 命令为: sh start.sh。

# △注意

如果执行 start.sh 脚本的时候出现: TASK[Gathering Facts], 且一直卡顿, 是因为 ansible 搜集各 节点基础数据的过程比较慢,特别是节点多的时候。

可以在脚本/opt/onestor-config/config-ceph.yml 中添加如下配置,解决卡顿问题。

• 以下为脚本已有配置,不用调整。

- hosts: onestor

roles:

- { role: onestor-config }

• 以下为需要增加的部分,表示取消搜集各操控节点信息。

- hosts: localhost

gather\_facts: false

(4) 确认配置成功。

在 OS 某节点/etc/ceph 目录下查看, 如果出现以下文件, 则说明安装成功。

ceph.client.admin.keyring

ceph.conf

## 新增节点配置

在部署 CloudOS 平台组件完成后,新增节点如果需要对接 ONEStor RBD 存储,则登录 CloudOS 集群主节点后台, 按照如下操作步骤, 配置新增节点对接 ONEStor RBD 存储。

(1) 请确保 OS 各个节点密码相同, 缺省后台 root 密码均为 Passw0rd@, 如果没修改过 root 密 码,可忽略此步骤。如果各节点密码不一致,则需在文件/opt/onestor-config/gen\_host.sh 修 改 OS 节点密码, 如下:

os\_node\_password=Passw0rd@\_

(2) 修改/opt/onestor-config/add-node.sh 脚本:替换/opt/onestor-config/add-node.sh 脚本中的 "--limit node1,node2"字段。"node1,node2"为主机名,可以一次性添加多个主机,用英 文逗号隔开。

例如: 新增加节点的主机名为 worker1, 则修改为"--limit worker1"

- (3) 进入/opt/onestor-config/目录,执行如下命令,worker1 需替换为新增节点的主机名。 ansible worker1 -i ./inventory/inventory.yml -m ping -vvv
- (4) 运行脚本: sh add-node.sh。注意, 执行的时候需先进入/opt/onestor-config 目录。 如果执行脚本卡在如下地方,可 Ctrl + C 先终止脚本执行,再执行一遍第(3)步的命令,然 后再运行此脚本即可。

图5-14 执行脚本

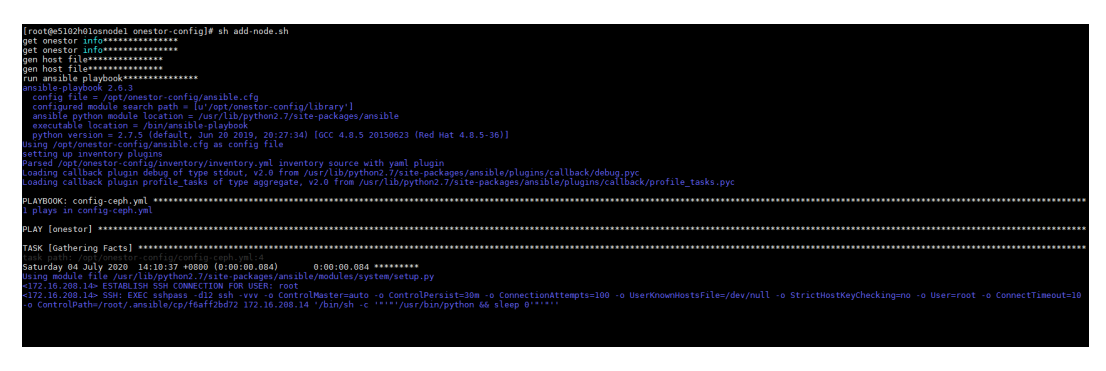

(5) 确认配置成功。

在 OS 新增节点/etc/ceph 目录下查看, 如果出现以下文件, 则说明配置成功。

ceph.client.admin.keyring

ceph.conf

(6) 后续新增节点需重复步骤(1)到步骤(5)完成配置。

## 4. 在 ONEStor 平台创建存储卷

登录 ONEStor 管理平台,在左导航树单击[块存储/卷管理],创建平台和各云服务需要的共享存储卷。 存储卷名称即为添加 ceph 共享存储时需要用到的 image 名称。创建存储卷的具体步骤请参考 ONEStor 用户手册。

#### 图5-15 ONEStor 创建存储卷

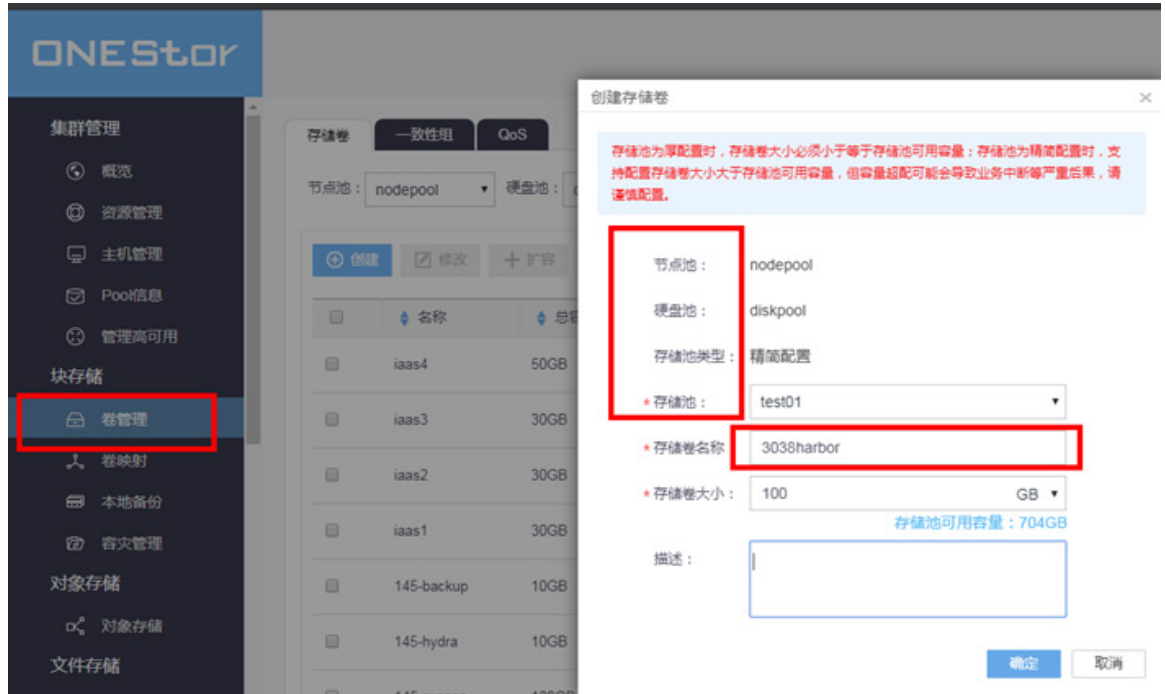

## 5.3.2 对接 iSCSI 存储

#### 1. iSCSI 存储配置

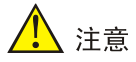

- 以下配置需要在部署 UniCloud OS 之后进行。
- 需将每个控制节点的服务器与存储进行关联。
- 多路径配置时, 存储侧需开启 ALUA 模式。
- 对接iSCSI存储时,存储侧的存储卷iqn格式要求: iqn.yyyy-mm.naming-authority:unique, 格式说明 可参考链接:

[https://docs.vmware.com/en/VMware-vSphere/5.5/com.vmware.vsphere.storage.doc/GUID-686D9](https://docs.vmware.com/en/VMware-vSphere/5.5/com.vmware.vsphere.storage.doc/GUID-686D92B6-A2B2-4944-8718-F1B74F6A2C53.html) [2B6-A2B2-4944-8718-F1B74F6A2C53.html](https://docs.vmware.com/en/VMware-vSphere/5.5/com.vmware.vsphere.storage.doc/GUID-686D92B6-A2B2-4944-8718-F1B74F6A2C53.html)。如果存储侧 iqn 格式不满足要求,则会导致 CloudOS 系统识别不到或者添加时提示失败报错。

• ISCSI 单路径和多路径的配置操作步骤相同,均可按以下步骤进行配置。

UniCloud OS 的后台操作系统为 CentOS 7.6, 现场实施人员可使用 Linux 的 multipath 或存储设备 配套的方案配置存储。本文仅对使用 multipath 配置存储的方法进行介绍。

(1) 登录所有控制节点,查看 multipath 服务状态。

[root@cloudos5-9926 ~]# systemctl status multipathd.service

● multipathd.service - Device-Mapper Multipath Device Controller

 Loaded: loaded (/usr/lib/systemd/system/multipathd.service; disabled; vendor preset: enabled)

```
 Active: active (running) since Thu 2020-07-23 10:21:21 CST; 14s ago
        Process: 11979 ExecStart=/sbin/multipathd (code=exited, status=0/SUCCESS)
        Process: 11976 ExecStartPre=/sbin/multipath -A (code=exited, status=0/SUCCESS)
        Process: 11971 ExecStartPre=/sbin/modprobe dm-multipath (code=exited, 
     status=0/SUCCESS)
     Main PID: 11982 (multipathd)
        Memory: 4.0M
         CGroup: /system.slice/multipathd.service
                 └─11982 /sbin/multipathd
     Jul 23 10:21:21 cloudos5-9926 systemd[1]: Starting Device-Mapper Multipath Device 
     Controller...
     Jul 23 10:21:21 cloudos5-9926 systemd[1]: Started Device-Mapper Multipath Device 
     Controller.
     Jul 23 10:21:21 cloudos5-9926 multipathd[11982]: path checkers start up
     [root@cloudos5-9926 ~]#
     如果未启动,则用以下命令启动 multipath 服务: systemctl start multipathd.service
(2) 使用 cat 命令查看 multipath 配置文件, 默认为如下内容:
     [root@cloudos5-9926 ~]# cat /etc/multipath.conf
     defaults {
       user_friendly_names "yes"
     path_checker "tur"
       prio "const"
       path_grouping_policy "group_by_prio"
       no_path_retry 25
       max_fds "max"
       failback "immediate"
     }
    blacklist {
         wwid ".*"
     }
     blacklist_exceptions {
          property "(ID_SCSI|ID_WWN)"
     }
     [root@cloudos5-9926 ~]#
```
# **RI**

multipath.conf 配置文件的修改方法请务必咨询相关存储设备厂商,不同厂商的配置项取值存在较 大差异,该文件可在一个节点上配置好后拷贝到其他节点对应位置,避免输入错误。

(3) 登录每个控制节点的操作系统,使用以下命令查看各服务器的 InitiatorName(等号后面部分) 并记录。用户也可以根据需要修改 initiatorname.iscsi,修改完成后需要重启 iscsid.service 才 能生效。

[root@h3cloud01 ~]# cat /etc/iscsi/initiatorname.iscsi InitiatorName=iqn.1994-05.com.redhat:84881052e83e

- (4) 在存储设备上划分存储卷,并配置服务器与存储卷的映射关系。具体的配置方法请参看存储设 备的使用文档,配置时会用到服务器的 InitiatorName。
- (5) 存储卷映射及发现。

```
[root@cloudos5-9925 ~]# iscsiadm -m discovery -t sendtargets -p 172.100.1.235
172.100.1.235:3260,12 
iqn.2006-08.com.huawei:oceanstor:2100c0bfc0a8d488::1020001:172.100.1.235
[root@cloudos5-9925 ~]# iscsiadm -m node -l
Logging in to [iface: default, target: 
iqn.2006-08.com.huawei:oceanstor:2100c0bfc0a8d488::1020001:172.100.1.235, portal: 
172.100.1.235,3260] (multiple)
Login to [iface: default, target: 
iqn.2006-08.com.huawei:oceanstor:2100c0bfc0a8d488::1020001:172.100.1.235, portal: 
172.100.1.235,3260] successful.
[root@cloudos5-9925 ~]#
[root@cloudos5-9925 ~]# iscsiadm -m discovery -t sendtargets -p 172.99.1.235
172.99.1.235:3260,2 
iqn.2006-08.com.huawei:oceanstor:2100c0bfc0a8d488::20001:172.99.1.235
[root@cloudos5-9925 ~]# iscsiadm -m node -l
Logging in to [iface: default, target: 
iqn.2006-08.com.huawei:oceanstor:2100c0bfc0a8d488::20001:172.99.1.235, portal: 
172.99.1.235,3260] (multiple)
Login to [iface: default, target: 
iqn.2006-08.com.huawei:oceanstor:2100c0bfc0a8d488::20001:172.99.1.235, portal: 
172.99.1.235,3260] successful.
[root@cloudos5-9926 ~]#
```
(6) 查看存储连接状态,可见每个卷对应一条或多条 IP 路径及对应的 LUN 号、盘符等信息。

## 图5-16 查看存储连接状态

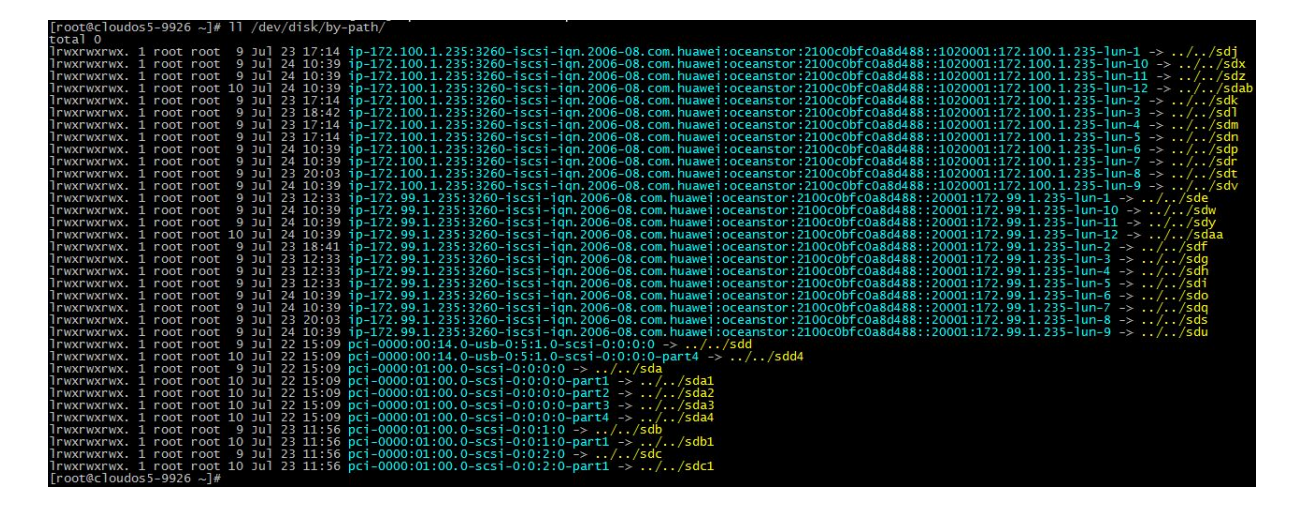

(7) 通过盘符查询存储卷的 WWID。

图5-17 查询存储卷 WWID

```
[root@cloudos5-9926 ~]# /lib/udev/scsi_id -g -u /dev/sdj<br>36cObfcO10Oa8d4888eOb141a00000015
[root@cloudos5–9926 ~]# /lib/udev/scsi_id -g -u /dev/sdx<br>36cObfc0100a8d4880d627cf700000074
[root@cloudos5-9926 ~]# /lib/udev/scsi_id -g -u /dev/sdz<br>36cObfc0100a8d4880d62923300000075
[root@cloudos5-9926 ~\sim]#
```

```
(8) 在所有控制节点上编辑 multipath.conf 文件,将需要启用多路径的卷 WWID 填写到白名单列
     表(blacklist_exceptions)中,如下所示。
     [root@cloudos5-9926 ~]# cat /etc/multipath.conf
    defaults {
        user_friendly_names "yes"
        path_checker "tur"
        prio "const"
        path_grouping_policy "group_by_prio"
        no_path_retry 25
        max_fds "max"
        failback "immediate"
     }
    blacklist {
         wwid ".*"
     }
    blacklist_exceptions {
    property "(ID_SCSI|ID_WWN)"
    wwid "36c0bfc0100a8d4888e0b141a00000015"
    wwid "36c0bfc0100a8d4888e0b331500000017"
    wwid "36c0bfc0100a8d4888e0b4e3900000060"
     wwid "36c0bfc0100a8d4888e0b64e30000006a"
    wwid "36c0bfc0100a8d4880d627cf700000074"
     wwid "36c0bfc0100a8d4880d62923300000075"
    }[root@cloudos5-9926 ~]#
(9) 重启多路径服务。
     [root@cloudos5-9926 ~]# systemctl restart multipathd.service
(10) 查看 multipath 信息。
     [root@h3cloud01 ~]# multipath -ll
    mpathe (360003ff44dc75adcbe7175fce8bece20) dm-6 MSFT ,Virtual HD 
     size=50G features='1 queue_if_no_path' hwhandler='0' wp=rw
     `-+- policy='round-robin 0' prio=1 status=active
        |- 3:0:0:0 sdct 8:0 active ready running
       \dot{=} 17:0:0:0 sdcw 8:220 active ready running
    mpathd (360003ff44dc75adcaf5a6d7b5389d9d9) dm-2 MSFT ,Virtual HD 
     size=50G features='1 queue_if_no_path' hwhandler='0' wp=rw
     `-+- policy='round-robin 0' prio=1 status=active
        - 18:0:0:0 sdh 8:236 active ready running
        `- 4:0:0:0 sdp 8:16 active ready running
     <省略部分输出>
```
(11) 存储卷格式化(可选)。

在确定存储卷的 multipath 管理的存储卷名称后,可通过相关命令对存储卷进行格式化操作。 格式化操作只需要在一个节点上进行。

# ■ 说明

新开局场景下 iSCSI 存储设备需要选择格式化操作,且文件系统格式选择为 ext4。操作方法 请参考 7.3 存储卷格式化操作方法中多路径场景。

(12) 所有节点配置完成后可进行安装部署操作。

## 5.3.3 对接 FC 存储

当前 CloudOS 版本在使用 FC 存储单路径和多路径场景时,都需要用到 multipath 服务。

八注意

使用 FC 多路径时, 存储侧需开启 ALUA 模式。

UniCloud OS 的后台操作系统为 CentOS 7.6, 现场实施人员可使用 Linux 的 multipath 或存储设备 配套的多路径方案配置存储多路径。本章节仅对使用 multipath 配置存储多路径的方法进行介绍。

#### 1. 存储单路径配置

# 八注意

本章节适用于部署环境只提供一条路径的场景。作为 multipath 多路径的一种特例,配置 FC 存储单 路径仍需使用 multipath, 执行如下步骤。

(1) 登录 Master 节点和 Cluster 操作系统,执行存储卷挂载操作后使用以下命令配置 Linux 内核 加载 multipath 模块。

[root@h3cloud01 ~]# modprobe dm\_multipath [root@h3cloud01 ~]# modprobe dm-round-robin

(2) 用以下命令启动 multipath 服务。

[root@h3cloud01 ~]# systemctl start multipathd.service

(3) 存储卷映射。

登录每个控制节点的操作系统,使用以下命令查看各服务器 Online 状态的 FC 接口及其 WWN 并记录,其中 X 会根据存储网卡的规格有所不同。0x 后面的是 WWN,即 WWN 是 10000090fa40a551。

[root@h3cloud01 ~]#cat /sys/class/fc\_host/hostX/port\_state Online [root@h3cloud01 ~]# cat /sys/class/fc\_host/hostX/port\_name 0x10000090fa40a551 在存储设备上划分存储卷,并配置服务器与存储卷的映射关系。具体的配置方法请参看存储设

备的使用文档,配置时会用到服务器 FC 接口的 WWN。

(4) 存储卷发现。

登录每个控制节点的操作系统,使用以下命令发现各存储卷。其中 X 会根据存储网卡的规格 有所不同。

[root@h3cloud01 ~]# echo "1" > /sys/class/fc\_host/hostX/issue\_lip

(5) 使用以下命令查看 FC 存储卷的设备号。

ls –l /dev/disk/by-path

#### 图5-18 查看设备号

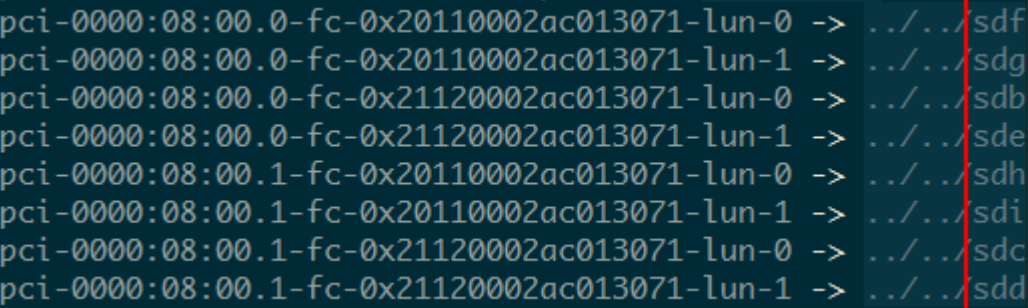

# △注意

需要特别注意的是,不同节点上获取到的设备号可能不同,但此处的 fc-0x[WWN]-lun-[x]中 WWN 与 x 在每个节点上一定是相同的且匹配的。

(6) 使用以下命令通过设备号获取存储卷的 WWID,并记录。

/lib/udev/scsi\_id -g -u /dev/[设备号]

图5-19 获取 WWID

[root@fcnode31 ~]# /lib/udev/scsi\_id -q -u /dev/sdf 360002ac0000000000000047b00013071 [root@fcnode31 ~]# /lib/udev/scsi\_id -g -u /dev/sdg 360002ac000000000000004d000013071

(7) 将 WWID 和别名写入 wwids 文件,请按照如下格式写入。

图5-20 写入 wwids 文件

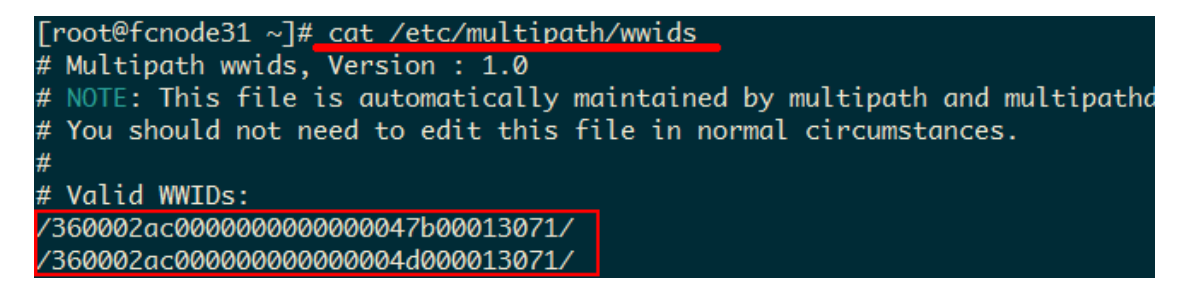

(8) 将 WWID 和别名写入 bindings 文件。

图5-21 写入 bindings 文件

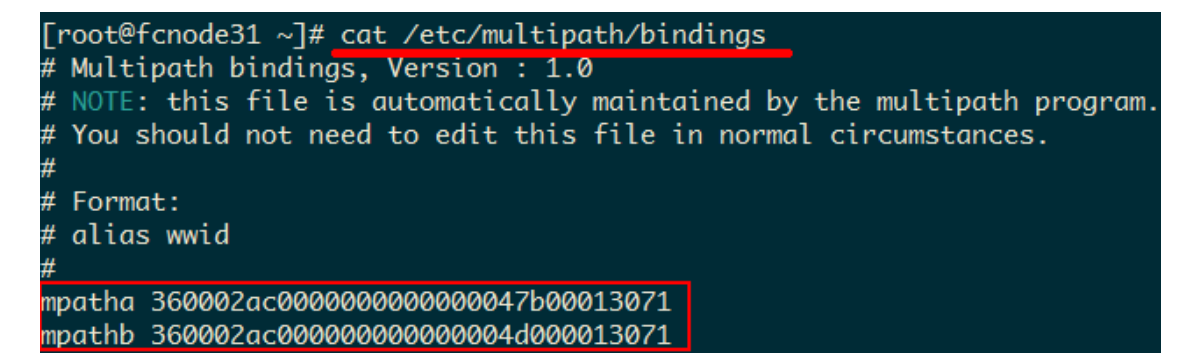

(9) 在所有控制节点上编辑 multipath.conf 文件,将需要启用多路径的卷 WWID 填写到指定位置。

```
[root@cloudos5-9926 ~]# cat /etc/multipath.conf
    blacklist {
          wwid ".*"
     }
    blacklist_exceptions {
    property "(ID_SCSI|ID_WWN)"
     wwid "36c0bfc0100a8d4888e0b141a00000015"
     wwid "36c0bfc0100a8d4888e0b331500000017"
     wwid "36c0bfc0100a8d4888e0b4e3900000060"
     wwid "36c0bfc0100a8d4888e0b64e30000006a"
     wwid "36c0bfc0100a8d4880d627cf700000074"
     wwid "36c0bfc0100a8d4880d62923300000075"
     }
     defaults {
        user_friendly_names "yes"
    path_checker "tur"
        prio "const"
         path_grouping_policy "group_by_prio"
        no_path_retry 25
        max_fds "max"
        failback "immediate"
     }
      [root@cloudos5-9926 ~]#
(10) 重启多路径服务。
```
[root@cloudos5-9926 ~]# systemctl restart multipathd.service

(11) 使用以下命令刷新 multipath 卷的相关信息。

图5-22 执行 multipath -r

(12) 查看存储卷的多路径名称(自动分配)、盘符并找到盘符对应的 lun 号,再和存储侧的卷 lun 号比对,这样就可以找到存储卷对应的多路径名称,从而在部署时根据卷的用途进行选择。 比如,下面查到第一个卷的多路径名称是 mpathe,对应的路径有两条,盘符分别 sda。 [root@h3cloud01 ~]# multipath -ll mpathe (360003ff44dc75adcbe7175fce8bece20) dm-6 MSFT ,Virtual HD size=50G features='1 queue\_if\_no\_path' hwhandler='0' wp=rw `-+- policy='round-robin 0' prio=1 status=active |- 3:0:0:0 sda 8:0 active ready running mpathd (360003ff44dc75adcaf5a6d7b5389d9d9) dm-2 MSFT ,Virtual HD size=50G features='1 queue\_if\_no\_path' hwhandler='0' wp=rw `-+- policy='round-robin 0' prio=1 status=active |- 18:0:0:0 sdb 8:236 active ready running <省略部分输出> 再通过 II /dev/disk/by-path | grep sda 命令找到其 lun 号, lun 号为 0。即 mpathe 对应的存储

卷为 lun-0。然后在存储侧创建的卷里找到 lun-0 的卷,下面的部署步骤里就根据找到的对应 关系选择存储卷的多路径名称。

(13) 存储卷格式化(可选)。 在确定存储卷的多路径名称后,可通过如下命令对存储卷进行格式化操作。格式化操作只需要 在一个节点上进行。

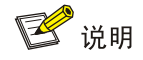

新开局场景下 FC 存储设备需要选择格式化操作,且文件系统格式选择为 ext4。操作方法请参考 7.3 [存储卷格式化操作方法中](#page-66-0)单路径场景。

(14) 所有节点配置完成后可进行安装部署操作。

#### 2. 存储多路径配置

```
(1) 登录 Master 节点和 Cluster 操作系统,执行存储卷挂载操作后使用以下命令配置 Linux 内核
     加载 multipath 模块。
     [root@h3cloud01 ~]# modprobe dm_multipath
     [root@h3cloud01 ~]# modprobe dm-round-robin
(2) 使用 vi 命令编辑 multipath 配置文件,为如下内容。
     [root@cloudos5-9926 ~]# cat /etc/multipath.conf
    blacklist {
         wwid ".*"
     }
    blacklist_exceptions {
         property "(ID_SCSI|ID_WWN)"
     }
    defaults {
       user_friendly_names "yes"
       path_checker "tur"
       prio "const"
       path_grouping_policy "group_by_prio"
       no_path_retry 25
       max_fds "max"
       failback "immediate"
     }
     [root@cloudos5-9926 ~]#
(3) 用以下命令启动 multipath 服务。
     [root@h3cloud01 ~]# systemctl start multipathd.service
(4) 查看多路径服务状态。
     [root@cloudos5-9926 ~]# systemctl status multipathd.service
     ● multipathd.service - Device-Mapper Multipath Device Controller
        Loaded: loaded (/usr/lib/systemd/system/multipathd.service; disabled; vendor 
    preset: enabled)
        Active: active (running) since Thu 2020-07-23 10:21:21 CST; 14s ago
       Process: 11979 ExecStart=/sbin/multipathd (code=exited, status=0/SUCCESS)
       Process: 11976 ExecStartPre=/sbin/multipath -A (code=exited, status=0/SUCCESS)
       Process: 11971 ExecStartPre=/sbin/modprobe dm-multipath (code=exited, 
     status=0/SUCCESS)
     Main PID: 11982 (multipathd)
        Memory: 4.0M
        CGroup: /system.slice/multipathd.service
                 └─11982 /sbin/multipathd
    Jul 23 10:21:21 cloudos5-9926 systemd[1]: Starting Device-Mapper Multipath Device 
    Controller...
    Jul 23 10:21:21 cloudos5-9926 systemd[1]: Started Device-Mapper Multipath Device 
    Controller.
    Jul 23 10:21:21 cloudos5-9926 multipathd[11982]: path checkers start up
     [root@cloudos5-9926 ~]#
```
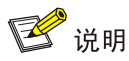

multipath.conf 配置文件的修改方法请务必咨询相关存储设备厂商,不同厂商的配置项取值存在较 大差异,该文件可在一个节点上配置好后拷贝到其他节点对应位置,避免输入错误。

(5) 存储卷映射。

登录每个控制节点的操作系统,使用以下命令查看各服务器 Online 状态的 FC 接口及其 WWN 并记录,其中 X 会根据存储网卡的规格有所不同。0x 后面的是 WWN,即 WWN 是 10000090fa40a551。

[root@h3cloud01 ~]#cat /sys/class/fc\_host/hostX/port\_state Online [root@h3cloud01 ~]# cat /sys/class/fc\_host/hostX/port\_name 0x10000090fa40a551 在存储设备上划分存储卷,并配置服务器与存储卷的映射关系。具体的配置方法请参看存储设

- 备的使用文档,配置时会用到服务器 FC 接口的 WWN。
- (6) 存储卷发现。

登录每个控制节点的操作系统,使用以下命令发现各存储卷。其中 X 会根据存储网卡的规格 有所不同。如果服务器的 HBA 卡有多个端口连接了存储,即有多个 host 处于 Online 状态, 那么这里需要对每个 host 执行相同的 echo 命令。

```
[root@h3cloud01 ~]# echo "1" > /sys/class/fc_host/hostX/issue_lip
```
(7) 查看存储连接状态,可见多条 FC 路径发现的卷及对应的 LUN 号、盘符等信息。

执行如下命令查看。 [root@h3cloud01 ~]# ll /dev/disk/by-path

如下截图仅供参考。

图5-23 查看存储连接状态

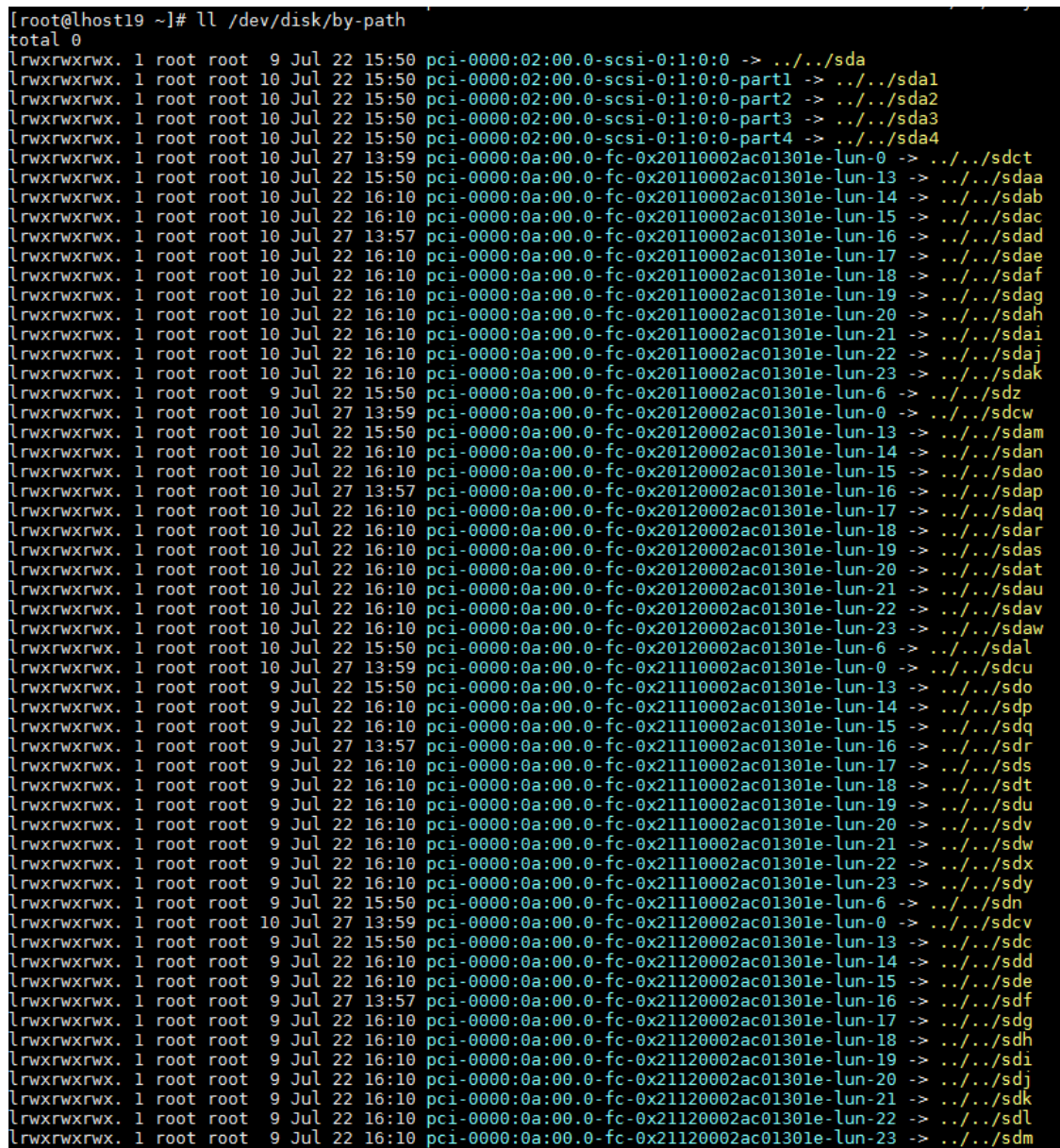

(8) 通过盘符信息,查询存储卷的 WWID。

图5-24 查询存储卷的 WWID

[root@cloudos5-9926 ~]# /lib/udev/scsi\_id -g -u /dev/sdj<br>36c0bfc0100a8d4888e0b141a00000015<br>[root@cloudos5-9926 ~]# /lib/udev/scsi\_id -g -u /dev/sdx<br>36c0bfc0100a8d4880d627cf700000074<br>[root@cloudos5-9926 ~]# /lib/udev/scsi\_ [root@cloudos5-9926 ~]# L

(9) 在所有控制节点上编辑 multipath.conf 文件,将需要启用多路径的卷 WWID 填写到指定位置。 [root@cloudos5-9926 ~]# cat /etc/multipath.conf blacklist {

```
 wwid ".*"
}
blacklist exceptions {
property "(ID_SCSI|ID_WWN)"
wwid "36c0bfc0100a8d4888e0b141a00000015"
wwid "36c0bfc0100a8d4888e0b331500000017"
wwid "36c0bfc0100a8d4888e0b4e3900000060"
wwid "36c0bfc0100a8d4888e0b64e30000006a"
wwid "36c0bfc0100a8d4880d627cf700000074"
wwid "36c0bfc0100a8d4880d62923300000075"
}
defaults {
   user friendly names "yes"
path_checker "tur"
    prio "const"
    path_grouping_policy "group_by_prio"
    no_path_retry 25
    max_fds "max"
    failback "immediate"
}
[root@cloudos5-9926 ~]#
```
(10) 重启多路径服务。

[root@cloudos5-9926 ~]# systemctl restart multipathd.service

(11) 查看多路径生效情况:查看存储卷的多路径名称(自动分配)、盘符并找到盘符对应的 lun 号, 再和存储侧的卷 lun 号比对,这样就可以找到存储卷对应的多路径名称,从而在部署时根据卷 的用途进行选择。

比如,下面查到第一个卷的多路径名称是 mpathe,对应的路径有两条,盘符分别是 sdct 和 sdcw。

```
[root@h3cloud01 ~]# multipath -ll
mpathe (360003ff44dc75adcbe7175fce8bece20) dm-6 MSFT ,Virtual HD 
size=50G features='1 queue_if_no_path' hwhandler='0' wp=rw
`-+- policy='round-robin 0' prio=1 status=active
   |- 3:0:0:0 sdct 8:0 active ready running
   `- 17:0:0:0 sdcw 8:220 active ready running
mpathd (360003ff44dc75adcaf5a6d7b5389d9d9) dm-2 MSFT ,Virtual HD 
size=50G features='1 queue_if_no_path' hwhandler='0' wp=rw
`-+- policy='round-robin 0' prio=1 status=active
  |- 18:0:0:0 sdh 8:236 active ready running
   `- 4:0:0:0 sdp 8:16 active ready running
<省略部分输出>
```
再通过 II /dev/disk/by-path | grep sdct 命令找到其 lun 号, lun 号为 0。即 mpathe 对应的存储 卷为 lun-0。然后在存储侧创建的卷里找到 lun-0 的卷,下面的部署步骤里就根据找到的对应 关系选择存储卷的多路径名称。

(12) 存储卷格式化(可选)。

在确定存储卷的多路径名称后,可通过如下命令对存储卷进行格式化操作。格式化操作只需要 在一个节点上执行。

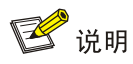

新开局场景下 FC 存储设备需要选择格式化操作,且文件系统格式选择为 ext4。操作方法请参考 7.3 [存储卷格式化操作方法中](#page-66-0)多路径场景。

(13) 所有节点配置完成后可进行安装部署操作。

## 5.3.4 对接 NFS 存储

当前版本 NFS 存储仅限测试场景使用,暂不推荐在生产环境中使用 NFS 共享存储。

对接操作如下:

在 NFS 服务器端配置/etc/exports 文件,添加映射目录和 CloudOS 节点存储网段的对应关系。

vim /etc/exports

追加: /home/harbor 172.25.16.1/22(rw,sync,no\_root\_squash)

解释: 将/home/harbor 目录共享给 172.25.16.1/22 网段的所有用户, 读写权限, 同步(sync)/异 步(async), no\_root\_squash: nfs 客户端共享目录使用者权限。

重启 nfs 服务(每次修改完配置文件也需要重启才能生效)。

systemctl restart nfs

# **6** 部署云服务与系统组件

云服务与系统组件服务使您能够创建并管理本操作系统中的可执行应用程序。通过管理这些可执行 应用程序,您可以像管理服务目录一样更自由的决定对外提供的云服务。

CloudOS 平台软件安装部署完成后,默认存在登录用户 admin 且具有系统管理员最高管理权限。 系统管理员需首先上传部署相关安装包,如 harbor、nexus、logcenter、laaS、PaaS,为系统使能 所需云服务。IaaS、PaaS 安装包准备请参见 [3.4.4 I](#page-18-0)aaS [安装包\(可选\)、](#page-18-0)[3.4.5 P](#page-18-1)aaS [安装包\(可](#page-18-1) [选\)。](#page-18-1)

## 6.1 添加共享存储卷

部署 harbor、nexus、logcenter、laaS 和 PaaS 都需要使用外部存储卷, 存储的的准备工作请参见 [3.2](#page-15-0) [共享存储卷准备。](#page-15-0)

- (1) 在顶部导航栏中单击[资源]菜单项,进入系统管理页面。
- (2) 单击左侧导航栏树[容器]菜单项,单击 Default 集群名称链接,在集群详情右侧区域选择[存储] 页签,进入存储管理页面。
	- 。选择"NFS"、"iSCSI"、"FC"或"ceph",单击<添加存储卷>按钮,配置以下参数,单 击<确定>按钮。

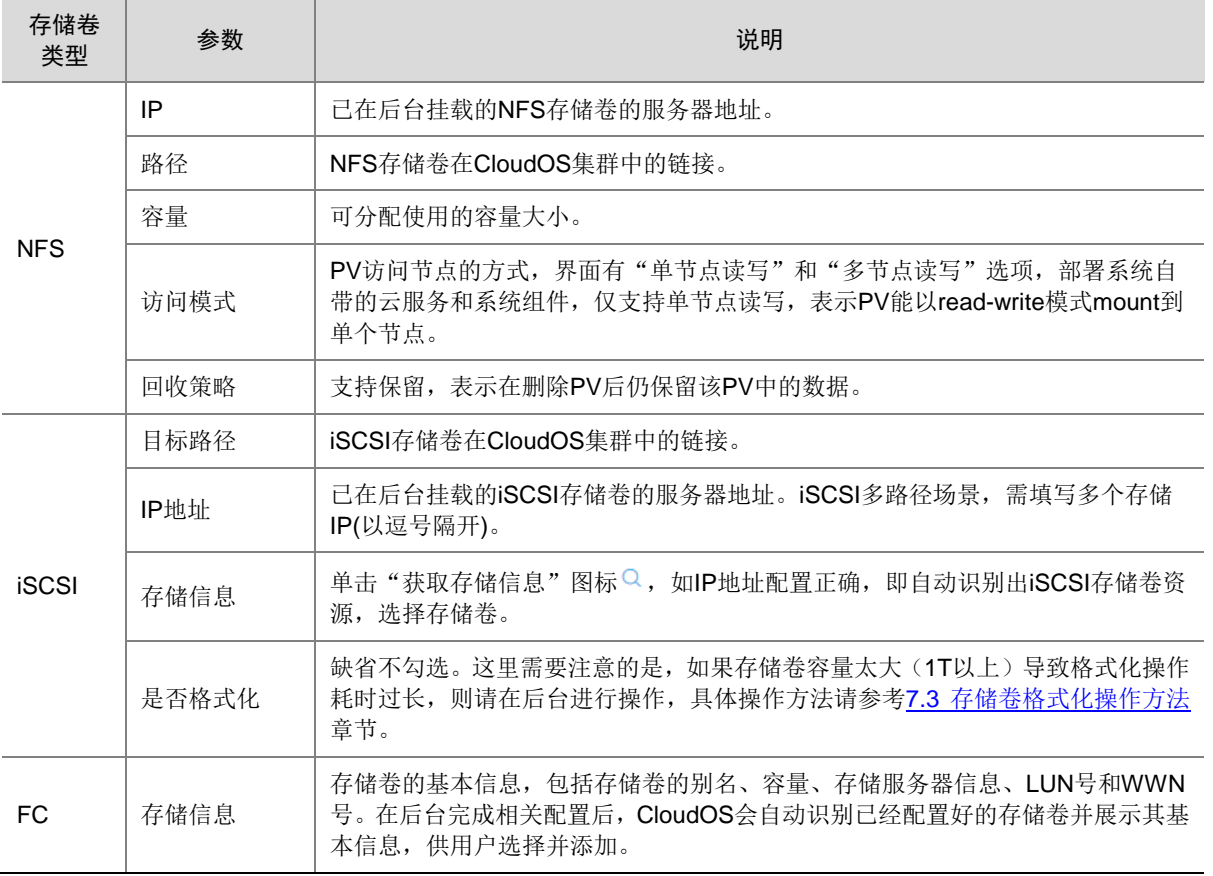

## 表6-1 存储卷参数

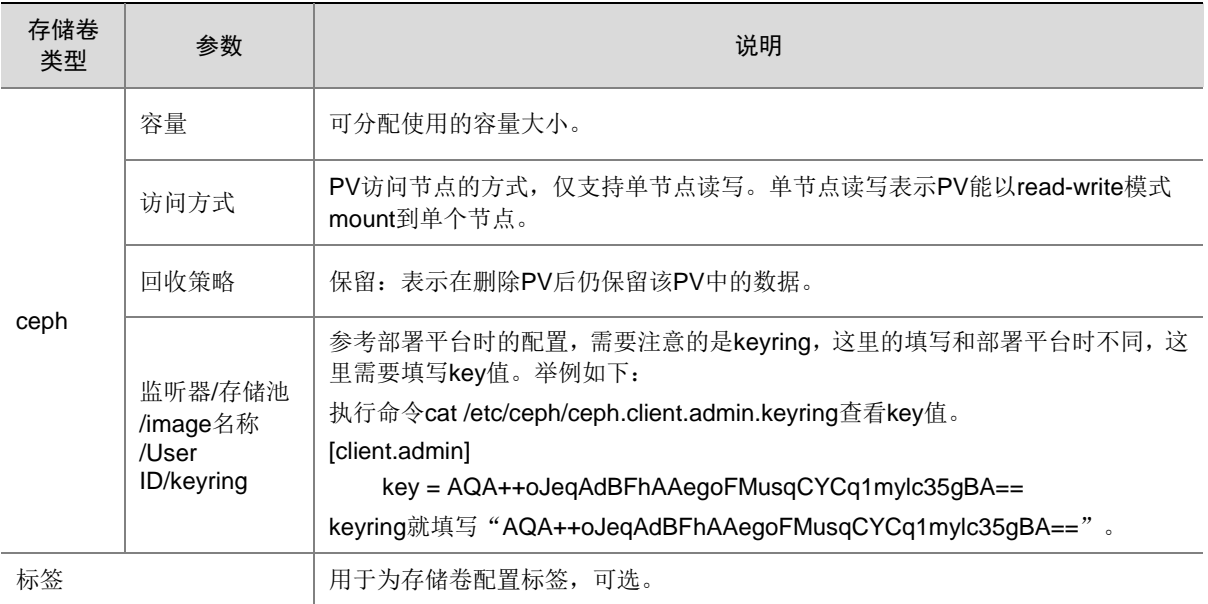

## 图6-1 iSCSI 配置图示

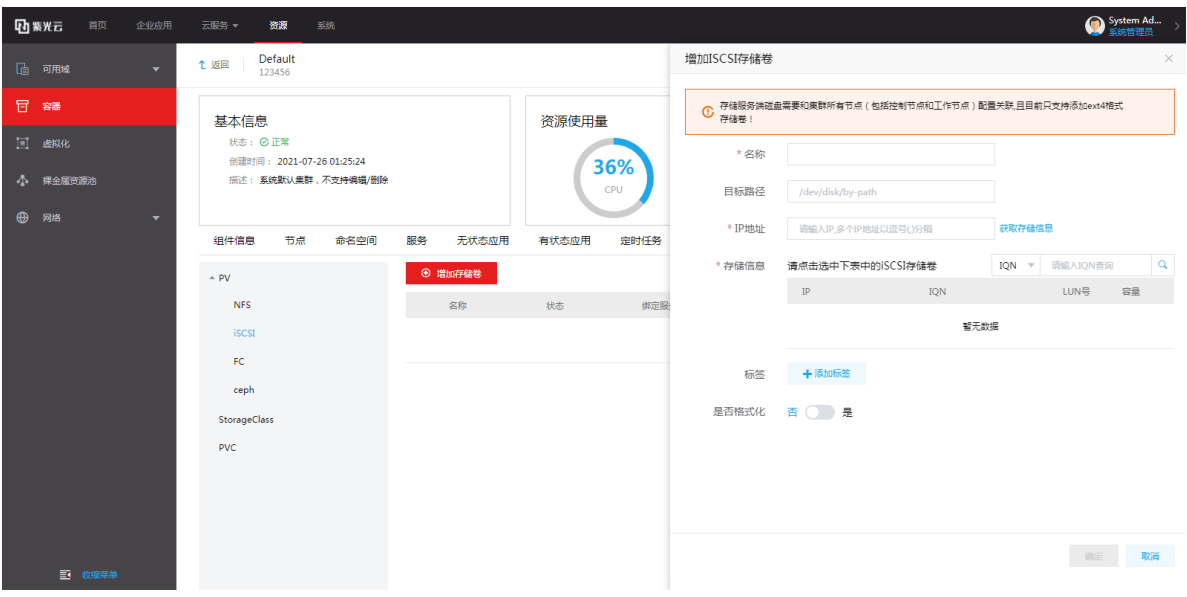

## 图6-2 FC 配置图示

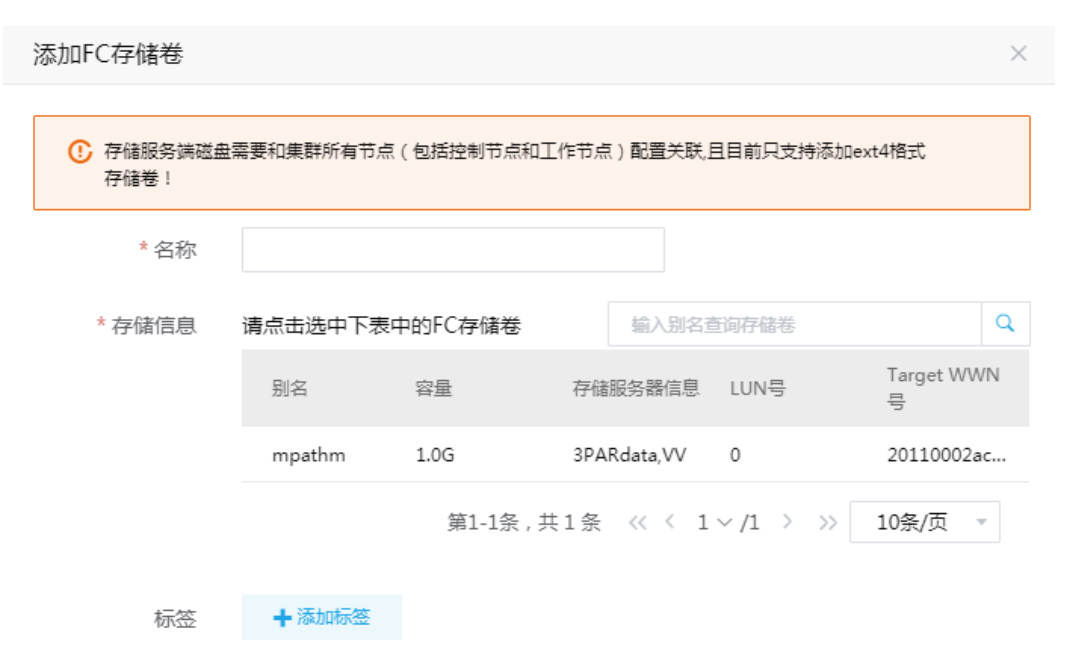

## 图6-3 ceph 配置图示

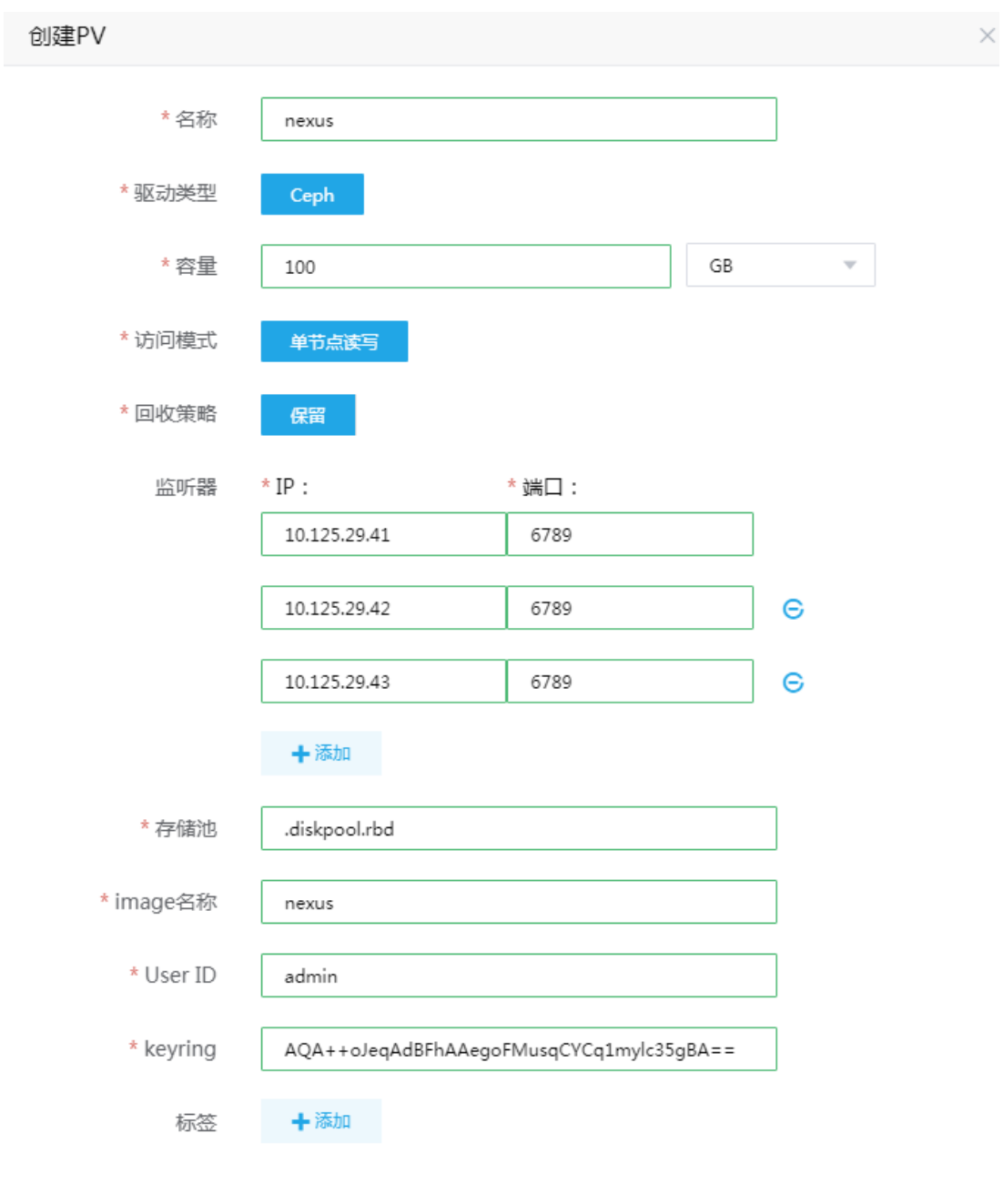

## (3) 单击<确定>按钮,完成存储卷添加。

## 6.2 上传安装包

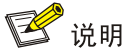

- 当上传部署云服务安装包时,需首先上传部署 harbor 系统组件。
- 当上传部署 PaaS 安装包时,需首先上传部署 nexus 系统组件。
- 使用 sftp 工具上传安装包,完整路径见部署向导顶部, sftp 连接服务器时, 地址取部署向导顶部提示 的 IP 地址, 用户名 root, 默认密码 Passw0rd@。
	- (1) 在顶部导航栏中单击[系统]菜单项。
	- (2) 在左侧导航树单击[服务与组件]菜单项,在点击[部署向导]子菜单,进入部署向导页面。
	- (3) 按照屏幕上方提供的安装包上传地址,使用 ftp 工具上传安装包到该目录,然后点击刷新列表 可查看安装包信息。

图6-4 部署向导

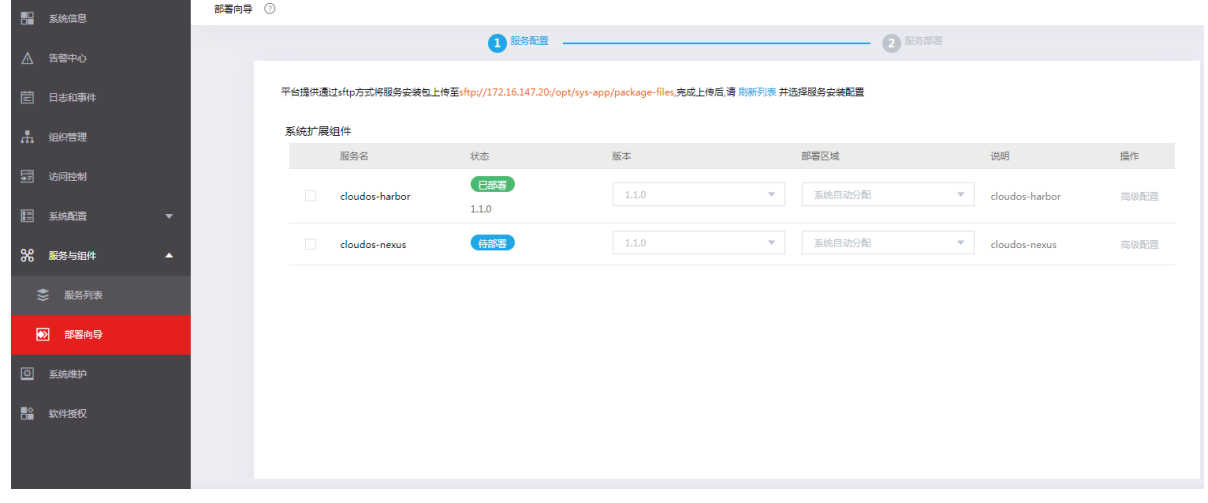

## 6.3 部署安装包

△注意

- 在部署云服务或组件之前,请先安装部署 harbor,否则云服务和组件部署时会失败。
- 在部署 PaaS 前需要先部署 nexus 组件,否则 PaaS 部署时会失败。
- 本节介绍云服务和组件的通用部署操作步骤,请按照步骤优先部署 harbor,然后再依次部署需要的云 服务和组件(一次部署一个组件或者云服务)。
	- (1) 在部署向导页面,勾选要部署的安装包,在高级设值中选择已准备好的共享存储,再确认版本 和部署区域等参数是否正确。

## 图6-5 部署安装包

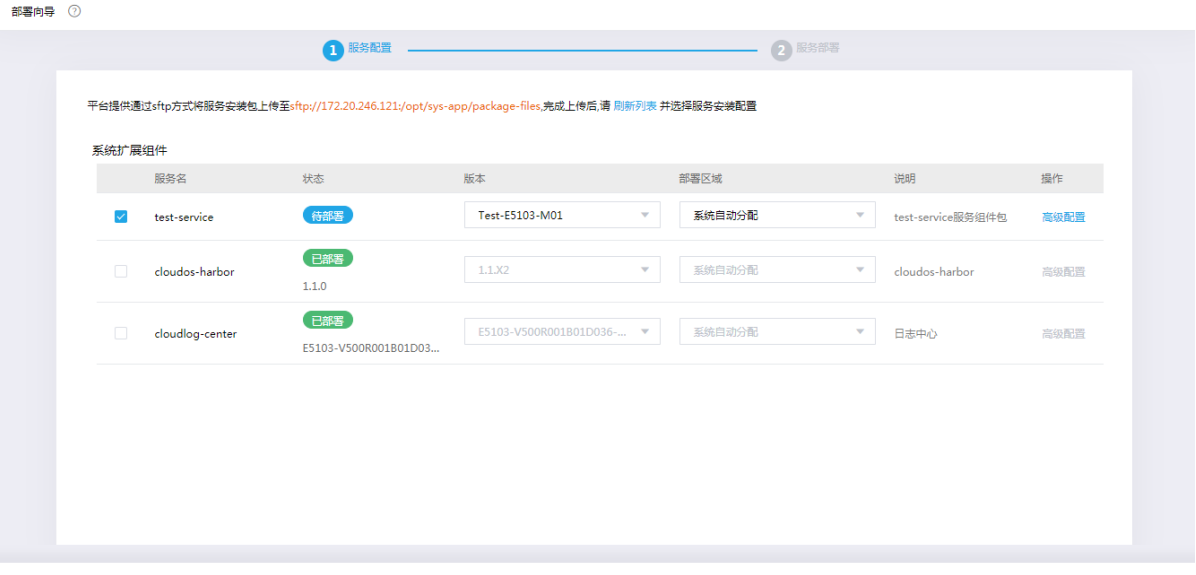

立即部署

图6-6 安装包高级配置

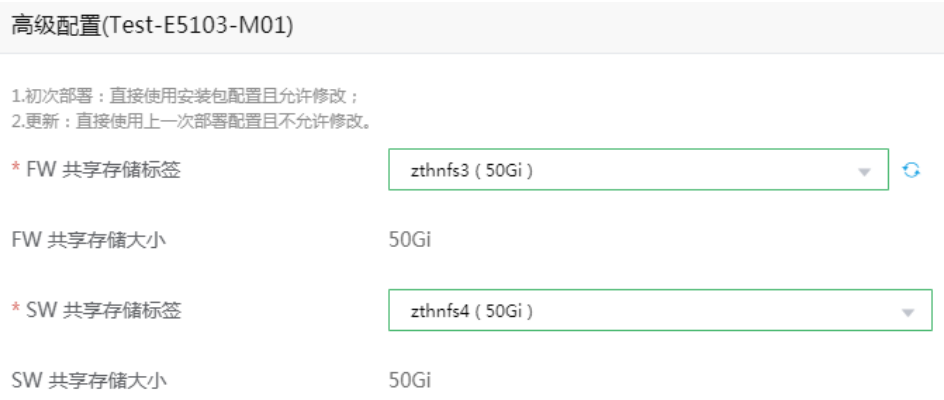

- (2) 单击<立即部署>按钮,进入部署确认页面,选择确认后开始部署。
- (3) 单击[云服务]页签,可查看部署中的服务,服务状态为"部署中",部署完成的服务,服务状 态为"启用"。

## 图6-7 部署完成

#### |服务列表 ②

云服务与系统组件管理,使您能够创建在本操作系统中安装长期运行的云服务或系统组件程序。这些程序可以在系统启动时自动启动,可以暂停和重新启动,通过云服务与系统组件的安装与启用,您可以有效增强对外<br>提供的云服务业务能力。 云服务 系统组件

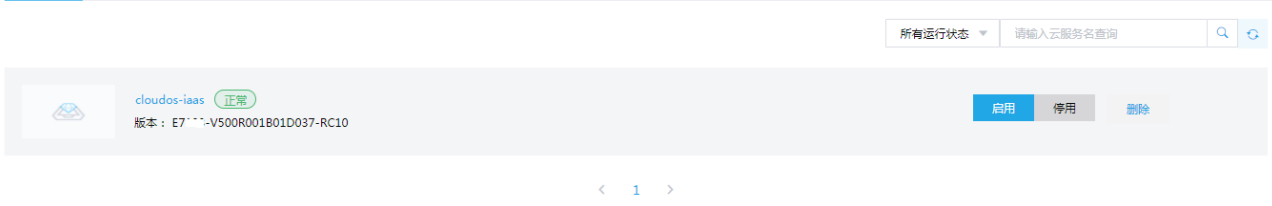

# **7** 附录

# 7.1 双网卡绑定方法

用户可使用 Linux 的网卡绑定命令进行网卡绑定操作。

# △ 注意

需要在 CloudOS 安装完成后,进行部署之前进行控制节点的网卡绑定配置。

## 7.1.1 介绍

链路聚合通过将多条以太网物理链路捆绑在一起形成一条以太网逻辑链路,实现增加链路带宽的目 的,同时这些捆绑在一起的链路通过相互动态备份,可以有效地提高链路的可靠性。CloudOS 集群 中管理、集群、存储网络都可以使用链路聚合。

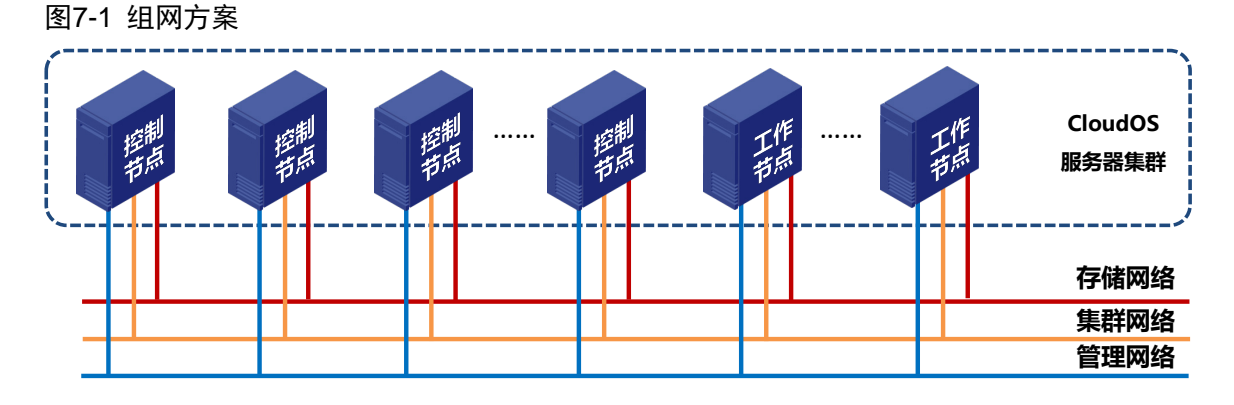

## 7.1.2 方案举例

以 CloudOS 管理网络聚合举例:

## 图7-2 管理网络聚合

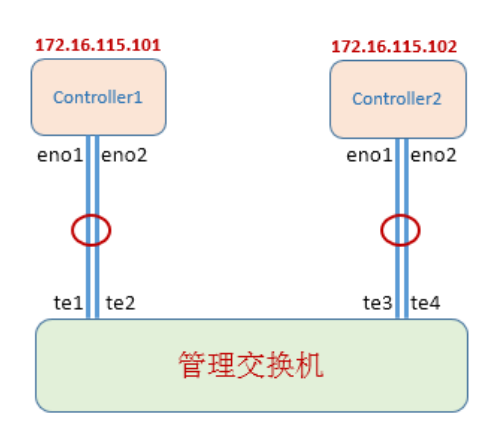

上图中控制节点和管理网交换机有两条物理链路,对应的网口分别是 eno1 和 eno2。把两条物理链 路聚合成一条逻辑链路作为管理网链路。

CloudOS 集群中管理、集群、存储网络都可以使用链路聚合。CloudOS 支持的链路聚合模式为 mode0 和 mode4,可任选其一。

- Mode=0(balance-rr)表示负载分担 round-robin,和交换机的聚合强制不协商的方式配合。
- Mode=4(802.3ad)表示支持 802.3ad 协议,和交换机的聚合 LACP 方式配合(需要 xmit\_hash\_policy)。

## 7.1.3 配置步骤

## 1. 配置控制节点端

(1) 通过命令 nmcli connection add type bond ifname bond0 mode 0, 创建一个逻辑网口, 聚合 类型为 bond, 聚合口名称为 bond0, 模式为 0, 完成后, 系统会提示成功。

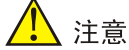

聚合口名称必须配置以 bond 开头的名称。

(2) 输入如下两条命令,将真实网卡 eno1 和 eno2 作为成员口添加到聚合口 bond0,完成后,系 统会提示成功。eno1 和 eno2 需根据实际网卡名称进行替换。 nmcli connection add type bond-slave ifname eno1 master bond0 nmcli connection add type bond-slave ifname eno2 master bond0

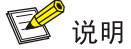

若链路聚合模式选择 mode4,则服务器端创建逻辑网口时需要将 mode 0 改为 mode 4。

nmcli connection add type bond ifname bond0 mode 4

- $(3)$  通过命令 service network restart 重启网络。由于聚合口创建后默认是动态获取 IP 地址, 输入 命令 ip a 查看聚合口, 此时接口状态转为 up, 且获取到了 IP 地址。
- (4) 进入/etc/sysconfig/network-scripts 路径, 找到 bond0 对应的配置文件 ifcfg-bond-bond0, 如 下。

图7-3 查找 bond0 配置文件

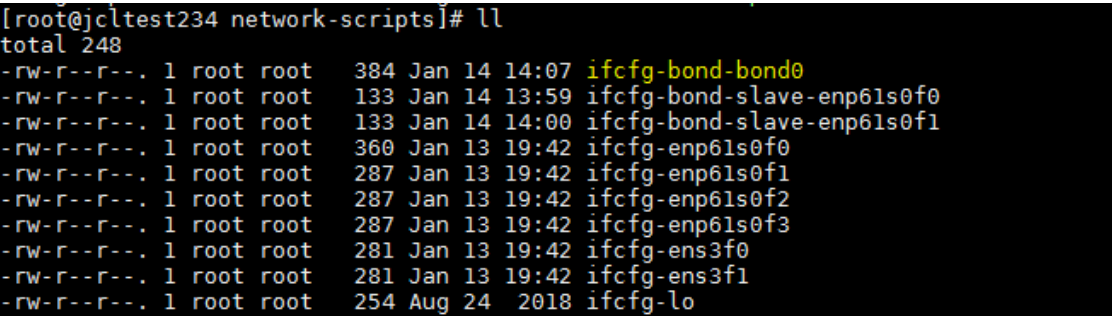

(5) 通过 vi 对其进行修改,根据现网情况为聚合口配置一个静态 IP 地址和缺省网关地址。配置完 成后的 ifcfg-bond-bond0 举例如下。

```
ONDING_OPTS=mode=balance-rr
TYPE=Bond
BONDING_MASTER=yes
PROXY_METHOD=none
BROWSER_ONLY=no
BOOTPROTO=none
DEFROUTE=yes
IPV4_FAILURE_FATAL=no
IPV6INIT=yes
IPV6_AUTOCONF=yes
IPV6_DEFROUTE=yes
IPV6_FAILURE_FATAL=no
IPV6_ADDR_GEN_MODE=stable-privacy
NAME=bond-bond0
UUID=8e876233-a8d9-4fa3-ba87-4161e88e6810
DEVICE=bond0
IPADDR=172.16.150.234
PREFIX=16
GATEWAY=172.16.202.254
ONBOOT=yes
```
- (6) 删除被绑定的物理网卡的原始网络配置文件,比如网卡为 eno1 和 eno2,则删除原始配置文 件 ifcfg-eno1, ifcfg-eno2。
- (7) 通过命令 service network restart 重启网络。
- (8) 通过命令 nmcli device status 查看聚合接口 bond0 状态,状态为 connected 表示正常。服务 器端配置完成。

[root@node-202 ~]# nmcli device status DEVICE TYPE STATE CONNECTION bond0 bond connected bond-bond0

#### 2. 配置交换机端

- (1) 创建一个二层聚合接口,二层聚合接口模式是静态聚合,根据现网规划配置管理网 VLAN。 int Bridge-Aggregation 1 port access vlan xx
- (2) 把物理端口加入到二层聚合接口。

interface te1

- port access vlan xx
- port link-mode bridge

port link-aggregation group 1

(3) 使用命令 dis link-aggregaion verbose Bridge-Aggregaion 1 查看二层聚合成员端口状态,状 态为"S"代表选中状态,表示可用,如下图。

图7-4 端口状态

```
[206.6-Bridge-Aggregation1]dis link-aggregation verbose Bridge-Aggregation 1
[206.6-Bridge-Aggregation]] dis link-aggregation verbose Bridge-Ag<br>
Loadsharing Type: Shar -- Loadsharing, Nons -- Non-Loadsharing<br>
Port Status: S -- Selected, U -- Unselected,<br>
I -- Individual, * -- Management port<br>
Flags
Aggregate Interface: Bridge-Aggregation1
Aggregation Mode: Static<br>Loadsharing Type: Shar<br>Management VLAN : None
                                   Status Priority Oper-Key
   Port
    XGE1/0/31
                                   s
                                                  32768
                                                                  \frac{2}{2}32768XGE1/0/32s
```
# ■ 说明

若链路聚合模式选择 mode4,交换机端在二层聚合接口需增加 link-aggregation mode dynamic 配 置。

- int Bridge-Aggregation 1
- port access vlan xx
- link-aggregation mode dynamic

#### 3. 重复配置

根据上述配置步骤,在控制 1、控制 2 节点以及管理交换机上完成相关配置,控制 1、控制 2 节点 网络地址可达,聚合配置到此完成。

## 7.2 U盘安装部署指导

#### 7.2.1 制作 U 盘启动盘

#### 1. CloudOS 安装盘准备

通过 U 盘安装 CloudOS 服务器之前,请准备好 CloudOS 的 ISO 安装盘。安装盘的文件名为: UniCloud OS 7.0-E7XXX.iso,其中的 XXX 表示具体的版本号。

## 2. U 盘准备

UniCloud OS Plat 产品安装盘大小一般为 10G 左右,U 盘容量需要大于 CloudOS Plat 安装盘大小。

## 3. 制作 U 盘启动盘

直接 linux 上通过 dd 命令制作 U 盘: dd if=xxx.iso of=/dev/yyy bs=1M

完了后 sync && sync; 其中/dev/yyy 是 U 盘的盘符。

图7-5 制作 U 盘启动盘

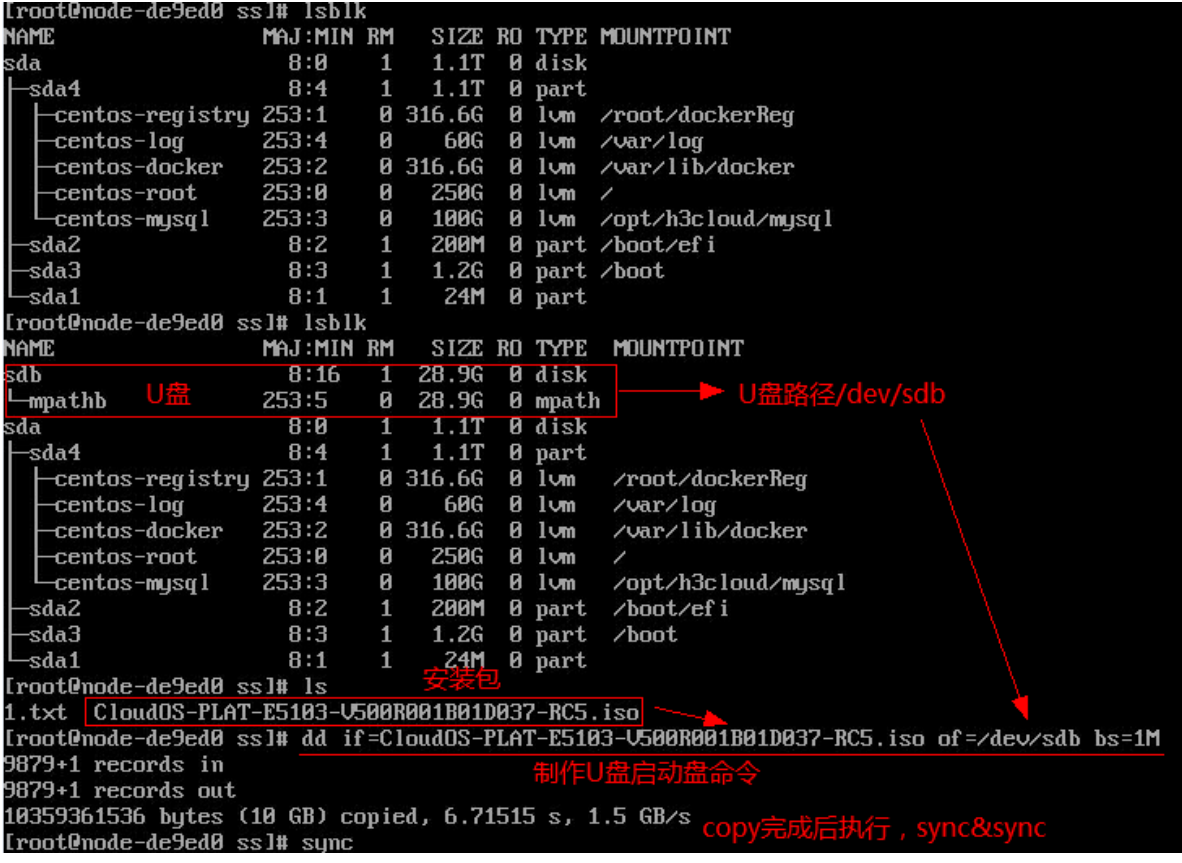

## 7.2.2 安装 ISO

在物理服务器上安装 ISO, 服务器启动模式仅支持 UEFI。UEFI 是新式的 BIOS。下面介绍 UEFI 模式下的 U 盘安装 CloudOS 的操作步骤。

服务器设置为 UEFI 启动的前提下, 启动模式为 UEFI。

- (1) 将制作好的 U 盘插入服务器。
- (2) 进入服务器 BIOS, 将 boot order 调整为第一启动项是 U 盘, 然后重启服务器。
- $(3)$  进入 install 界面, 如下图。

图7-6 Install 界面

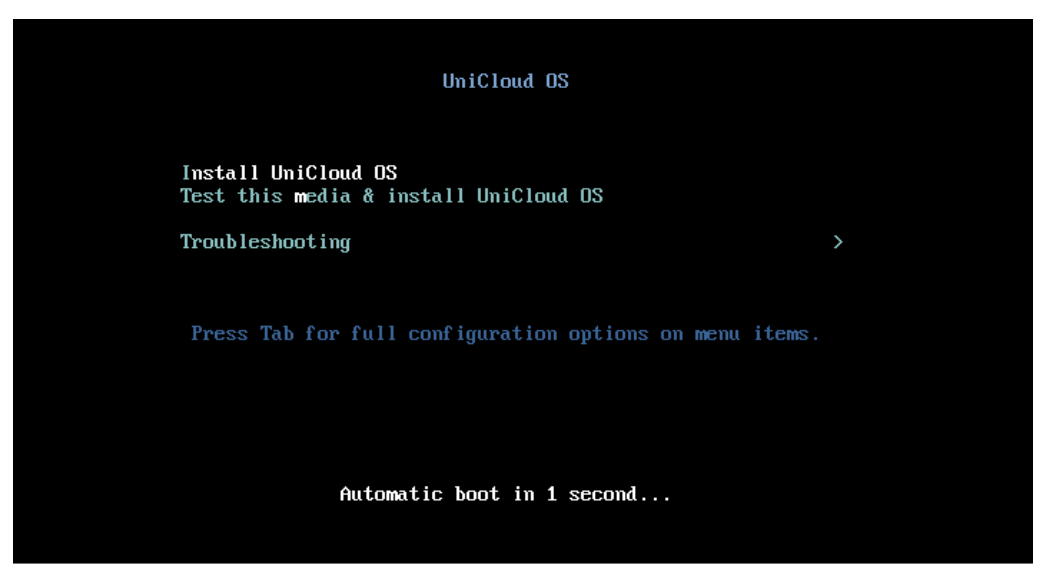

(4) 选中 Install UniCloud OS,即可开始安装。

## <span id="page-66-0"></span>7.3 存储卷格式化操作方法

## 7.3.1 存储卷未被 multipathd 服务纳管场景

存储卷未被 multipathd 服务纳管的场景下,可以在后台直接通过查找/dev/disk/by-path 路径下的盘 符进行格式化。

举例:

ll /dev/disk/by-path 查看对应存储卷盘符,比如为 sdf,则输入命令 mkfs.ext4 /dev/sdf 即可。

图7-7 查看存储卷盘符

![](_page_66_Picture_144.jpeg)

## 7.3.2 存储卷被 multipathd 服务纳管场景

存储卷被 multipathd 服务纳管(可使用 multipath -ll 命令确认存储卷是否被纳管),可以在后台通过 mkfs.ext4 /dev/mapper 下的对应盘符进行格式化。

如何找到多路径盘符和存储卷的对应关系?举例如下。

可先通过 II /dev/disk/by-path 找到存储卷对应盘符, 如 sdf。

再通过 multipath -II 命令找到 sdf 所属的多路径名称, 如下, 为 mpathf。

图7-8 查找多路径盘符和存储卷的对应关系-1

[root@jcltest1 ~]# multipath -ll<br>mpathe (36000eb35ad43794100000000000003ba9) dm-8 LEFTHAND,iSCSIDisk size=60G features='1 queue\_if\_no\_path' hwhandler='0' wp=rw size=60G features='1 queue\_if\_no\_path' hwhandler='0' wp=rw<br>
`-+- policy='service-time 0' prio=1 status=active<br>
`- 7:0:0:0 sdc 8:32 active ready running<br>
mpathd (36000eb35ad437941000000000000003baf) dm-7 LEFTHAND,iSCSIDisk<br> size=10G features='1 queue\_if\_no\_path' hwhandler='0' wp=rw<br>
`-+- policy='service-time 0' prio=1 status=active<br>
`- 5:0:0:0 sde 8:64 active ready running<br>
mpathb (36000eb35ad4379410000000000000003ba7) dm-5 LEFTHAND,iSCSIDisk size=5.0G features='1 queue if no path' hwhandler='0' wp=rw size=5.00 Teatures="1 queue\_if\_no\_path" hwnandter="0" wp=rw<br>"-+- policy="service-time 0" prio=1 status=active<br>"- 4:0:0:0 sdb 8:16 active ready running<br>mpatha (36000eb35ad437941000000000000003bad) dm-4 LEFTHAND,iSCSIDisk mpatha (36000eb35ad43/94100000000000003bad) dm-4 LEFTHAND, ISCSIDISK<br>size=50G features='1 queue\_if\_no\_path' hwhandler='0' wp=rw<br>`-+- policy='service-time 0' prio=1 status=active<br>`- 3:0:0:0 sda 8:0 active ready running<br>mpat hpath (30000003380437941000000000000038027) dm-9 EEFTHAND,13<br>Size=88G features='1 queue\_if\_no\_path' hwhandler='0' wp=rw<br>`-+ policy='service-time 0' prio=1 status=active<br>`- 8:0:0:0<mark> sdf 8</mark>:80 active ready running

则输入命令 mkfs.ext4 /dev/mapper/mpathf 即可。

图7-9 查找多路径盘符和存储卷的对应关系-2

![](_page_67_Picture_4.jpeg)

# 7.4 交换机边缘端口开启方法

针对不同的使用场景,可以将交换机中连接服务器的端口配置为边缘端口。

## 7.4.1 交换机生成树边缘端口开启方法

交换机通常默认启动了生成树协议,需要将所有连接服务器的交换机端口配置为边缘端口,即在端 口视图执行 **stp edged-port** 命令。

说明: 缺省端口为非边缘端口。

命令:

**stp edged-port** 命令用来配置端口为边缘端口。

undo stp edged-port 命令用来恢复缺省情况。

视图:

二层以太网接口视图

二层聚合接口视图

二层 RPR 逻辑接口视图

缺省用户角色:

#### network-admin

#### mdc-admin

使用指导:

当端口直接与用户终端相连,而没有连接到其它设备或共享网段上,则该端口被认为是边缘端口。 网络拓扑变化时,边缘端口不会产生临时环路。因此,如果将某个端口配置为边缘端口,则该端口 可以快速迁移到转发状态。对于直接与用户终端相连的端口,为能使其快速迁移到转发状态,请将 其设置为边缘端口。

由于边缘端口不与其它设备相连,所以不会收到其它设备发过来的 BPDU 报文。在端口没有开启 BPDU 保护功能时,如果端口收到 BPDU 报文,即使用户设置该端口为边缘端口,该端口的实际运 行状态也是非边缘端口。

在同一个端口上,不允许同时配置边缘端口和环路保护功能。

二层以太网接口视图下的配置只对当前端口生效;二层聚合接口视图下的配置只对当前接口生效; 聚合成员端口上的配置,只有当成员端口退出聚合组后才能生效。

举例:

将连接服务器的交换机端口 GigabitEthernet1/0/1 配置为边缘端口。

<Sysname> system-view

[Sysname] interface gigabitethernet 1/0/1

[Sysname-GigabitEthernet1/0/1] stp edged-port

## 7.4.2 交换机聚合边缘端口开启方法

缺省情况:聚合接口不是聚合边缘接口。

命令:

**lacp edge-port** 命令用来配置聚合接口为聚合边缘接口。

undo lacp edge-port 命令用来恢复缺省情况。

视图:

二层聚合接口视图

三层聚合接口视图

S 通道聚合接口视图

缺省用户角色:

## network-admin

#### mdc-admin

使用指导:

该命令主要用于在网络设备与服务器等终端设备相连的场景中。当网络设备配置了动态聚合模式, 而终端设备未配置动态聚合模式时,网络设备的聚合成员端口都可以作为普通物理口转发报文,从 而保证终端设备与网络设备间的多条链路可以相互备份,增加可靠性。

该配置仅在聚合接口对应的聚合组为动态聚合组时生效。

当聚合接口配置为聚合边缘接口后,聚合流量重定向功能将不能正常使用。

举例:

将交换机中的二层聚合接口 1 配置为聚合边缘接口。

<Sysname> System-view

[Sysname] interface bridge-aggregation 1

[Sysname-Bridge-Aggregation1] lacp edge-port

# **8** 常见问题解答

## 8.1 安装类

8.1.1 出现提示信息"Are you sure you want to erase ALL data on disk *XXX*? (y/n)"时应该如 何处理?

解答:出现此提示信息的原因是因为服务器的磁盘上存在数据。XXX 通常为服务器的磁盘标识如 sda、vda 等。

确认数据可以清除后,用户可在"Are you sure you want to erase ALL data on disk XXX? (y/n)"后输 入"y"。并在"Warning! ALL data will be lost! continue? (y/n) "后再次输入"y"。

此时, UniCloud OS 会将目标磁盘格式化, 格式化完成后进入图 [4-1c](#page-20-0)。

图8-1 目标磁盘上存在数据

![](_page_70_Picture_103.jpeg)

![](_page_70_Picture_8.jpeg)

- 请在格式化之前做好数据确认工作。
- 若在安装时不想格式化,可在确认界面中输入"n",此时系统会自动重启。

图8-2 拒绝格式化磁盘

![](_page_71_Picture_1.jpeg)

## 8.1.2 出现提示信息"WARNING,Which of the detected hard drivers do you want to be used as the installation target?"时如何处理?

出现此提示信息的原因是由于服务器的磁盘数量为多块。

• 如果服务器的磁盘数量为多块且目标磁盘上没有数据。此时,输入安装使用的目标磁盘,如 vda, 并按<Enter>键确认。UniCloud OS 会将目标磁盘格式化, 格式化完成后进入图 [4-1c](#page-20-0)。

图8-3 多块磁盘且目标磁盘上没有数据

![](_page_71_Picture_97.jpeg)

• 如果服务器的磁盘数量为多块且目标磁盘上有数据。此时,输入安装使用的目标磁盘,如 vda, 并按<Enter>键确认。CloudOS 会提示用户 "Are you sure you want to erase ALL data on disk vda? (y/n)", 请参考图 [8-4](#page-72-0) 进行处理。
图8-4 多块磁盘且目标磁盘上有数据

<span id="page-72-0"></span>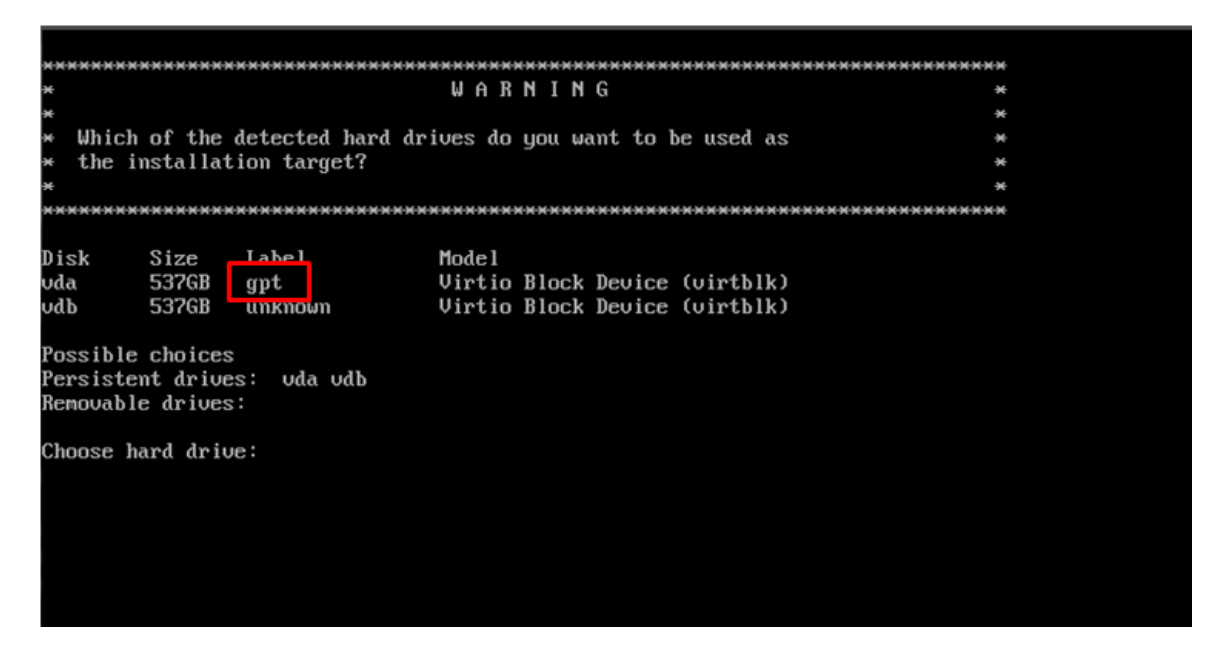

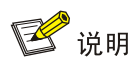

在图 [8-4](#page-72-0) 中的两块磁盘 vda 与 vdb, 其中 vda 为有原始数据的磁盘, vdb 为无数据的新磁盘。

8.1.3 出现提示信息"ERROR, Your disk is under 500GB in size. Installation cannot continue. Restart installation with a larger disk."时如何处理?

这是由于安装 UniCloud OS 的目标磁盘空间不足 500GB 导致的。根据 UniCloud OS 的要求, 目标 磁盘的最小空间为 500GB,请选择符合要求的磁盘安装 UniCloud OS。

图8-5 磁盘空间不足 500GB

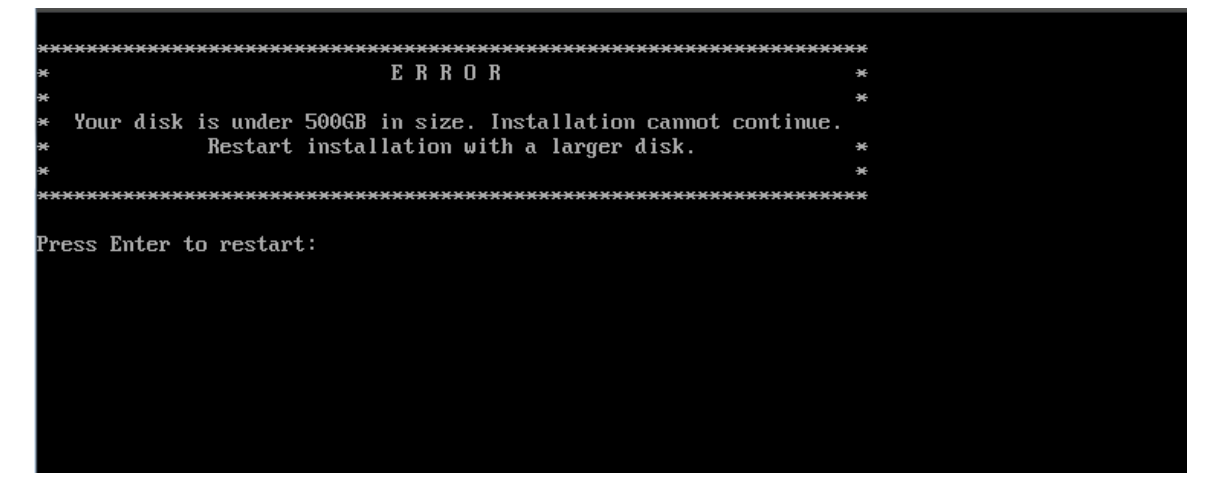

## 8.1.4 在使用服务器控制台挂载 iso 方式安装 CloudOS 时, 可能会出现由于控制台连接不稳 定而造成的安装 CloudOS 失败,出现"There was an error running the kickstart scprit at line 410......"时如何处理?

此时可尝试使用服务器控制台重新挂载 iso 进行安装, 或者使用其他方式进行安装, 比如使用 U 盘 进行安装 CloudOS。

# 8.2 部署类

#### 8.2.1 部署节点前硬盘 IO 基准测试

在部署前,可以对两块硬盘进行 IO 基准测试,需要测试工具 fio,工具需单独安装。

- (1) 测试时进入磁盘的挂载点/var/lib/etcd 和/\${HOSTNAME}.etcd。
- (2) 创建目录 test-data。
- (3) 执行如下测试命令。

```
fio --rw=write --ioengine=sync --fdatasync=1 --directory=test-data --size=22m --bs=
2300 --name=mytest
```
(4) 测试结果如下,需关注 fdatasync 指标中的"99.00th",这个指标的含义是 99%的缓存数据一 次落盘的周期都在这个值范围内。请注意,此处单位都是微秒。

fsync/fdatasync/sync\_file\_range:

sync (usec): min=534, max=15766, avg=1273.08, stdev=1084.70

```
sync percentiles (usec):
```
| 1.00th=[ 553], 5.00th=[ 578], 10.00th=[ 594], 20.00th=[ 627],

- | 30.00th=[ 709], 40.00th=[ 750], 50.00th=[ 783], 60.00th=[ 1549],
- | 70.00th=[ 1729], 80.00th=[ 1991], 90.00th=[ 2180], 95.00th=[ 2278],
- | 99.00th=[ 2376], 99.50th=[ 9634], 99.90th=[15795], 99.95th=[15795],

```
| 99.99th=[15795]
```
从实例的测试结果中我们可以得知这次测试的结果是 2.376ms,而 etcd 官方的推荐值是 10ms, 由此我们可以判断磁盘性能非常优秀,而如果此结果超过了 50ms,我们不推荐使用这块磁盘。

#### 8.2.2 部署节点时 etcd 节点选择错误

如果在 [5.1.3 \(3\)](#page-32-0)步骤中由于操作失误, 选择了错误的磁盘, 需要重新配置, 请按照如下步骤执行, 所有控制节点都需要执行。

(1) 分别登录各控制节点的后台,执行 df -h | grep etcd,可以看到两个 etcd 相关的盘,例如 /dev/sdb /dev/sdc

```
[root@d030sp01node1 ~]# df -h |grep etcd
/dev/sdb1 100G 45M 99G 1% /d030sp01node1.etcd
/dev/sdc1 100G 45M 99G 1% /var/lib/etcd
```
- (2) 执行 umount /dev/sdb ; umount /dev/sdc,需根据第一步的实际操作结果修改此次操作命令。 [root@d030sp01node1 ~]# umount /dev/sdb1 [root@d030sp01node1 ~]# umount /dev/sdb1
- (3) 打开/etc/fstab 文件, 删除两个 etcd 相关记录的行, 保存退出。

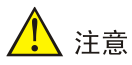

该操作只能在集群部署前操作,集群部署后需要进行 etcd 数据迁移操作,请联系技术支持工程师寻 求帮助。

### 8.2.3 基础平台部署失败:SELinux is disabled on this host.

如果在 [7.2.1](#page-64-0) 制作 U [盘启动盘步](#page-64-0)骤中由于操作失误, 或者 U 盘异常等问题, 需要重新制作系统的 U 盘启动盘,请按照 7.2 章节内容进行。